# **BeneFusion eSP BeneFusion eSP ex BeneFusion eSP Neo**

# **Pompa a siringa**

**Manuale operatore**

# $\epsilon$

© Copyright 2020 Shenzhen Mindray Scientific Co., Ltd. Tutti i diritti riservati.

Data di pubblicazione: 2020-11.

Revisione: 1.0

# **Dichiarazione di proprietà intellettuale**

SHENZHEN MINDRAY SCIENTIFIC CO., LTD. (di seguito Mindray Scientific) possiede i diritti di proprietà intellettuale su questo prodotto e sul presente manuale. Il presente manuale potrebbe contenere riferimenti a informazioni protette da copyright o a brevetti e non concede licenza alcuna per i diritti di brevetto di Mindray Scientific, né di altri.

Il contenuto di questo manuale è riservato. È severamente vietato divulgare le informazioni contenute nel presente manuale in qualunque modo senza previa autorizzazione scritta da parte di Mindray Scientific.

È severamente vietato rilasciare, modificare, riprodurre, distribuire, noleggiare, adattare e tradurre il presente manuale in qualunque modo senza la previa autorizzazione scritta di Mindray Scientific.

mindray, MINDRAY e BeneFusion sono marchi registrati o marchi commerciali di proprietà di Mindray in Cina e in altri Paesi. Mindray Scientific è autorizzata da Mindray a utilizzare i marchi commerciali o marchi registrati indicati sopra.

# **Responsabilità del produttore**

Il contenuto del presente manuale è soggetto a modifiche senza preavviso.

Tutte le informazioni contenute nel presente manuale sono da ritenersi corrette. Mindray Scientific declina ogni responsabilità per eventuali errori contenuti nel presente manuale o per danni accidentali o conseguenti a fornitura, prestazioni o utilizzo di questo manuale.

Mindray Scientific si ritiene responsabile per la sicurezza, l'affidabilità e le prestazioni di questo prodotto solo alle seguenti condizioni:

- tutte le operazioni di installazione, espansione, modifica e riparazione relative al prodotto devono essere eseguite da personale autorizzato da Mindray Scientific;
- l'impianto elettrico della stanza destinata all'uso del prodotto deve essere conforme ai requisiti nazionali e locali in vigore;
- il prodotto viene utilizzato in conformità alle istruzioni d'uso.

#### **NOTA**

• **In caso di incoerenze o ambiguità tra la versione inglese e la presente versione, quanto indicato nella versione inglese sarà considerato prioritario.**

# **Garanzia**

QUESTA GARANZIA È ESCLUSIVA E SOSTITUISCE TUTTE LE ALTRE GARANZIE, ESPRESSE O IMPLICITE, INCLUSE LE GARANZIE DI COMMERCIABILITÀ O IDONEITÀ A UNO SCOPO **SPECIFICO.** 

# **Esenzioni**

Le responsabilità o gli obblighi di Mindray Scientific dichiarati nella presente garanzia non comprendono il trasporto o altri addebiti o responsabilità per danni diretti, indiretti o conseguenti o ritardi derivanti dall'uso o dall'applicazione impropri del prodotto o da parti e accessori non approvati da Mindray Scientific o da riparazioni eseguite da persone diverse dal personale autorizzato da Mindray Scientific.

La garanzia non viene estesa nei seguenti casi a:

- Malfunzionamenti o danni causati da uso improprio o quasto causato dall'intervento umano.
- Malfunzionamenti o danni causati da alimentazione instabile o fuori gamma.
- Malfunzionamento o danni causati da forza maggiore, ad esempio incendi o terremoti
- Malfunzionamento o danno causato da un funzionamento non corretto o dall'erronea riparazione eseguita da personale di assistenza non qualificato o non autorizzato.
- Malfunzionamento dello strumento o di parti di esso il cui numero seriale non è leggibile
- Altri danni non causati dallo strumento o dalla parte stessa

# **Referente dell'azienda**

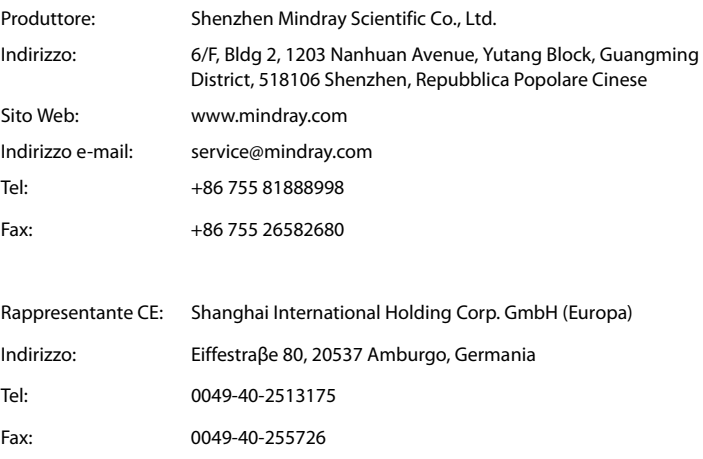

# **Introduzione**

# **Scopo del manuale**

Il presente manuale contiene le istruzioni necessarie per utilizzare il prodotto in sicurezza e in conformità alla sua funzione e all'uso previsto. Il rispetto delle istruzioni fornite nel presente manuale è un requisito essenziale per garantire il funzionamento ottimale del prodotto e la sicurezza di pazienti e operatori.

Il presente manuale si basa sulla configurazione più completa del prodotto, pertanto alcuni contenuti potrebbero non essere applicabili alla versione del prodotto in possesso dell'utente. Per qualsiasi chiarimento, contattare il produttore.

Il presente manuale è parte integrante del prodotto e deve essere tenuto vicino all'apparecchiatura in modo da poter essere consultato in caso di necessità.

#### **NOTA**

• **Se l'apparecchiatura in uso è dotata di funzioni non incluse nel presente manuale, consultare l'ultima versione in lingua inglese.**

# **Destinatari**

Il presente manuale è rivolto a professionisti del settore medico che abbiano una conoscenza pratica delle procedure, della prassi e della terminologia medica, nonché la conoscenza necessaria per il monitoraggio di pazienti in condizioni critiche.

# **Illustrazioni**

Tutte le illustrazioni del presente manuale servono unicamente come esempi. In quanto tali, potrebbero non riflettere necessariamente la configurazione o i dati visualizzati sull'apparecchiatura in possesso dell'utente.

# **Convenzioni**

- Nel manuale il *testo in corsivo* serve per indicare capitoli o sezioni di riferimento.
- Il **testo in grassetto** viene utilizzato per indicare i testi delle schermate.
- La freccia  $\rightarrow$  è utilizzata per indicare le procedure operative.

# **Sommario**

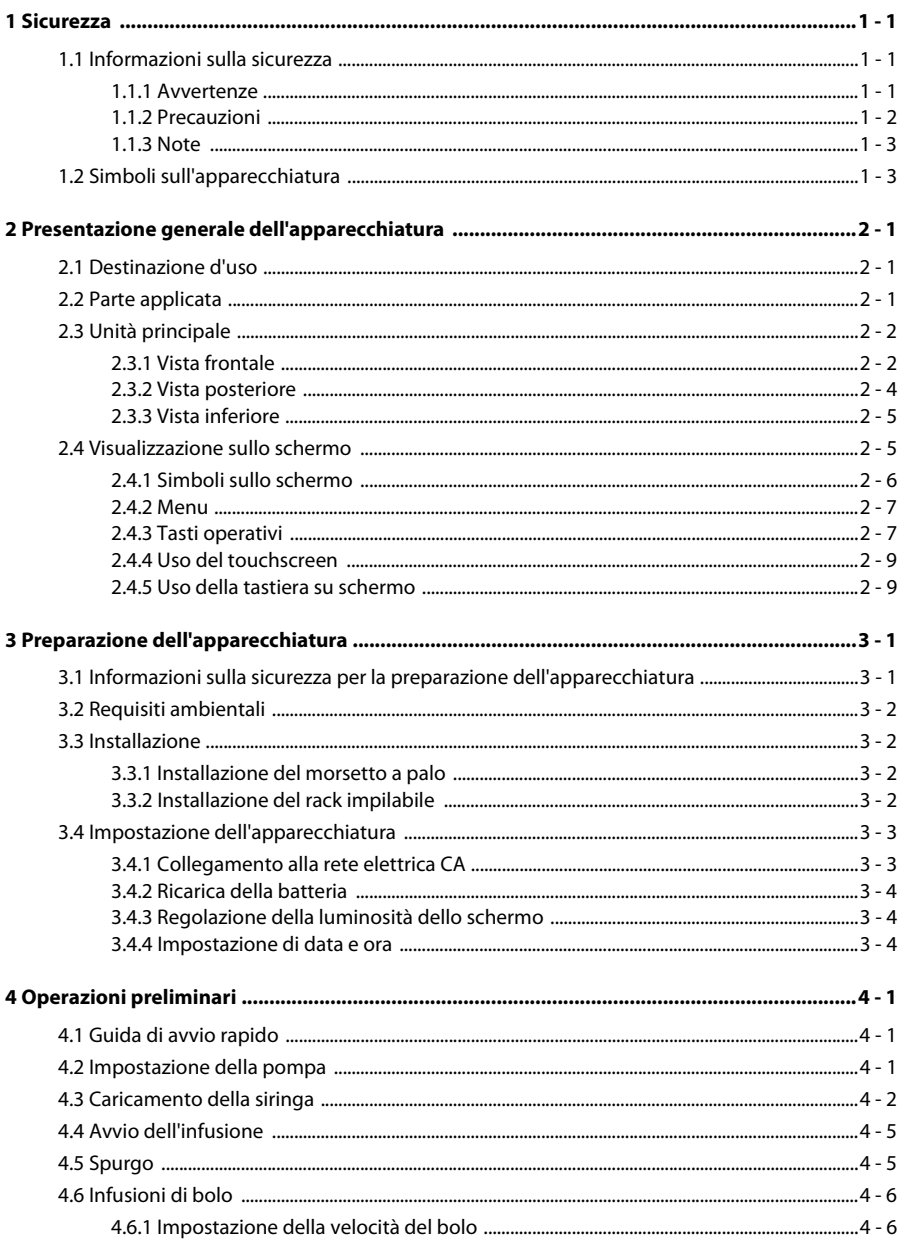

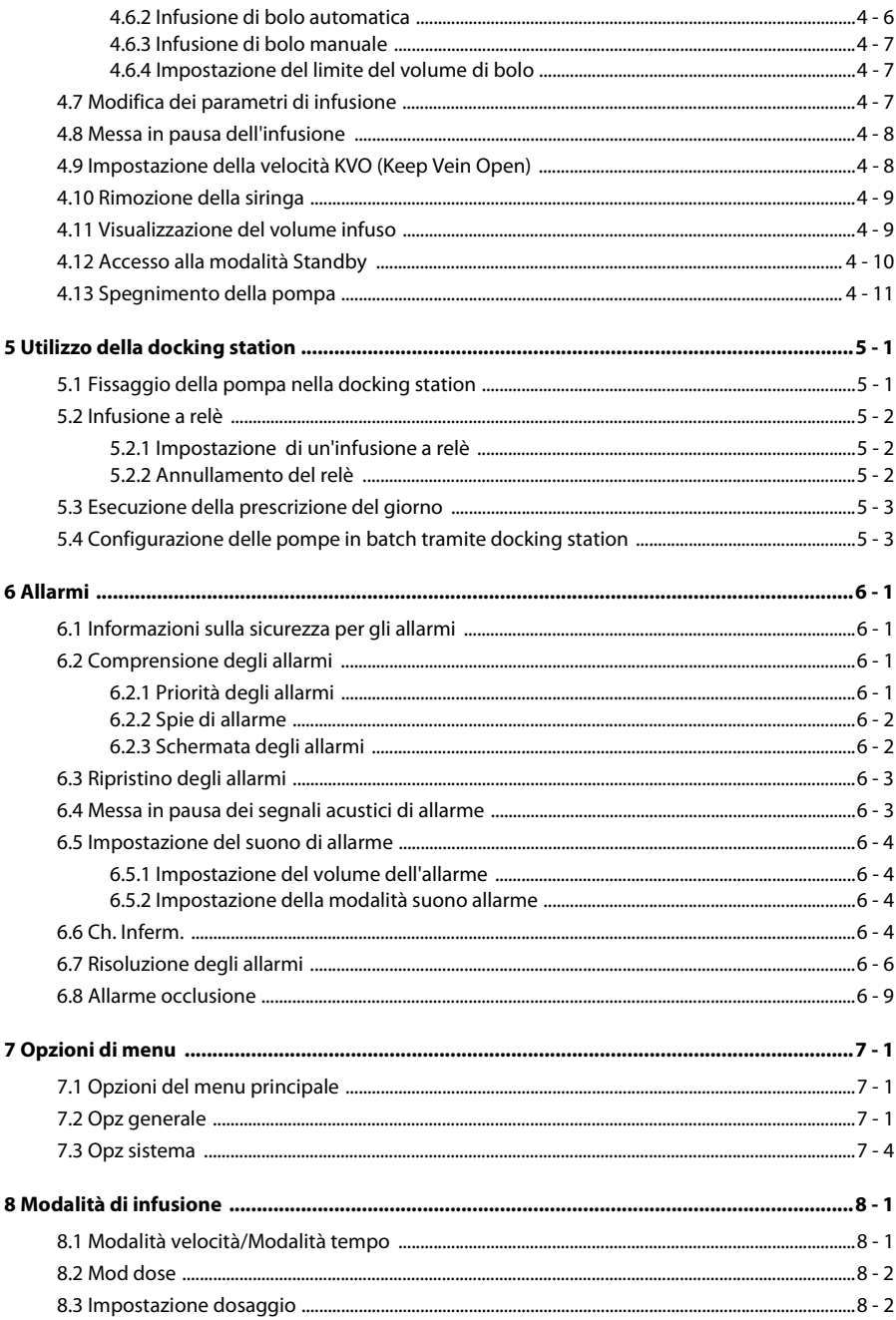

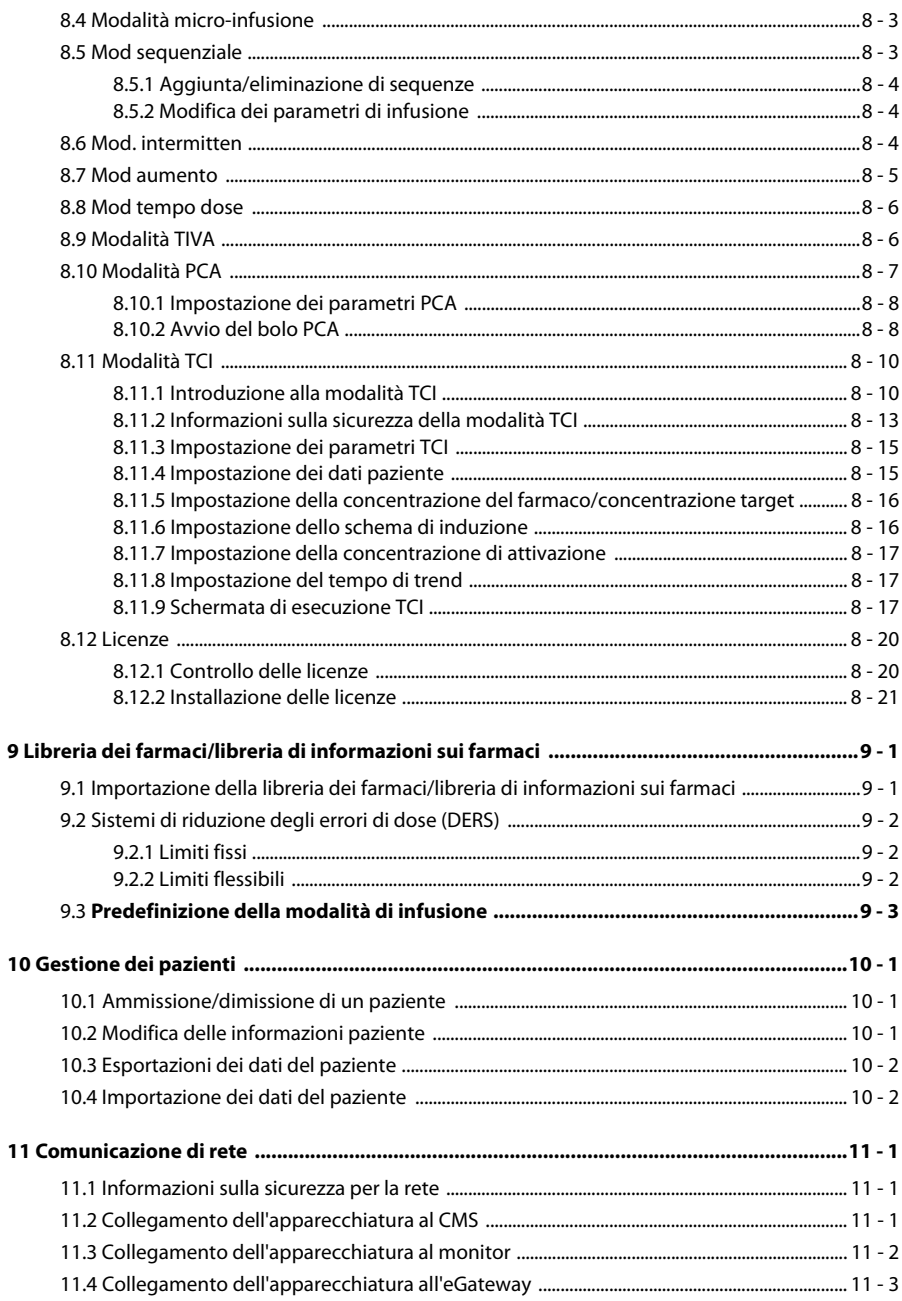

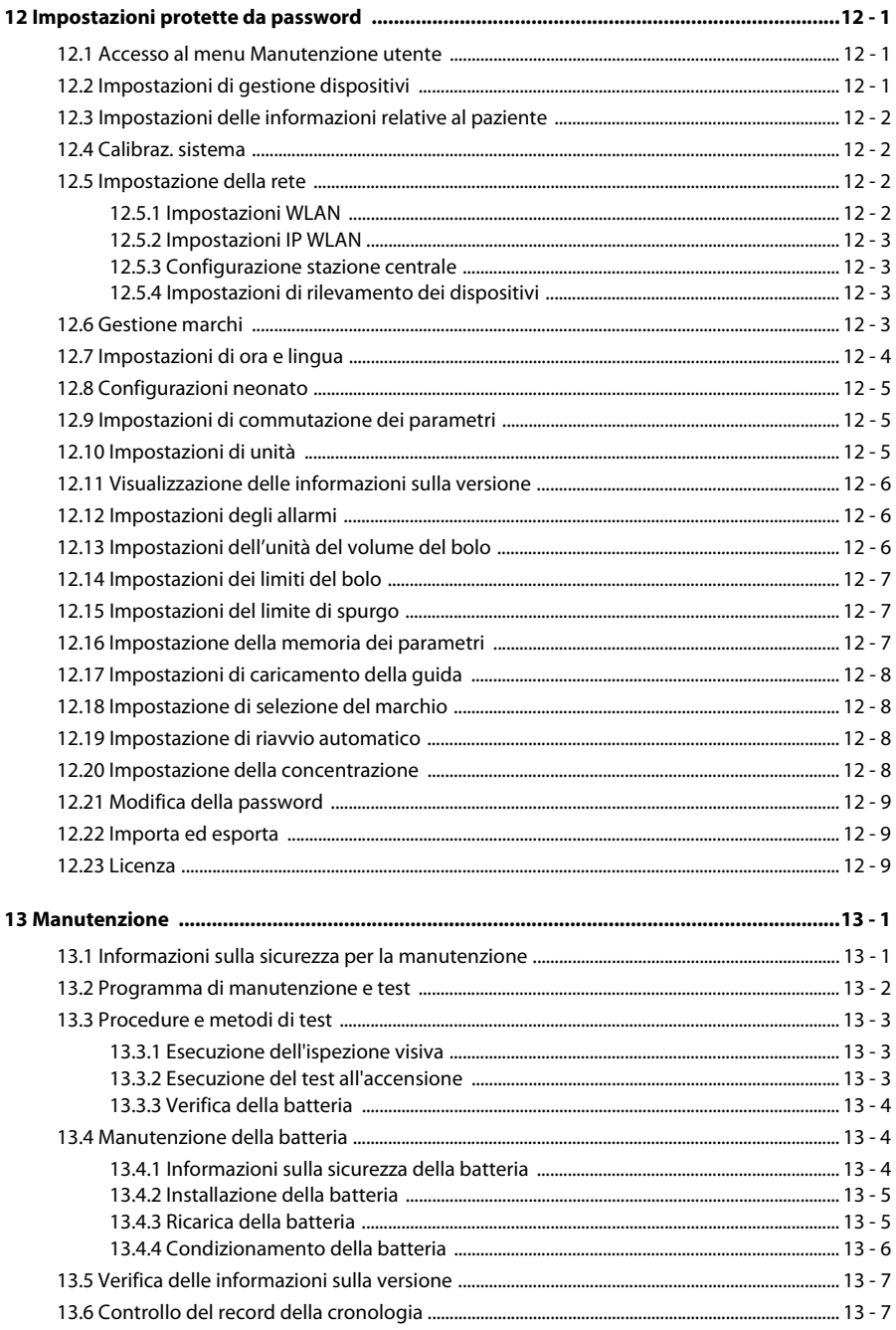

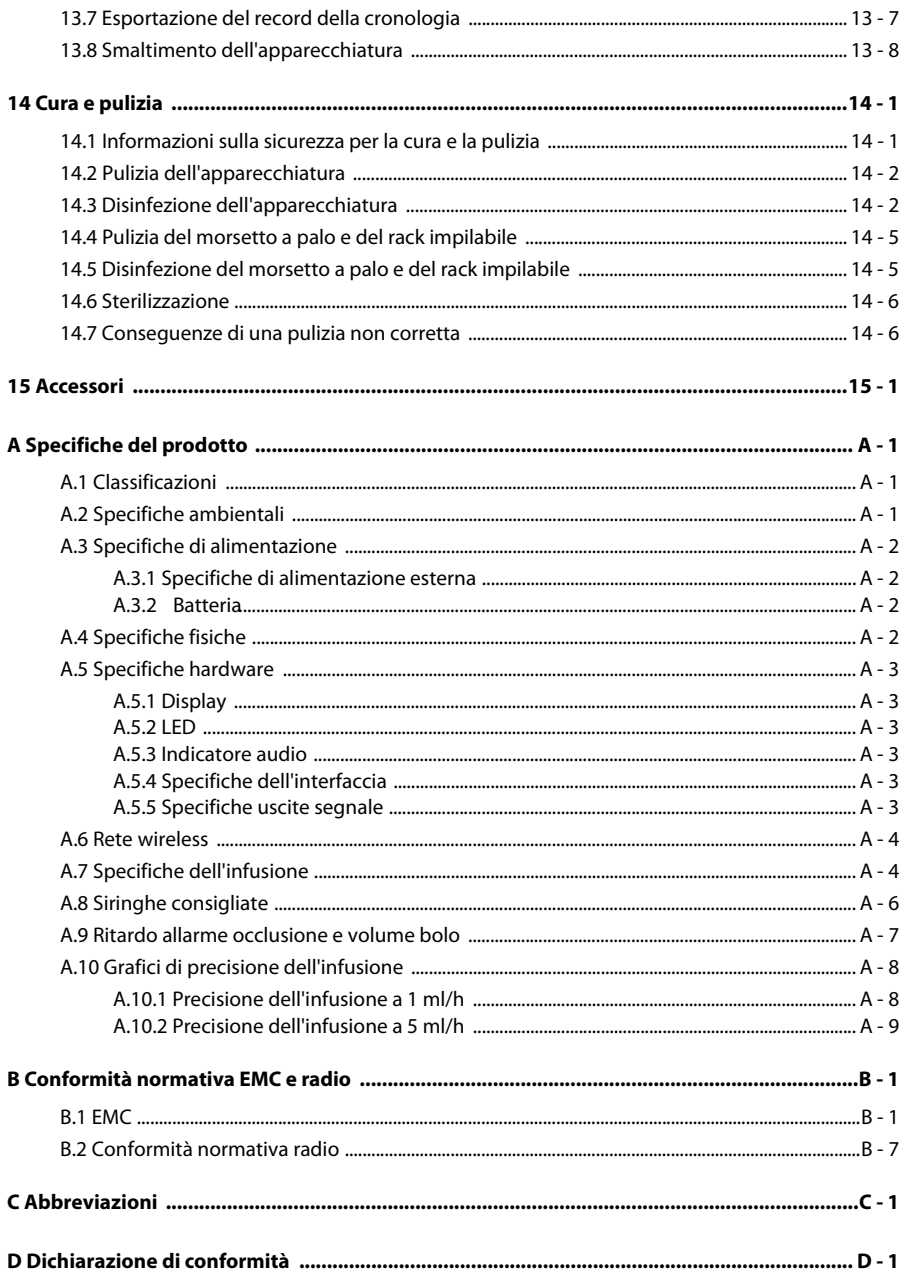

**Pagina lasciata intenzionalmente vuota.**

# <span id="page-12-1"></span><span id="page-12-0"></span>**1.1 Informazioni sulla sicurezza**

#### **AVVERTENZA**

• **Indica una situazione di pericolo potenziale o una prassi poco sicura che, se non evitate, possono causare lesioni gravi o mortali o danni al prodotto/alle proprietà.**

#### **ATTENZIONE**

• **Indica una situazione di pericolo potenziale o una prassi poco sicura che, se non evitate, possono causare lesioni personali lievi, guasti al prodotto o danni al prodotto/alle proprietà.**

#### **NOTA**

• **Fornisce suggerimenti sull'applicazione o altre informazioni utili per ottimizzare l'uso del prodotto.**

#### <span id="page-12-2"></span>**1.1.1 Avvertenze**

#### **AVVERTENZA**

- **Onde evitare il rischio di scosse elettriche, l'apparecchiatura deve essere collegata esclusivamente a un'alimentazione elettrica dotata di messa a terra di protezione. In assenza di un conduttore di massa di protezione, alimentarla a batteria se possibile.**
- **Onde evitare possibili esplosioni, non utilizzare l'apparecchiatura in presenza di atmosfere ricche di ossigeno, anestetici infiammabili o altri agenti infiammabili.**
- **L'apparecchiatura non è adatta all'uso in ambiente di risonanza magnetica (RM).**
- **Non usare prese multiple o prolunghe CA. Accertarsi che la somma delle singole correnti di dispersione a terra non superi i limiti consentiti.**
- **Non aprire gli alloggiamenti dell'apparecchiatura. Qualsiasi operazione di manutenzione o aggiornamento dovrà essere eseguita esclusivamente da personale qualificato e autorizzato.**
- **Non collocare l'apparecchiatura o gli accessori in una posizione che potrebbe causarne la caduta sul paziente.**
- **Avviare l'infusione solo se la configurazione è corretta.**
- **Per evitare scollegamenti accidentali, disporre i cavi in maniera tale da evitare che vi si possa inciampare. Arrotolare e bloccare la parte eccedente dei cavi per ridurre il rischio di aggrovigliamento per i pazienti e per il personale.**
- **L'eliminazione del risultato dell'occlusione da attorcigliamenti della linea, coagulazione del filtro, ecc. può causare un bolo supplementare ai pazienti. È necessario adottare le misure appropriate.**
- **Controllare che la siringa e il set di prolunga siano collegati saldamente e che non vi siano perdite.**
- **Non toccare contemporaneamente il paziente e i connettori dei dispositivi. In caso contrario, la corrente di dispersione può causare lesioni al paziente.**
- **Per evitare scosse elettriche, non toccare il paziente e altre apparecchiature non a prova di defibrillazione durante la defibrillazione. La defibrillazione non influisce sulle prestazioni dell'apparecchiatura.**

#### <span id="page-13-0"></span>**1.1.2 Precauzioni**

#### **ATTENZIONE**

- **Quando diverse linee di infusione sono collegate allo stesso accesso vascolare, potrebbe esserci un flusso di ritorno o un tempo di risposta prolungato dell'allarme di occlusione. Pertanto, utilizzare la valvola di controllo all'estremità della linea o seguire le istruzioni dell'ospedale locale durante la connessione con altri sistemi di infusione.**
- **Accertarsi che l'apparecchiatura sia alimentata costantemente durante il lavoro. L'interruzione di alimentazione improvvisa può comportare la perdita di dati.**
- **I campi elettromagnetici potrebbero influire sulle prestazioni dell'apparecchiatura. È pertanto necessario che altri dispositivi utilizzati in prossimità dell'apparecchiatura soddisfino gli standard EMC. I telefoni cellulari, gli apparecchi a raggi X o i dispositivi per la risonanza magnetica sono possibili fonti di interferenza poiché emettono radiazioni elettromagnetiche ad elevata intensità.**
- **Installare o trasportare sempre l'apparecchiatura in modo da evitare danni derivanti da cadute, urti, forti vibrazioni o altre forze meccaniche.**
- **In caso di pioggia o spruzzi d'acqua, asciugare immediatamente l'apparecchiatura.**
- **Alcune impostazioni sono protette da password e possono essere modificate esclusivamente da personale autorizzato. Contattare il responsabile del reparto o il reparto di ingegneria biomedica per conoscere le password utilizzate nella propria struttura.**

#### <span id="page-14-0"></span>**1.1.3 Note**

#### **NOTA**

- **Il software è stato realizzato in conformità alla norma IEC62304. I rischi derivanti da errori del software sono ridotti al minimo.**
- **L'apparecchiatura offre l'archiviazione dei dati in caso di spegnimento. Le impostazioni dei limiti di allarme e il record della cronologia vengono salvati e mantenuti se l'apparecchiatura viene spenta improvvisamente. Il tempo di conservazione è uguale alla durata utile dell'apparecchiatura. Le impostazioni dei limiti di allarme prima dello spegnimento vengono ricaricate al riavvio dell'apparecchiatura.**
- **Nel presente manuale viene descritta la configurazione completa dell'apparecchiatura. Il modello in possesso dell'utente potrebbe non includere tutte le funzioni e le opzioni descritte.**

# <span id="page-14-1"></span>**1.2 Simboli sull'apparecchiatura**

Alcuni simboli potrebbero non essere presenti sull'apparecchiatura in uso.

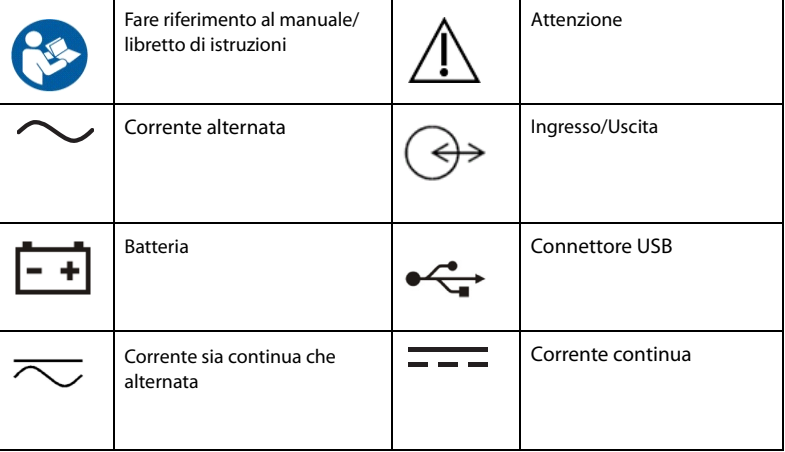

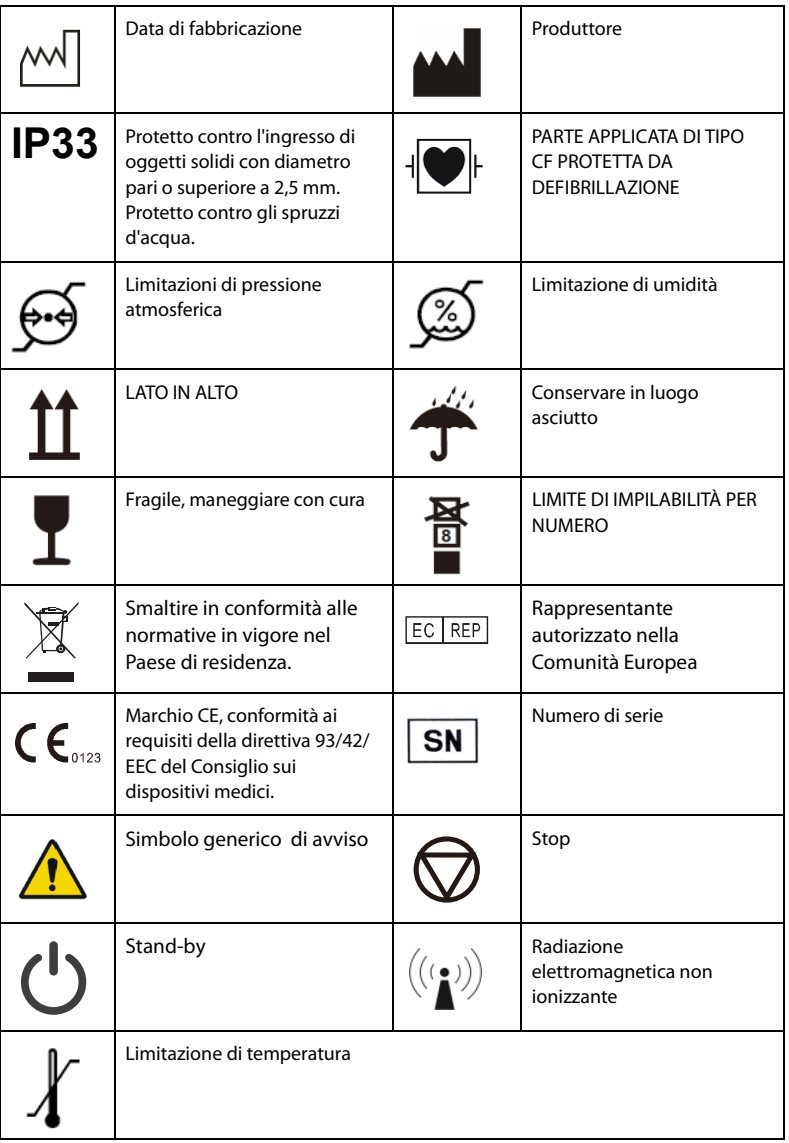

# <span id="page-16-0"></span>**2 Presentazione generale dell'apparecchiatura**

# <span id="page-16-1"></span>**2.1 Destinazione d'uso**

La pompa a siringa viene utilizzata insieme alla siringa per controllare la dose di liquido infusa nel corpo del paziente.

La pompa a siringa è adatta per pazienti adulti, pediatrici e neonatali all'interno di reparti clinici.

La pompa a siringa è destinata all'utilizzo in strutture o unità sanitarie. Sono inclusi ambulatori, reparti di pronto soccorso, reparti di degenza, unità di terapia intensiva, sale operatorie, sale risveglio, cliniche e case di cura.

La pompa a siringa eroga i fluidi per infusione attraverso le vie di somministrazione clinicamente accettate, comprese le vie intravenose e endoarteriose.

#### **AVVERTENZA**

• **Questa pompa deve essere utilizzata da professionisti del settore clinico oppure sotto la loro diretta supervisione. Deve essere usata esclusivamente da persone dotate di adeguata preparazione. Il personale non autorizzato o non preparato non può eseguire alcuna operazione sul monitor.**

# <span id="page-16-2"></span>**2.2 Parte applicata**

Le parte applicata dell'apparecchiatura è la siringa.

# <span id="page-17-0"></span>**2.3 Unità principale**

#### <span id="page-17-1"></span>**2.3.1 Vista frontale**

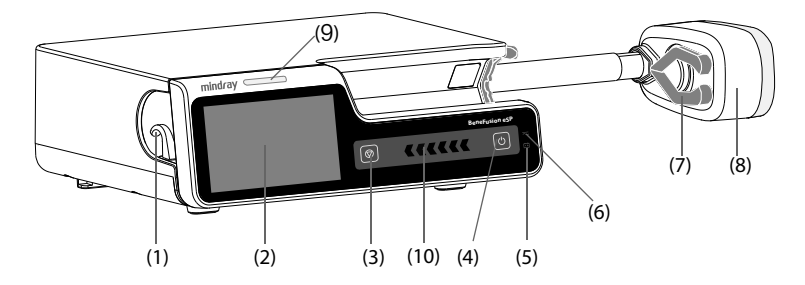

- (1) Supporto del set di estensione Fissa il set estensione.
- (2) Display
- (3) Tasto Stop Quando si verifica un'emergenza durante un'infusione e lo sblocco del touchscreen non riesce, premere questo tasto per interrompere l'infusione.
- (4) Interruttore di alimentazione
- (5) LED batteria
	- Verde: la batteria è incarica.
	- Verde lampeggiante: la pompa è alimentata a batteria.
	- Spento: non è installata alcuna batteria o non è collegata alcuna alimentazione esterna; l'apparecchiatura è spenta.
- (6) LED dell'alimentazione esterna
	- Acceso: quando è collegata l'alimentazione esterna.
	- Spento: quando non è collegata l'alimentazione esterna.
- (7) Pinze del pistone Fissano il pistone alla testa guida.
- (8) Testa guida Preme il pistone della siringa.
- (9) Spia allarme Quando si verifica un allarme fisiologico o tecnico, questa spia si accende e lampeggia in base alla priorità dell'allarme:
	- Allarmi con priorità alta: la spia è rossa e lampeggia velocemente.
	- Allarmi con priorità bassa: la spia è gialla e fissa.
- (10) Indicatore di stato dell'infusione L'indicatore è acceso durante l'infusione, lo spurgo e il bolo.

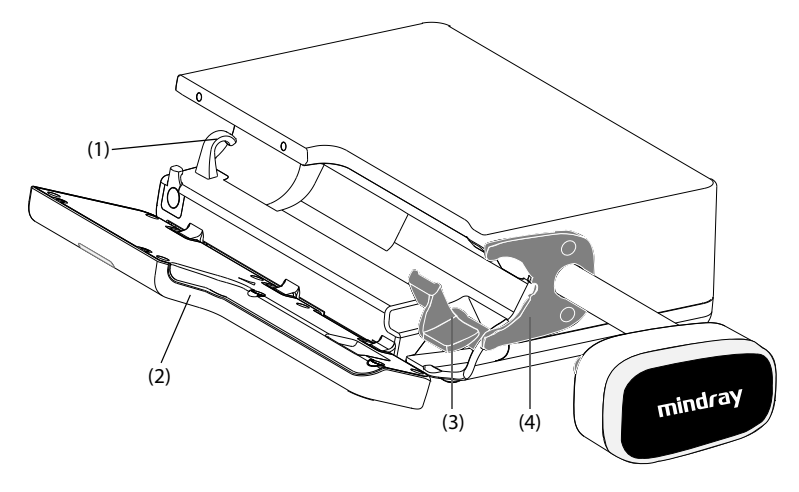

- (1) Supporto del set di estensione Fissa il set estensione.
- (2) Sportello Aprire lo sportello per caricare o scaricare la siringa.
- (3) Morsetto per camera Fissa la camera e la flangia della camera alla pompa e identifica le dimensioni della camera della siringa.
- (4) Fermo della flangia Fissa la flangia della camera alla pompa.

#### <span id="page-19-0"></span>**2.3.2 Vista posteriore**

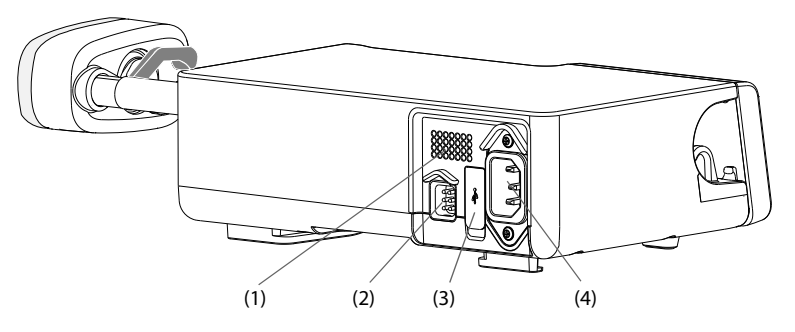

- (1) Altoparlante Emette un suono per gli allarmi acustici e i promemoria.
- (2) Connettore multifunzione
	- Consente di collegare l'apparecchiatura al sistema di chiamata infermieri dell'ospedale tramite l'apposito cavo.
	- Utilizzato come connettore di ingresso dell'alimentazione CC quando l'apparecchiatura è collegata al dock.
	- Utilizzato come connettore RS232 per il collegamento dei dispositivi esterni.
	- Consente di collegare il controller PCA.
- (3) Connettore USB: Consente di collegare il dispositivo USB.
- (4) Connettore ingresso alimentazione CA Consente di collegare il cavo di alimentazione CA.

#### <span id="page-20-0"></span>**2.3.3 Vista inferiore**

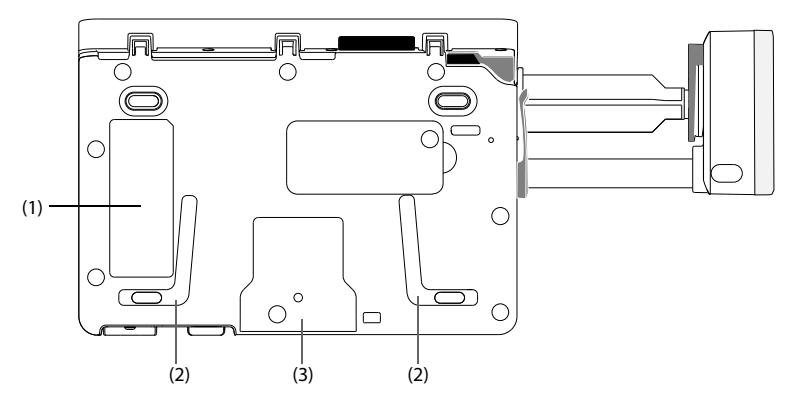

- (1) Etichetta del prodotto
- (2) Area di posizionamento per l'impilamento delle pompe Serve per impilare le pompe con la maniglia.
- (3) Area di posizionamento del morsetto per l'asta Serve per il montaggio della pompa su un morsetto a palo.

# <span id="page-20-1"></span>**2.4 Visualizzazione sullo schermo**

Lo schermo potrebbe avere un aspetto leggermente diverso in diverse modalità di infusione. La figura seguente mostra la schermata di infusione in modalità velocità:

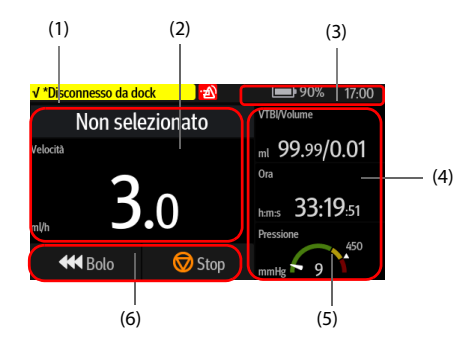

(1) Area delle informazioni sullo stato del sistema Consente di visualizzare le informazioni di allarme, la modalità di infusione, la marca della siringa o il numero del letto.

- (2) Area di stato dell'infusione Consente di visualizzare il nome del farmaco e i principali parametri di infusione.
- (3) Area delle informazioni sullo stato del sistema Visualizza lo stato della batteria, lo stato della rete, lo stato dei relè e l'ora del sistema. Per ulteriori informazioni, consultare la sezione *[2.4.1 Simboli sullo schermo](#page-21-0)*.
- (4) Area di stato dell'infusione Visualizza gli altri parametri dell'infusione e lo stato della pressione.
- (5) Area di stato della pressione Visualizza lo stato della pressione in tempo reale.
	- Verde: la pressione è normale.
	- Giallo: la pressione è prossima alla soglia per l'infusione.
	- Rosso: la pressione supera la soglia per l'infusione.
- (6) Area dei tasti Visualizza i tasti. Per ulteriori informazioni, consultare la sezione *[2.4.3 Tasti operativi](#page-22-1)*.

#### <span id="page-21-0"></span>**2.4.1 Simboli sullo schermo**

La tabella riportata di seguito elenca i simboli visualizzati sullo schermo:

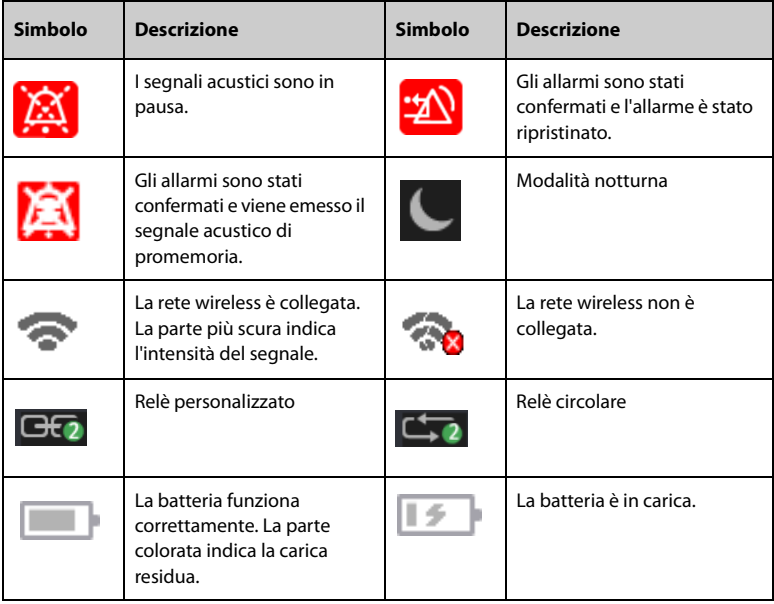

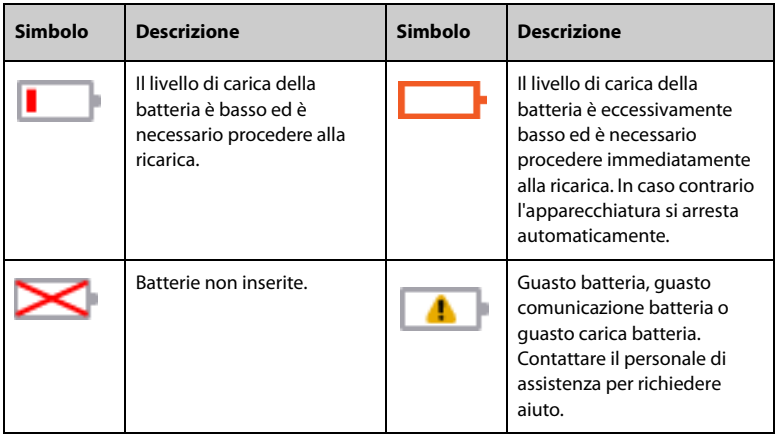

#### <span id="page-22-0"></span>**2.4.2 Menu**

Tutti i menu hanno uno stile e struttura simili; fare riferimento alla figura riportata di seguito.

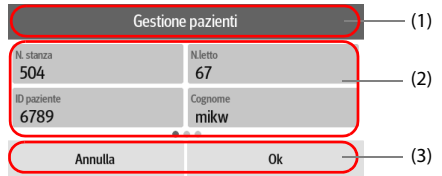

- (1) Intestazione del menu
- (2) Schede dei sottomenu o opzioni dei menu
- (3) Pulsanti operativi

#### <span id="page-22-1"></span>**2.4.3 Tasti operativi**

L'apparecchiatura è dotata di tasti operativi che consentono di accedere rapidamente ad alcune funzioni. La tabella riportata di seguito mostra i tasti operativi disponibili.

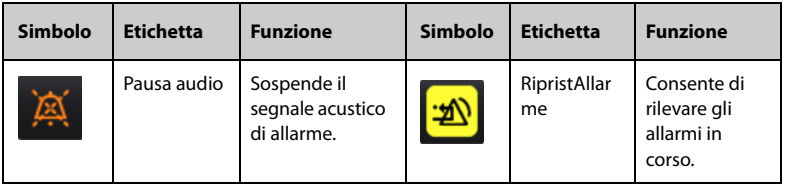

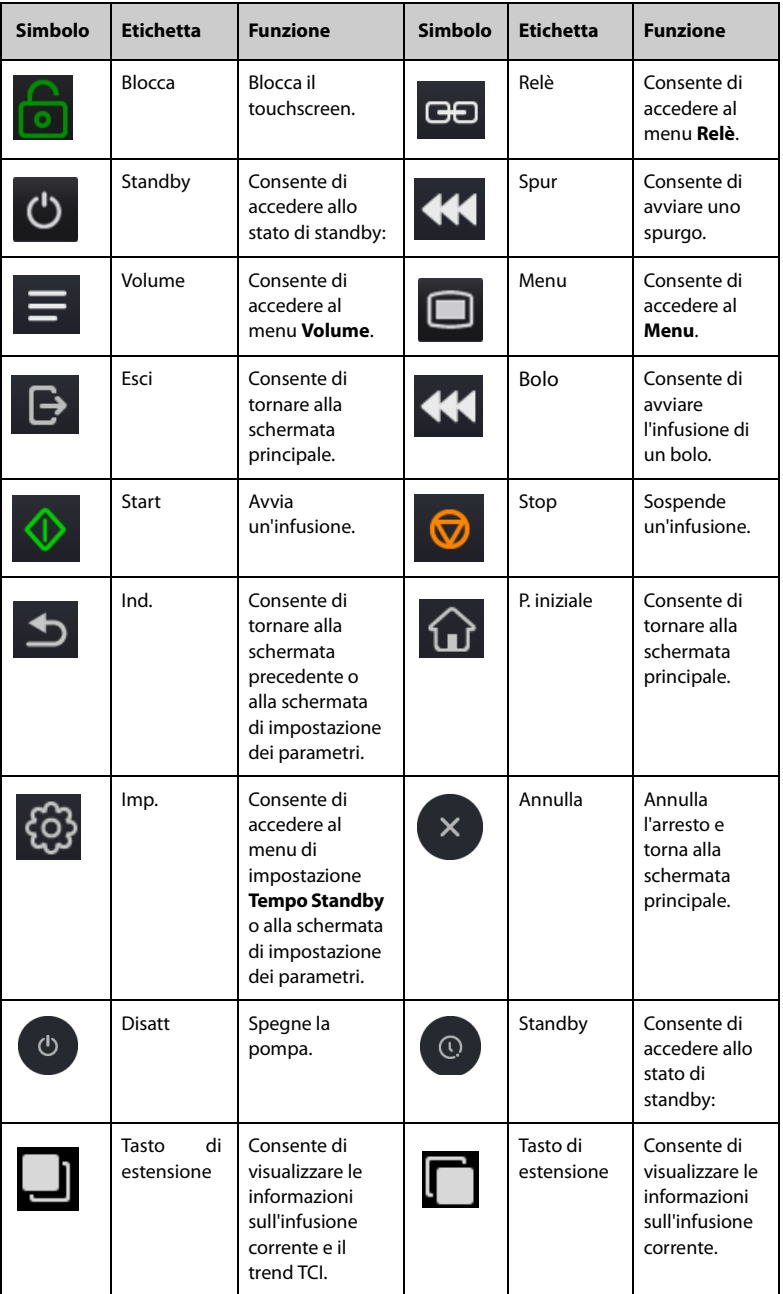

#### <span id="page-24-0"></span>**2.4.4 Uso del touchscreen**

È possibile utilizzare il touchscreen per selezionare un elemento dello schermo toccando direttamente lo schermo della pompa.

Per evitare un uso improprio, il touchscreen viene bloccato automaticamente se non viene rilevata alcuna operazione nel tempo preimpostato. Per bloccare manualmente il touchscreen, scorrere sul touchscreen dall'alto verso il basso e selezionare **Blocca**.

Per sbloccare il touchscreen, toccare un punto qualsiasi dello schermo e scorrere come indicato.

#### **NOTA**

• **Asciugare l'acqua sul touchscreen in caso di pioggia o spruzzi d'acqua.**

#### <span id="page-24-1"></span>**2.4.5 Uso della tastiera su schermo**

La tastiera su schermo consente di inserire le informazioni.

- Inserire le informazioni selezionando un carattere dopo l'altro.
- Selezionare il tasto Backspace  $\overline{X}$  per eliminare singoli caratteri.
- **B** Selezionare il tasto Bloc Maiusc  $\hat{\mathbf{P}}$  per passare tra le lettere maiuscole e minuscole.
- Selezionare il tasto Invio  $\leftarrow$  per confermare l'elemento inserito e chiudere la tastiera su schermo.

**Pagina lasciata intenzionalmente vuota.**

# <span id="page-26-0"></span>**3 Preparazione dell'apparecchiatura**

# <span id="page-26-1"></span>**3.1 Informazioni sulla sicurezza per la preparazione dell'apparecchiatura**

#### **AVVERTENZA**

- **Utilizzare solo gli accessori per l'installazione indicati da Mindray Scientific.**
- **Il copyright del software dell'apparecchiatura è di proprietà esclusiva di Mindray Scientific. Nessuna organizzazione o singolo individuo può modificare, copiare o cambiare il suddetto software né commettere qualsiasi altra violazione, con qualsiasi mezzo, senza autorizzazione.**
- **Collegare a questo sistema solamente i dispositivi approvati. I dispositivi collegati all'apparecchiatura devono soddisfare i requisiti degli standard IEC applicabili (ad esempio gli standard IEC 60950 sulla sicurezza delle apparecchiature informatiche e gli standard IEC 60601-1 sulla sicurezza degli apparecchi elettromedicali). La configurazione di sistema deve soddisfare i requisiti dello standard IEC 60601-1 sulla sicurezza degli apparecchi elettromedicali. Qualsiasi addetto che colleghi dispositivi alla porta di ingresso/uscita del segnale dell'apparecchiatura è responsabile di provare che il certificato di sicurezza dei dispositivi sia conforme allo standard IEC 60601-1. Per qualsiasi chiarimento, contattare Mindray Scientific.**
- **Se le specifiche dell'apparecchiatura non indicano chiaramente se una determinata combinazione con altri dispositivi sia rischiosa o meno, ad esempio a causa della somma di correnti di dispersione, contattare il produttore o un esperto del settore. È necessario che venga confermata la mancata pericolosità della combinazione proposta sia in termini di sicurezza dei pazienti sia in termini di prestazioni dei dispositivi.**
- **Accertarsi che l'apparecchiatura sia fissata e posizionata correttamente. Cambiamenti nella posizione e urti forti potrebbero portare a modifiche nella precisione di erogazione.**

#### **ATTENZIONE**

- **L'apparecchiatura deve essere installata esclusivamente dal personale autorizzato da Mindray.**
- **Prima dell'uso, verificare che le confezioni siano integre. In caso di danni, non applicare gli accessori ai pazienti.**
- **Conservare l'involucro e il materiale di imballaggio, poiché potrebbero essere necessari per restituire l'apparecchiatura.**
- **L'apparecchiatura è conforme agli standard EN 1789:2007+A2:2014.**

# <span id="page-27-0"></span>**3.2 Requisiti ambientali**

L'ambiente operativo dell'apparecchiatura deve soddisfare i requisiti specificati nel presente manuale.

L'ambiente in cui deve essere utilizzata l'apparecchiatura deve essere, nei limiti del possibile, privo di rumori, vibrazioni, polvere, sostanze corrosive, infiammabili ed esplosive. Inoltre, per mantenere una buona aerazione, tutto intorno all'attrezzatura deve esserci uno spazio di 5 cm (2 pollici).

Quando si sposta l'apparecchiatura, potrebbe formarsi della condensa per via della differenza di temperatura o di umidità. In tal caso, avviare il sistema solo dopo che la condensa è evaporata.

# **ATTENZIONE**

• **Accertarsi che l'ambiente dove viene utilizzata l'apparecchiatura soddisfi i requisiti specifici. In caso contrario, possono verificarsi conseguenze inaspettate, come danni all'apparecchiatura.**

# <span id="page-27-1"></span>**3.3 Installazione**

#### <span id="page-27-2"></span>**3.3.1 Installazione del morsetto a palo**

Il morsetto a palo fissa la pompa a una barra orizzontale o verticale dell'unità di alimentazione medicale o a un'asta per infusione. Per informazioni dettagliate sull'installazione del morsetto a palo, vedere la Guida all'installazione del morsetto a palo.

#### <span id="page-27-3"></span>**3.3.2 Installazione del rack impilabile**

Utilizzare un rack impilabile per il trasporto della pompa o per impilare più pompe. Per istruzioni dettagliate sull'installazione del rack impilabile, vedere la Guida all'installazione del rack impilabile .

#### **NOTA**

• **Prima di montare le pompe, controllare che l'unità di alimentazione medicale e l'asta per infusione siano stabili.**

- **Installare un singolo morsetto a palo su ciascuna pompa prima di montare le pompe impilate sull'unità di alimentazione medicale o sull'asta per infusione.**
- **Il rack impilabile consente di impilare un massimo di tre pompe.**

# <span id="page-28-0"></span>**3.4 Impostazione dell'apparecchiatura**

Il rispetto delle istruzioni fornite nel presente manuale è un requisito essenziale per garantire prestazioni adeguate e un funzionamento ottimale del prodotto. Garantisce la sicurezza di pazienti e operatori.

#### <span id="page-28-1"></span>**3.4.1 Collegamento alla rete elettrica CA**

<span id="page-28-2"></span>L'apparecchiatura è alimentata dalla rete di alimentazione CA. Prima di collegare l'apparecchiatura alla rete elettrica CA, controllare quanto segue:

- La tensione e la frequenza della linea di alimentazione devono essere identiche a quelle indicate accanto all'ingresso di alimentazione CA.
- Entrambe i lati dei connettori del cavo di alimentazione devono essere privi di liquidi o altri residui.
- L'interno e l'area circostante del connettore di ingresso dell'alimentazione CA devono essere privi di liquidi o altri residui.

Per collegare l'alimentazione CA, seguire la procedura descritta di seguito:

- 1. Collegare l'estremità femmina del cavo di alimentazione all'ingresso CA.
- 2. Collegare l'estremità maschio del cavo di alimentazione a una presa CA a muro.
- 3. Verificare che l'indicatore dell'alimentazione esterna sia acceso.

Il LED dell'alimentazione esterna si trova sul lato destro del display. Quando l'alimentazione CA non è collegata, il LED dell'alimentazione esterna è spento. In caso di collegamento alla rete elettrica CA, il LED dell'alimentazione CA si illumina in verde.

#### **AVVERTENZA**

- **Utilizzare sempre il cavo di alimentazione fornito con la pompa.**
- **Prima di collegare l'apparecchiatura alla rete elettrica CA, accertarsi che la tensione e la frequenza della linea di alimentazione corrispondano a quelle indicate sull'apparecchiatura.**
- **Non toccare il connettore di alimentazione con le mani bagnate. Eliminare il liquido o qualsiasi residuo all'interno o nell'area circostante il connettore di ingresso dell'alimentazione CA e i connettori del cavo di alimentazione.**
- **In caso di dubbi sull'integrità del conduttore di terra o del sistema di messa a terra di protezione dell'impianto, utilizzare la batteria.**

#### <span id="page-29-0"></span>**3.4.2 Ricarica della batteria**

Per ottimizzare il rendimento, caricare appena possibile una batteria quasi o completamente scarica. La batteria si carica automaticamente quando la pompa è collegata all'alimentazione CA. La batteria può anche caricarsi quando la pompa è in uso con una docking station se questa è collegata all'alimentazione CA.

#### **NOTA**

- **La batteria può essere caricata solo tramite la pompa o la docking station.**
- **La batteria non si carica quando la pompa funziona a una velocità superiore a 1200 ml/h.**
- **Se la pompa è alimentata a batteria, assicurarsi che la batteria sia sufficientemente carica.**

#### <span id="page-29-1"></span>**3.4.3 Regolazione della luminosità dello schermo**

Per regolare la luminosità dello schermo, seguire la procedura descritta di seguito:

- 1. Scorrere sul touchscreen dall'alto verso il basso**→** selezionare **Menu →** selezionare **Opz sistema**.
- 2. Impostare **Luminosità** e **Luminos con alim batt**. Quando la pompa passa dall'alimentazione esterna all'alimentazione a batteria, la luminosità dello schermo viene impostata automaticamente al valore corrispondente.

#### <span id="page-29-2"></span>**3.4.4 Impostazione di data e ora**

Per impostare l'ora di sistema, seguire la procedura descritta di seguito:

- 1. Scorrere sul touchscreen dall'alto verso il basso **→** selezionare **Menu →** selezionare **Manutenz utente →** inserire la password richiesta **→** selezionare .
- 2. Selezionare **Ora e lingua**.
- 3. Selezionare **Data** e **Ora**, quindi impostare la data e l'ora corrente.
- 4. Impostare **Formato data**.
- 5. Se si desidera utilizzare il formato a 12 ore, disattivare **24 h**.

#### **NOTA**

• **Dopo la modifica del formato della data o dell'ora, la pompa aggiorna il formato della data e dell'ora visualizzato per il record della cronologia.**

### <span id="page-30-1"></span><span id="page-30-0"></span>**4.1 Guida di avvio rapido**

- 1. Premere l'interruttore di alimentazione  $\boxed{\circ}$  per accendere la pompa.
- 2. Caricare la siringa. Per informazioni dettagliate, consultare la sezione *[4.3 Caricamento della siringa](#page-31-0)*.
- 3. Impostare i parametri di infusione. Per informazioni dettagliate, consultare la sezione *[4.4 Avvio dell'infusione](#page-34-0)*.
- 4. Se necessario, spurgare la linea. Per informazioni dettagliate, consultare la sezione *[4.5 Spurgo](#page-34-1)*.
- 5. Collegare il set di prolunga al dispositivo di accesso del paziente.
- 6. Premere  $\bigcirc$  per avviare l'infusione.
- 7. Premere  $\bigcirc$  per mettere in pausa l'infusione.

# <span id="page-30-2"></span>**4.2 Impostazione della pompa**

Prima di iniziare, assicurarsi che la pompa sia impostata correttamente:

- La pompa deve essere posizionata su una superficie stabile o fissata nella docking station o montata correttamente su un'asta per infusione utilizzando il morsetto a palo.
- La pompa deve essere collegata a una presa di alimentazione CA dotata di adeguata messa a terra. Vedere *[3.4.1 Collegamento alla rete elettrica CA](#page-28-2)*.
- Premere l'interruttore di alimentazione  $\lbrack \circ \rbrack$  per accendere la pompa. La pompa esegue un test automatico all'avvio. Verificare che venga emesso il suono di allarme e che la spia di allarme si illumini in rosso e giallo (in quest'ordine). Ciò indica il corretto funzionamento degli indicatori visivi e acustici di allarme. Viene visualizzata la schermata di caricamento della guida. Se necessario, selezionare **Esci** per accedere all'impostazione dei parametri di infusione o alla schermata di selezione del farmaco, impostare i parametri di infusione o selezionare il farmaco prima di caricare le siringhe.
- Se la pompa è alimentata a batteria, assicurarsi che la batteria sia sufficientemente carica.

### **AVVERTENZA**

- **Prima di mettere in funzione il sistema, l'operatore deve verificare il corretto funzionamento e le condizioni operative dell'apparecchiatura, dei cavi di collegamento e degli accessori.**
- **Verificare che i segnali di allarme acustici e visivi vengano presentati correttamente all'accensione dell'apparecchiatura. Non usare l'apparecchiatura se si sospetta che non funzioni regolarmente o se presenta danni meccanici. Contattare il personale addetto alla manutenzione oppure il produttore.**

#### **NOTA**

- **Rimanere entro 1 metro (39 pollici) di distanza dalla pompa durante l'impostazione e il funzionamento, assicurandosi di avere una buona visione dell'interfaccia della pompa.**
- **L'apparecchiatura utilizza una spina per il collegamento alla rete elettrica quale strumento di isolamento dall'alimentazione di rete. Non posizionare l'apparecchiatura in un punto che renda difficile l'inserimento e l'estrazione della spina.**

# <span id="page-31-0"></span>**4.3 Caricamento della siringa**

1. Aprire lo sportello (1) e tirare verso il basso il morsetto della siringa (2).

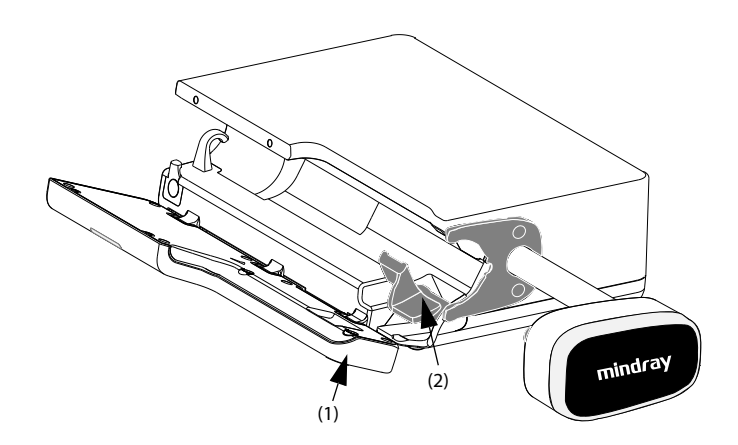

2. Posizionare la siringa nell'apposito alloggiamento (3), assicurandosi che la flangia della camera (4) si trovi nello spazio tra la pompa e il morsetto della flangia della siringa (5)

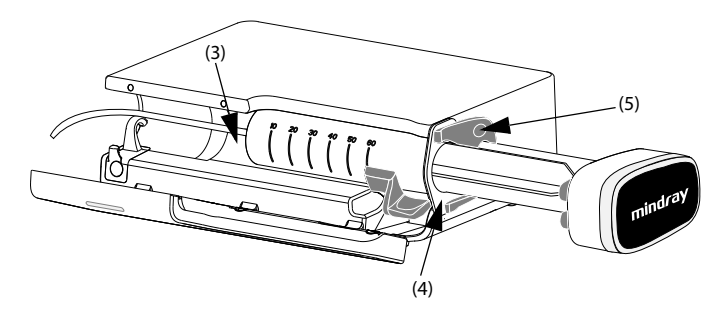

3. Sollevare il morsetto della siringa (6) fino a bloccare la camera della siringa (7). La testa guida (8) scorre automaticamente verso sinistra fino a raggiungere l'estremità del pistone (9) e le pinze del pistone (10) comprimono automaticamente la flangia del pistone (11).

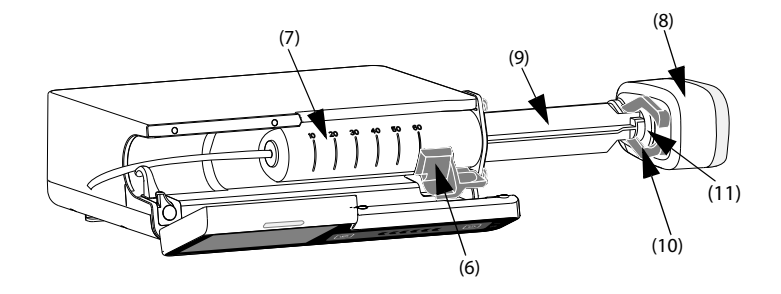

4. Posizionare la linea di prolunga nel supporto per set di estensione (12)

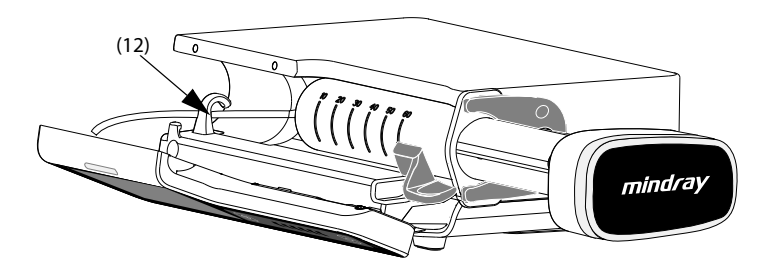

5. Chiudere lo sportello della pompa.

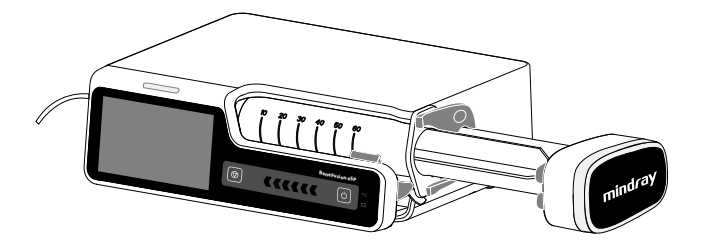

Se la siringa è caricata correttamente, la pompa a siringa identifica automaticamente il volume della siringa e lo visualizza nell'area di selezione marchio.

### **AVVERTENZA**

- **Controllare che la siringa e il set di prolunga siano collegati saldamente e che non vi siano perdite.**
- **Si consiglia di utilizzare set di prolunga e siringhe standard monouso con connessioni Luer Lock.**
- **Si consiglia di utilizzare siringhe del tipo o del marchio indicato nel presente manuale. Qualora fosse necessario utilizzare una siringa non del tipo consigliato, prima dell'uso eseguire la calibrazione e il test delle prestazioni. In caso contrario, la precisione dell'infusione e le prestazioni della pompa potrebbero risentirne.**
- **Per garantire la precisione della velocità e del rilevamento dell'allarme, prima del primo utilizzo è necessario calibrare la dimensione e la marca della siringa con questa pompa.**
- **La pompa deve essere montata a una distanza di 51 ± 5 cm sopra il cuore del paziente. Il monitoraggio della pressione più accurato nel set di prolunga si ottiene quando la pompa è posizionata vicino al livello del cuore del paziente.**
- **Poiché il volume di liquido contenuto nel set di prolunga e conservato nella siringa al termine dell'infusione non viene infuso, lasciare questo volume di "spazio morto" durante il caricamento iniziale della siringa.**
- **Gli accessori monouso non devono essere riutilizzati. Il loro riutilizzo può causare contaminazioni e compromettere la precisione delle misurazioni.**

#### **ATTENZIONE**

• **Fissare il set di prolunga utilizzando l'apposito supporto. Questo impedisce la fuoriuscita accidentale della siringa dalla pompa.**

#### **NOTA**

• **Il set di prolunga e la pompa devono essere posizionati allo stesso livello orizzontale prima di essere collegati al paziente.**

# <span id="page-34-0"></span>**4.4 Avvio dell'infusione**

Dopo il corretto caricamento della siringa appare la schermata di impostazione.

- 1. Selezionare il farmaco. Se il farmaco prescritto non è disponibile, uscire dalla schermata di selezione del farmaco o selezionare **Altro farm**.
- 2. Se necessario, impostare la modalità di infusione. Per ulteriori informazioni, consultare il capitolo *[8 Modalità di infusione](#page-62-2)*.
- 3. Impostare i parametri di infusione.
- 4. Spurgare la linea. Per ulteriori informazioni, consultare la sezione *[4.5 Spurgo](#page-34-1)*.
- 5. Collegare il set di infusione al dispositivo di accesso del paziente.
- 6. Controllare quanto segue:
	- Verificare le impostazioni dei parametri in base alla prescrizione.
	- Verificare che la marca e la dimensione indicate sulla siringa corrispondano alla siringa attualmente utilizzata.
- 7. Premere  $\bigcirc$  per avviare l'infusione.

#### **AVVERTENZA**

- **Collegare il paziente solo dopo che i prodotti monouso sono stati spurgati e caricati nella pompa. Il collegamento al paziente prima del caricamento e dello spurgo dei prodotti monouso può causare lesioni gravi o mortali.**
- **Non posizionare la mano attorno al morsetto della flangia della siringa mentre la testa guida è in movimento.**

# <span id="page-34-1"></span>**4.5 Spurgo**

Il set di estensione e la siringa devono essere spurgati prima di essere collegati al paziente. Se il set di estensione e la siringa non vengono spurgati prima del caricamento nella pompa, spurgare la linea come indicato di seguito:

- 1. Accertarsi che la pompa sia scollegata dal paziente.
- 2. Scorrere sul touchscreen dall'alto verso il basso e selezionare <<<
- 3. Selezionare  $\Diamond$  per avviare lo spurgo.
- 4. Se necessario, impostare **Vel spurgo**.
- 5. Al termine dello spurgo, selezionare  $\Box$  per interrompere lo spurgo.

#### **NOTA**

- **Se necessario, impostare la velocità di spurgo dopo l'avvio dello spurgo. La velocità di spurgo iniziale è di 1200 ml/h o la velocità massima che la pompa è attualmente in grado di supportare in base alle dimensioni della siringa, a seconda di quale sia il valore minore.**
- **Il volume utilizzato per lo spurgo non viene aggiunto al volume infuso.**

# <span id="page-35-0"></span>**4.6 Infusioni di bolo**

L'infusione in bolo è un volume controllato di liquido o farmaco somministrato a una velocità maggiore per scopi diagnostici o terapeutici. La pompa deve essere collegata al paziente durante l'infusione del bolo.

#### **NOTA**

- **Il volume del bolo somministrato verrà aggiunto al volume di infusione totale e sottratto dal volume da infondere (VTBI).**
- **La pompa emette un segnale acustico ogni volta che viene infuso un volume di bolo di 0,5 ml.**

#### <span id="page-35-1"></span>**4.6.1 Impostazione della velocità del bolo**

Per impostare la velocità del bolo, procedere come indicato di seguito:

- 1. Scorrere sul touchscreen dall'alto verso il basso **→** selezionare **Menu →** selezionare **Opz generale**.
- 2. Impostare **Vel bolo**.

#### <span id="page-35-2"></span>**4.6.2 Infusione di bolo automatica**

Per eseguire un'infusione di bolo automatica, procedere come indicato di seguito:

- 1. Selezionare **(K)** dalla schermata principale.
- 2. Selezionare il volume del bolo nella finestra di dialogo a comparsa.
- 3. Selezionare per avviare un'infusione di bolo.
La pompa continuerà con l'infusione dopo l'infusione del volume di bolo configurato.

Se necessario, selezionare  $\bigcirc$  per interrompere l'infusione del bolo.

### **NOTA**

• **Se necessario, regolare la velocità del bolo nell'area Vel bolo durante un'infusione di bolo automatica.**

#### **4.6.3 Infusione di bolo manuale**

Per eseguire un'infusione di bolo manuale, procedere come indicato di seguito:

- 1. Selezionare **(K)** dalla schermata principale.
- 2. Selezionare il volume del bolo nella finestra di dialogo a comparsa.
- 3. Tenere premuto **44** per somministrare il bolo richiesto.
- 4. Rilasciare  $\left\langle \mathcal{U} \right\rangle$  quando è stato somministrato il volume di bolo desiderato o è stato raggiunto il limite del volume di bolo.

### **NOTA**

• **Il limite del volume di bolo manuale viene impostato nel menu Manutenz utente. Vedere** *[12.14 Impostazioni dei limiti del bolo](#page-100-0)***.**

#### **4.6.4 Impostazione del limite del volume di bolo**

Per impostare il volume di bolo, seguire la procedura descritta di seguito:

- 1. Scorrere sul touchscreen dall'alto verso il basso → selezionare **Menu** → selezionare **Manutenz utente** → inserire la password richiesta → selezionare .
- 2. Selezionare l'**Unità volume bolo:**
	- ◆ **ml**: l'unità **VTBI bolo** è **ml** in ciascuna modalità di infusione.
	- ◆ **Dose**: in **Mod dose**, **Mod tempo dose**,**Mod TIVA** o **Mod TCI**, con l'opzione **Q.tà farm.** e **Volume** o **Conc.** impostata, l'unità **VTBI bolo** è l'unità **Q.tà farm.** o l'unità corrispondente di **Conc.** Nella **Mod PCA**, è possibile impostare l'unità **VTBI bolo** se l'**Amount Unit** è **Dose**.

# **4.7 Modifica dei parametri di infusione**

È possibile modificare la velocità, la velocità della dose, la concentrazione target o il nome del farmaco senza interrompere l'infusione. Questa funzione viene denominata titolazione.

- 1. Selezionare i parametri sopra indicati nella schermata di esecuzione dell'infusione.
- 2. Riconfigurare i parametri nelle finestre di dialogo a comparsa.

Per modificare gli altri parametri di infusione, seguire la procedura descritta di seguito:

- 1. Premere  $\Theta$  per mettere in pausa l'infusione.
- 2. Selezionare l'area dei parametri desiderata e riconfigurare i parametri in base all'ordine prescritto.
- 3. Selezionare **Ok** per confermare le modifiche.
- 4. Premere nuovamente  $\Diamond$  per riprendere l'infusione.

#### **NOTA**

• **In modalità TCI, il nome del farmaco non può essere cambiato dopo l'avvio dell'infusione.**

### **4.8 Messa in pausa dell'infusione**

Premere  $\bigcirc$  per interrompere temporaneamente un'infusione in corso.

Premere nuovamente  $\Diamond$  per riavviare l'infusione dopo il cambio della soluzione di infusione.

# **4.9 Impostazione della velocità KVO (Keep Vein Open)**

Al termine dell'infusione, la pompa continua a infondere a una velocità molto bassa. La funzione KVO viene utilizzata per mantenere aperta la vena del paziente in modo da impedire il flusso di ritorno o l'occlusione vascolare.

La velocità KVO predefinita è 0,5 ml/h. Per modificare la velocità KVO, procedere come indicato di seguito:

- 1. Scorrere sul touchscreen dall'alto verso il basso**→** selezionare **Menu →** selezionare **Opz generale**.
- 2. Impostare **Vel KVO**. Se **Vel KVO** è pari a zero, al termine del volume preimpostato la pompa non avvia un'infusione KVO.

### **NOTA**

- **Se la velocità KVO è superiore alla velocità di infusione, la pompa continuerà l'infusione alla velocità di infusione impostata.**
- **La pompa funziona per 30 minuti a una velocità KVO. Al termine dell'infusione KVO, la pompa interrompe l'infusione ed emette un allarme KVO terminato.**
- **Il volume utilizzato durante l'infusione KVO verrà aggiunto al volume di infusione totale.**

# **4.10 Rimozione della siringa**

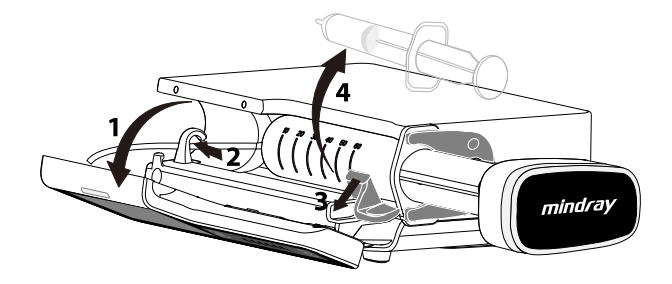

- 1. Nella schermata principale selezionare **D**er interrompere l'infusione.
- 2. Fissare il set di prolunga.
- 3. Scollegare il paziente dal set di prolunga.
- 4. Aprire lo sportello (1).
- 5. Rimuovere il set di prolunga dall'apposito supporto (2).
- 6. Tirare verso il basso il morsetto della siringa (3) e rimuovere la siringa dalla pompa (4).
- 7. Procedere alle operazioni successive secondo necessità:
	- ◆ Continuare la terapia: vedere *[4.3 Caricamento della siringa](#page-31-0)* e *[4.4 Avvio](#page-34-0)  [dell'infusione](#page-34-0)*.
	- ◆ Accedere alla modalità standby: vedere *[4.12 Accesso alla modalità](#page-39-0)  [Standby](#page-39-0)*.
	- ◆ Spegnere la pompa: vedere *[4.13 Spegnimento della pompa](#page-40-0)*.

#### **AVVERTENZA**

- **Sostituire il set di prolunga secondo le istruzioni del produttore o i regolamenti in vigore all'interno dell'ospedale.**
- **Per evitare il flusso libero, assicurarsi che il morsetto abbia completamente occluso il set di estensione prima di scaricare una siringa.**

### **4.11 Visualizzazione del volume infuso**

La finestra di dialogo **Volume** consente di esaminare il volume infuso fino a 24 ore. È inoltre possibile visualizzare il volume infuso in base all'intervallo di tempo e alla durata configurati.

Scegliere una delle procedure illustrate di seguito per accedere alla finestra di dialogo **Volume**:

- Scorrere sul touchscreen dall'alto verso il basso**→** selezionare **Volume**.
- Selezionare **Volume** dalla schermata **Pausa**.

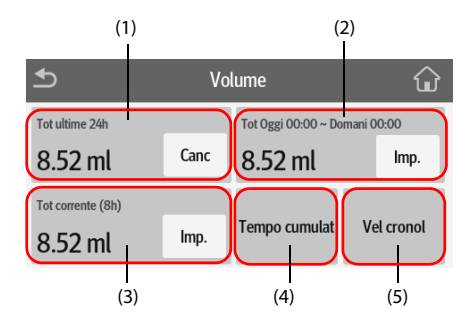

- (1) **Tot ultime 24h**: consente di visualizzare il volume totale infuso nelle ultime 24 ore. L'intervallo di visualizzazione è compreso tra 0 ml e 99999,99 ml. Selezionare **Canc** per azzerare il volume infuso.
- (2) Consente di visualizzare il volume totale infuso nel periodo di tempo configurato. Configurare il periodo di tempo prima di visualizzare il volume totale infuso nel periodo di tempo configurato.
- (3) consente di visualizzare il volume infuso totale recente. Configurare la durata prima di visualizzare il volume totale infuso nel tempo configurato.
- (4) **Tempo cumulat**: consente di visualizzare il volume totale infuso nell'intervallo di tempo configurato. Configurare **Interv tempo** prima di visualizzare il volume totale infuso di ciascun intervallo.
- (5) **Vel cronol**: consente di visualizzare la velocità di cronologia.

#### **NOTA**

• **Il volume di infusione non può essere azzerato quando è in corso un'infusione.**

### <span id="page-39-0"></span>**4.12 Accesso alla modalità Standby**

La modalità standby viene utilizzata per interrompere temporaneamente un'infusione senza spegnere la pompa. Per accedere alla modalità standby, tenere premuto

l'interruttore di alimentazione  $\left[\begin{matrix}0\end{matrix}\right]$  e selezionare **Standby**.

Mentre la pompa è in modalità standby, selezionare  $\{\mathbb{Q}\}$  per impostare il tempo di standby. Il tempo di standby massimo è di 24 ore. Allo scadere del tempo di standby, la pompa esce automaticamente dalla modalità standby.

Per uscire manualmente dalla modalità standby, selezionare  $\boxed{\ominus}$ .

# <span id="page-40-0"></span>**4.13 Spegnimento della pompa**

Prima di spegnere la pompa, eseguire i seguenti controlli:

- 1. L'infusione è stata completata.
- 2. Il paziente è stato scollegato dalla pompa.
- 3. La siringa è stata rimossa dalla pompa.

Per spegnere la pompa, tenere premuto l'interruttore di alimentazione  $\boxed{\bigcirc}$  e selezionare Disatt.

### **ATTENZIONE**

• **Tenere premuto l'interruttore di alimentazione per almeno 10 secondi per spegnere forzatamente la pompa nel caso in cui non sia possibile spegnerla seguendo la procedura normale. Questa azione può comportare la perdita di dati del paziente.**

#### **NOTA**

• **Lo spegnimento della pompa non scollega la pompa dall'alimentazione CA. Per disconnettere completamente l'alimentazione, scollegare il cavo di alimentazione.**

**Pagina lasciata intenzionalmente vuota.**

Questa apparecchiatura può essere montata sul sistema di supervisione per infusione BeneFusion nDS ed eDS, di seguito denominato "docking station". Per informazioni sull'utilizzo della docking station, vedere il Manuale per l'operatore della docking station corrispondente.

# **5.1 Fissaggio della pompa nella docking station**

Per fissare la pompa nella docking station, spingere con decisione la pompa finché la molletta non si aggancia al vano pompa.

Per sbloccare e rimuovere la pompa, afferrare la pompa, quindi ruotare la manopola di sblocco in senso orario portandola in posizione verticale ed estrarre la pompa dal vano.

### **ATTENZIONE**

• **Quando la pompa è fissata nel Sistema di supervisione per infusione BeneFusion nDS (docking station), il suono di allarme della pompa viene disattivato. Il suono di allarme viene emesso dalla docking station.** 

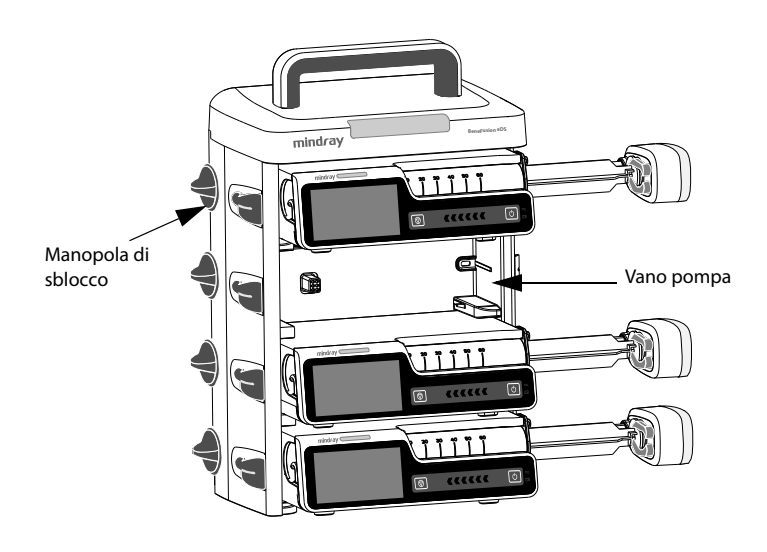

# **5.2 Infusione a relè**

Utilizzando la docking station è possibile combinare più pompe per l'infusione a una sequenza preimpostata. Le pompe in una docking station singola o le pompe in docking station a cascata sono tutte disponibili per l'infusione a relè.

### **NOTA**

- **L'infusione a relè è disponibile per Mod vel, Mod micro-infusione, Mod tempo e Mod dose.**
- **Quando si imposta un'infusione a relè, la sequenza della pompa attuale nel relè viene visualizzata nell'area delle informazioni di sistema. Ad esempio, il simbolo indica che la pompa attuale è la seconda di un relè circolare.**
- **Non è possibile modificare la sequenza delle pompe dopo avere impostato l'infusione a relè.**

#### **5.2.1 Impostazione di un'infusione a relè**

Per impostare un'infusione a relè, seguire la procedura descritta di seguito:

- 1. Collegare la pompa alla docking station.
- 2. Scorrere sul touchscreen dall'alto verso il basso e selezionare **Relè**.
- 3. Scegliere una delle opzioni elencate di seguito:
	- ◆ **Relè personalizzato**: l'infusione a relè viene eseguita nell'ordine preimpostato e finisce quando l'ultima pompa a relè termina l'infusione.
	- ◆ **Relè circolare**: l'infusione a relè viene eseguita nell'ordine preimpostato e la prima pompa continua l'infusione al termine del funzionamento dell'ultima pompa a relè.
- 4. Dalle pompe desiderate, selezionare **Sì** nella finestra di dialogo.
- 5. Selezionare la sequenza delle pompe a relè.
- 6. Selezionare **Conferma** dalla pompa iniziale per completare l'impostazione.
- 7. Impostare i rispettivi parametri di infusione per le pompe a relè.
- 8. Selezionare  $\Diamond$  dalla prima pompa per avviare l'infusione a relè.

#### **5.2.2 Annullamento del relè**

Per annullare un'infusione a relè, scorrere sul touchscreen dall'alto verso il basso **→** selezionare **Relè →** selezionare **Annulla**.

- Per il relè circolare, l'annullamento nella pompa corrente rimuove tutte le pompe dall'infusione a relè.
- Per il relè personalizzato, l'annullamento nella pompa corrente rimuove tutte le pompe dall'infusione a relè.

### **ATTENZIONE**

- **La rimozione di una pompa a relè dalla docking station annulla l'infusione a relè.**
- **Per un relè circolare, l'avvio di una pompa centrale annulla il relè. Per un relè personalizzato, l'avvio di una pompa centrale rimuove le pompe precedenti dal relè.**

# **5.3 Esecuzione della prescrizione del giorno**

<span id="page-44-0"></span>La pompa riceve automaticamente la prescrizione dal Sistema di supervisione per infusione BeneFusion nDS quando il sistema è collegato correttamente alla reteando il sistema è collegato correttamente alla rete. Per eseguire la prescrizione, seguire la procedura descritta di seguito:

- 1. Scorrere sul touchscreen dall'alto verso il basso**→** selezionare **Menu →** selezionare **Prescr del giorno**.
- 2. Selezionare la prescrizione desiderata e selezionare **Ok**.
- 3. Impostare i parametri di infusione nella schermata principale.
- <span id="page-44-1"></span>4. Selezionare  $\Diamond$  per avviare l'infusione.

# **5.4 Configurazione delle pompe in batch tramite docking station**

Quando le pompe sono collegate al Sistema di supervisione per infusione BeneFusion nDS, è possibile configurare tutte le pompe in batch tramite la docking station. Per i dettagli, vedere il Manuale per l'operatore del sistema di supervisione per infusione BeneFusion nDS.

**Pagina lasciata intenzionalmente vuota.**

### **6.1 Informazioni sulla sicurezza per gli allarmi**

## **AVVERTENZA**

- **Se su un'apparecchiatura o su apparecchiature simili poste in un'unica area di cura, ad esempio un'unità di terapia intensiva o una sala per cardiochirurgia, vengono impostati allarmi e configurazioni predefinite differenti, può verificarsi una situazione di potenziale rischio**
- **Le apparecchiature presenti nell'area di cura potrebbero avere impostazioni di allarme differenti per pazienti differenti. Prima di avviare l'infusione, verificare sempre che le impostazioni di allarme siano adeguate per il paziente corrente.**
- **Quando il suono di allarme viene messo in pausa, l'apparecchiatura non emette i segnali acustici di allarme neanche in caso di nuovo allarme. Valutare con la dovuta attenzione la possibilità di mettere in pausa i segnali acustici di allarme. Quando i segnali acustici di allarme sono in pausa, osservare spesso il paziente.**
- **Non fare affidamento esclusivamente sul sistema degli allarmi acustici durante un'infusione. Se il volume dell'allarme viene abbassato o disattivato, si crea un rischio per il paziente. Accertarsi sempre che il volume dell'audio degli allarmi sia adeguato per l'ambiente di cura. Tenere sempre il paziente sotto stretta osservazione.**
- **Effettuare una valutazione completa del rischio prima di modificare l'impostazione della modalità di allarme. I nuovi allarmi potrebbero non essere rilevati se l'operatore non ha familiarità con il nuovo suono.**

# **6.2 Comprensione degli allarmi**

### **6.2.1 Priorità degli allarmi**

Per livello di gravità, gli allarmi si dividono in allarmi con priorità alta e allarmi con priorità bassa.

### **6.2.2 Spie di allarme**

In caso di allarme, l'apparecchiatura segnala all'utente la condizione di allarme attraverso segnalazioni visive e acustiche. Per ulteriori informazioni, consultare la tabella riportata di seguito.

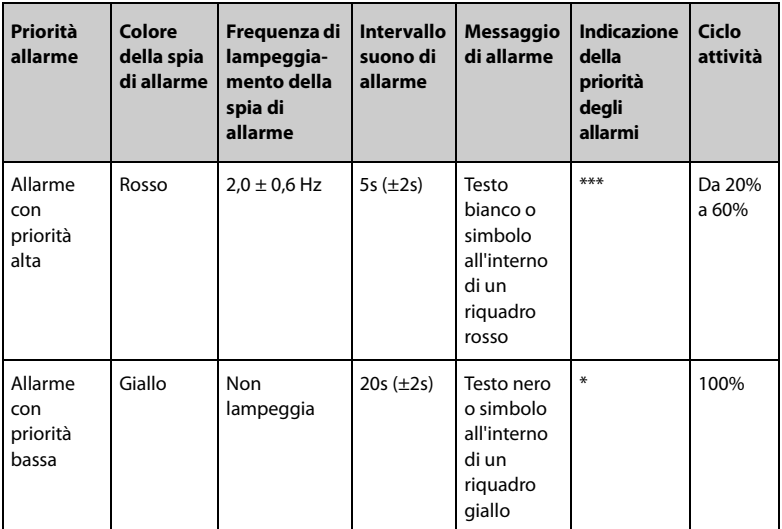

### **NOTA**

- **La frequenza del suono di promemoria e del suolo del bolo è 600 Hz, che è diversa dalla frequenza del suono di allarme.**
- **Quando si verificano più allarmi contemporaneamente, i messaggi di allarme vengono visualizzati a rotazione, e si attivano il suono e la spia dell'allarme con priorità più alta.**

### **6.2.3 Schermata degli allarmi**

Quando si verifica un allarme, viene visualizzata la schermata degli allarmi, che aiuta a identificare il problema.

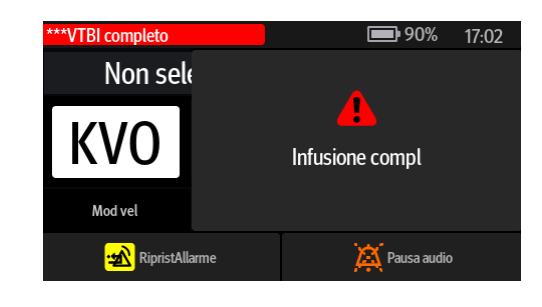

#### **NOTA**

• **La schermata degli allarmi visualizza sempre l'allarme con la priorità più alta.**

# **6.3 Ripristino degli allarmi**

Quando si verifica un allarme, premere  $\overline{\mathbf{20}}$  per confermare e ripristinare l'allarme. Lo stato di ripristino degli allarmi presenta le seguenti caratteristiche:

- Accanto al messaggio di allarme compare il simbolo  $\sqrt{ }$  per indicare che l'allarme è stato rilevato.
- Il segnale acustico di allarme viene silenziato e la schermata degli allarmi scompare.
- Il simbolo di ripristino dell'allarme  $\mathbf{A}$  viene visualizzato dopo il messaggio di allarme.

Per i seguenti allarmi, quando vengono ripristinati, tutte le indicazioni di allarme (suono di allarme, messaggio di allarme e spia di allarme) scompaiono.

- **Siringa vuota**
- **VTBI completo**
- **KVO terminato**
- **T standby scad**
- **Linea estensione scolleg**

### **6.4 Messa in pausa dei segnali acustici di allarme**

Per mettere in pausa i segnali acustici, scegliere una delle procedure illustrate di seguito:

Selezionare **A** nella schermata di allarme.

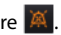

Scorrere sul touchscreen dall'alto verso il basso e selezionare  $\blacksquare$ .

Lo stato di pausa dei segnali acustici presenta le seguenti caratteristiche:

- Ad eccezione di **Batteria scarica**, il suono di tutti gli allarmi viene silenziato per due minuti.
- Il simbolo di pausa audio **A** viene visualizzato nell'area delle informazioni di sistema.
- Se viene attivato un nuovo allarme durante la pausa dei segnali acustici, viene silenziato anche il suono del nuovo allarme.

Allo scadere della pausa audio, lo stato di pausa audio viene automaticamente disattivato. È possibile annullare lo stato di pausa audio anche premendo nuovamente il

tasto  $\overline{\mathbb{A}}$ .

Per gli allarmi Batt. bassa, Promem, T quasi scad e Sir quasi vuota, premere **A** : la pompa emette un suono di promemoria ogni 5 minuti. Il simbolo **viene visualizzato** dopo il messaggio di allarme.

### **NOTA**

• **Ad eccezione dell'allarme Batteria scarica, i suoni di tutti gli allarmi vengono messi in pausa premendo** .

## **6.5 Impostazione del suono di allarme**

#### **6.5.1 Impostazione del volume dell'allarme**

Per modificare il volume allarme, seguire la procedura descritta di seguito:

- 1. Scorrere sul touchscreen dall'alto verso il basso **→** selezionare **Menu →** selezionare **Opz sistema**.
- 2. Impostare **Volume suono**. Il volume del suono può essere impostato da 1 a 8, dove 1 è il volume minimo e 8 è il volume massimo.

#### **6.5.2 Impostazione della modalità suono allarme**

Per modificare la modalità suono allarme, attenersi alla procedura descritta di seguito:

- 1. Scorrere sul touchscreen dall'alto verso il basso **→** selezionare **Menu →** selezionare **Manutenz utente →** inserire la password richiesta **→** selezionare . ت
- 2. Selezionare **Allarme**.
- 3. Impostare **Suono Allarme**.

## **6.6 Ch. Inferm.**

L'attrezzatura è dotata di un connettore multifunzione per generare un segnale di chiamata infermieri quando si attiva un allarme definito dall'utente. Al fine di ottenere il

segnale di chiamata infermiere, usare il cavo di chiamata infermiere per collegare il sistema di chiamata infermiere dell'ospedale al connettore multifunzione dell'apparecchiatura.

Gli allarmi vengono segnalati sul dispositivo di chiamata infermieri solo se le seguenti condizioni vengono soddisfatte:

- Il sistema di chiamata infermieri è abilitato.
- Si verifica un allarme definito dall'utente.

#### **NOTA**

• **Non affidarsi esclusivamente al sistema di chiamata infermieri per la notifica degli allarmi. Ricordarsi che la notifica più affidabile in assoluto degli allarmi combina segnalazioni di allarme acustiche e visive, accompagnate dall'indicazione delle condizioni cliniche del paziente.**

Per impostare gli allarmi inviati al sistema di chiamata infermiere, attenersi alla procedura descritta di seguito:

- 1. Scorrere sul touchscreen dall'alto verso il basso **→** selezionare **Menu →** selezionare **Opz sistema** → selezionare **Ch. inferm.**.
- 2. Impostare l'interruttore di chiamata infermiere.
- 3. Selezionare **Tipo Segnale** per impostare il tipo di allarmi che vengono inviati al sistema di chiamata infermiere.
	- **Impul**: il segnale di chiamata infermiere è un segnale a impulsi e ciascun impulso dura un secondo. Qualora si verifichino più allarmi contemporaneamente, viene emesso un solo segnale a impulsi. Se si verifica un allarme, e l'allarme precedente non è stato cancellato, verrà emesso un nuovo segnale a impulsi.
	- ◆ **Continuo**: il segnale di chiamata infermiere viene mantenuto fino al termine dell'allarme. Ciò vuol dire che la durata del segnale di chiamata infermieri coincide con la durata della condizione di allarme.
- 4. Selezionare **Tipo trigger** per impostare la modalità operativa del relè per la chiamata infermiere.
- 5. Selezionare **Livello allarme** per impostare la priorità degli allarmi inviati al sistema di chiamata infermiere.

# **6.7 Risoluzione degli allarmi**

### **AVVERTENZA**

• **Quando si verifica un allarme, controllare lo stato della pompa e gestire l'allarme il prima possibile. Se gli allarmi non sono conformi alla situazione effettiva, contattare il personale di assistenza.**

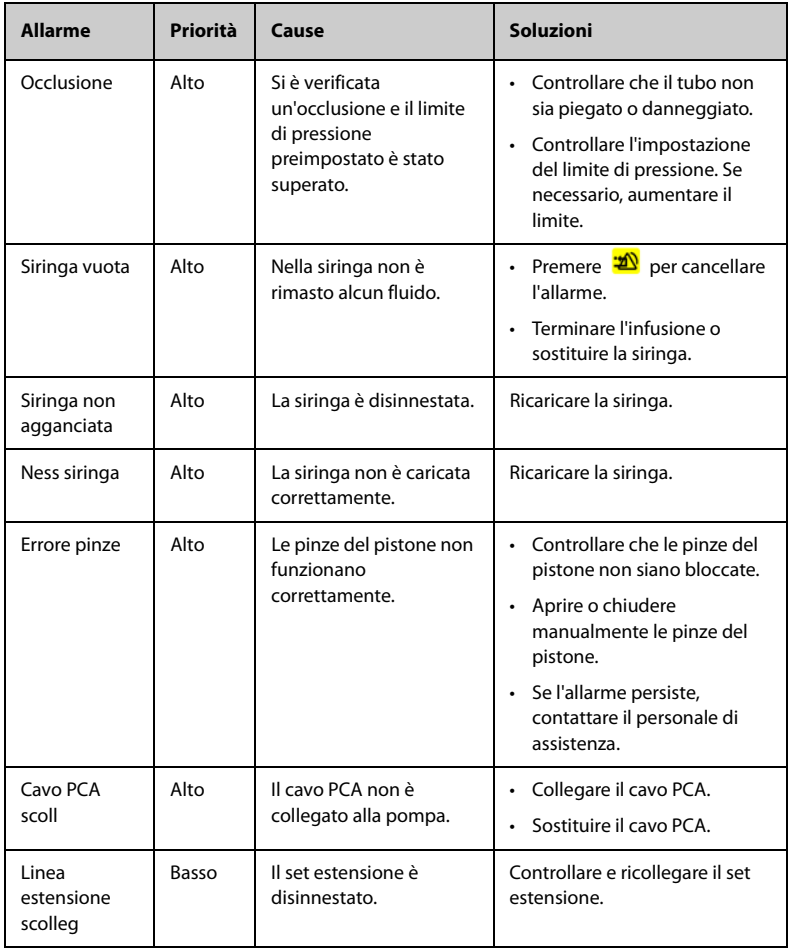

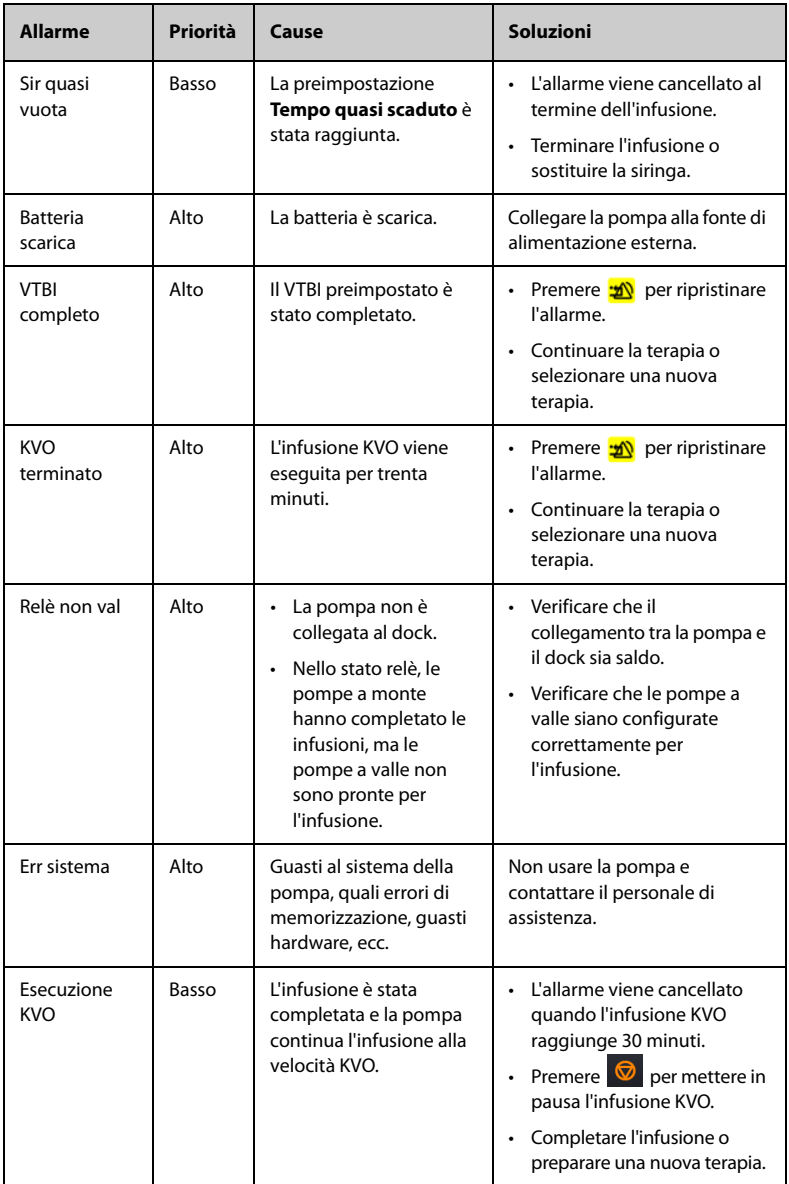

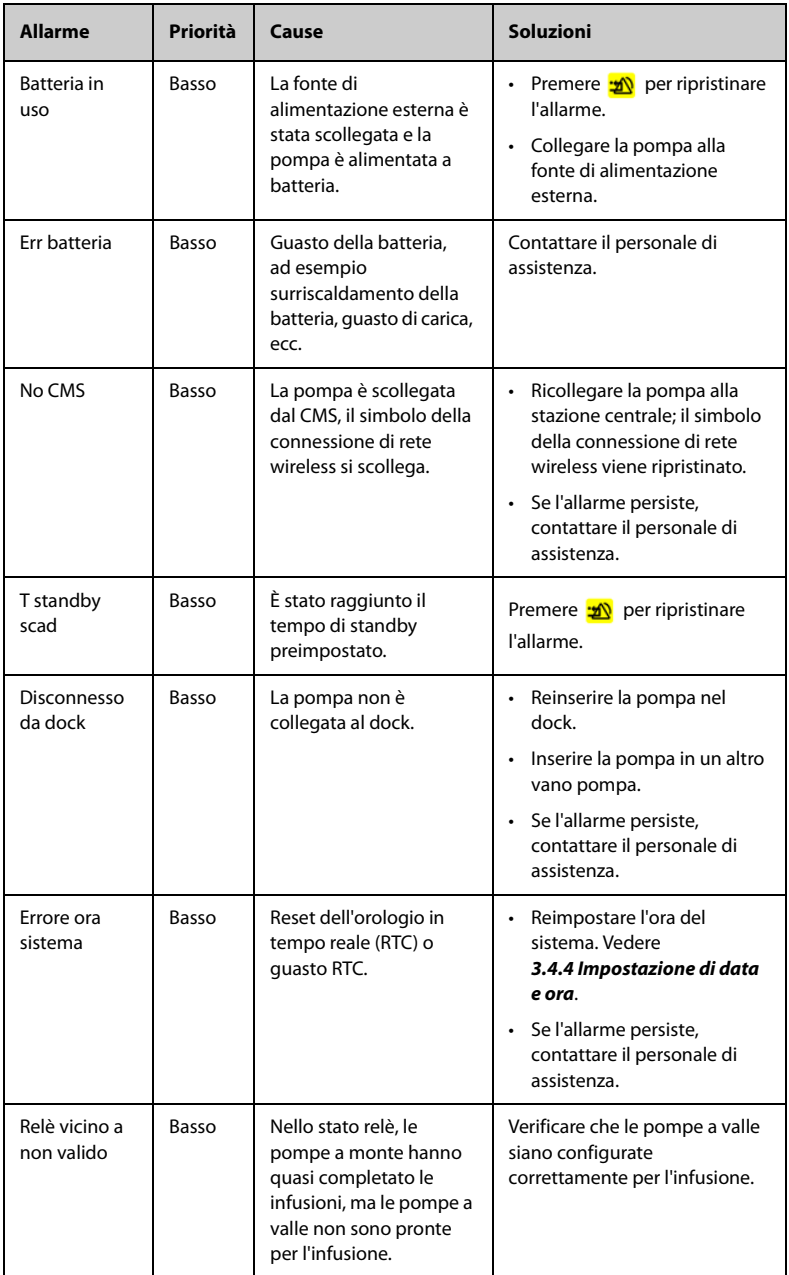

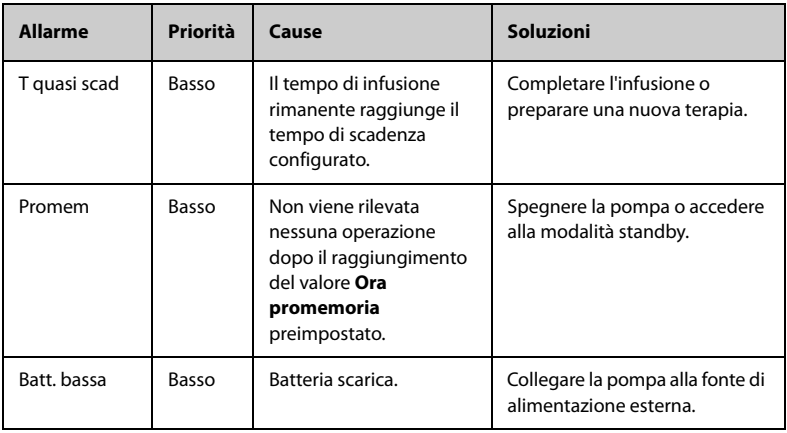

### **NOTA**

- **La pompa interrompe l'infusione quando viene attivato un allarme con priorità alta.**
- **La pompa continua l'infusione quando viene attivato un allarme con priorità bassa.**
- **La pompa arresta l'infusione dopo il primo allarme Batteria scarica e il ritardo di spegnimento è di almeno tre minuti.**
- **Continua a funzionare per almeno trenta minuti dopo il primo allarme Batt. bassa nelle condizioni specificate (con una batteria nuova completamente carica a 20 °C ± 2 °C, luminosità dello schermo configurata su 2, volume predefinito, Wi-Fi disabilitato).**

# **6.8 Allarme occlusione**

I segnali raccolti dal sensore di pressione integrato vengono utilizzati per il calcolo della pressione dall'unità di elaborazione centrale (CPU) interna. Il valore di pressione calcolato viene confrontato con il limite di allarme di occlusione impostato, la pompa visualizza il messaggio **Press in aumento. Occlusione?** quando la pressione aumenta in modo continuo per un certo periodo di tempo. La pompa arresta l'infusione ed emette un allarme **Occlusione** quando la pressione supera il limite impostato.

La pressione di occlusione deve essere configurata in base alle esigenze del paziente. Per impostare la pressione di occlusione, attenersi alla procedura descritta di seguito:

- 1. Scorrere sul touchscreen dall'alto verso il basso **→** selezionare **Menu →** selezionare **Opz generale** → selezionare **PressioneOcclusione**.
- 2. Selezionare la pressione desiderata.

La pompa riavvia l'infusione quando la pressione che ha causato l'allarme viene ridotta. Una volta raggiunto il numero di riavvii automatici, l'infusione non si riavvia dopo un allarme di occlusione. La pompa avvia automaticamente una riduzione del bolo in seguito a un riavvio non riuscito o quando l'allarme di occlusione viene reimpostato.

La funzione di riavvio automatico può essere configurata nel menu **Manutenz utente**. Vedere *[12.19 Impostazione di riavvio automatico](#page-101-0)*.

### **AVVERTENZA**

• **Se la pompa funziona a 0,1 ml/h utilizzando una siringa da 50 ml e, rispettivamente, si configura il limite di allarme della pressione di occlusione sul livello minimo e massimo, il ritardo dell'allarme di occlusione può raggiungere 2,5 ore e 26 ore. Regolare il limite di pressione a un livello inferiore oppure utilizzare una siringa di piccole dimensioni per l'infusione a bassa velocità.**

# **7.1 Opzioni del menu principale**

Il menu principale include le seguenti opzioni:

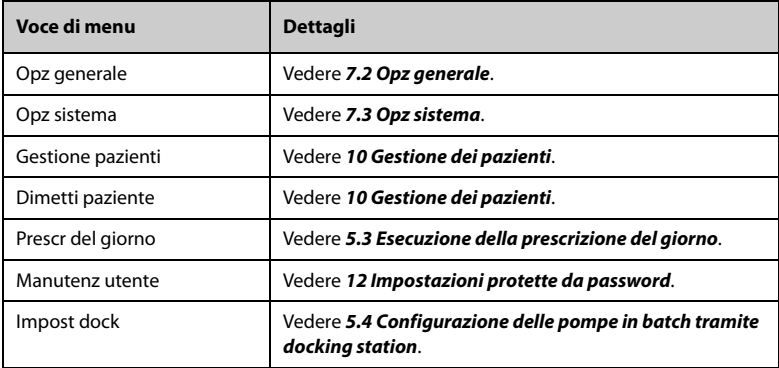

# <span id="page-56-0"></span>**7.2 Opz generale**

Il menu **Opz generale** contiene un elenco di opzioni per la configurazione dell'infusione. Per accedere al menu **Opz generale**, seguire la procedura descritta di seguito:

1. Scorrere sul touchscreen dall'alto verso il basso→ selezionare **Menu** → selezionare **Opz generale**.

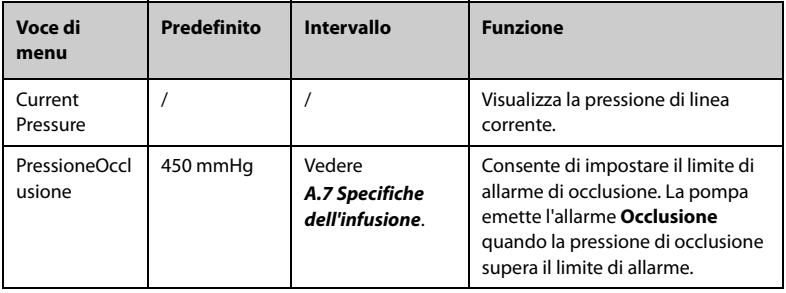

2. Selezionare l'opzione desiderata.

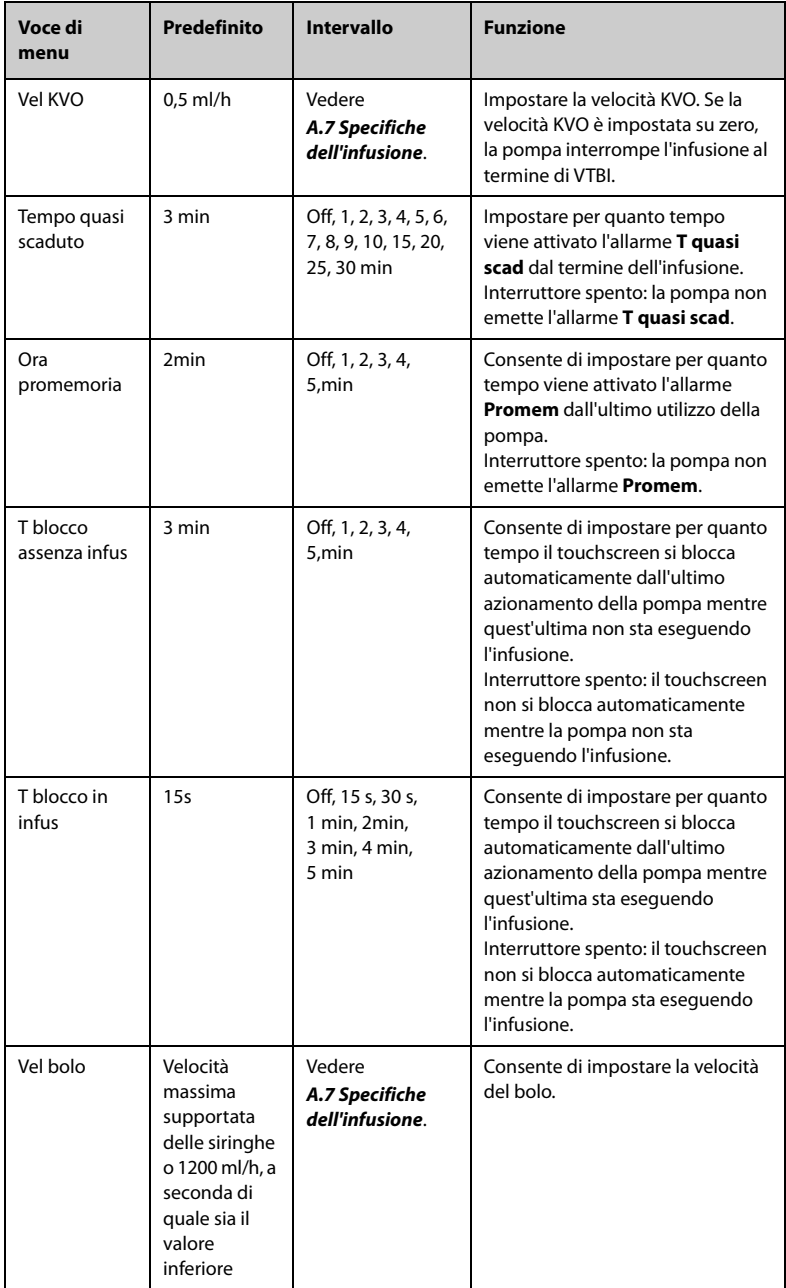

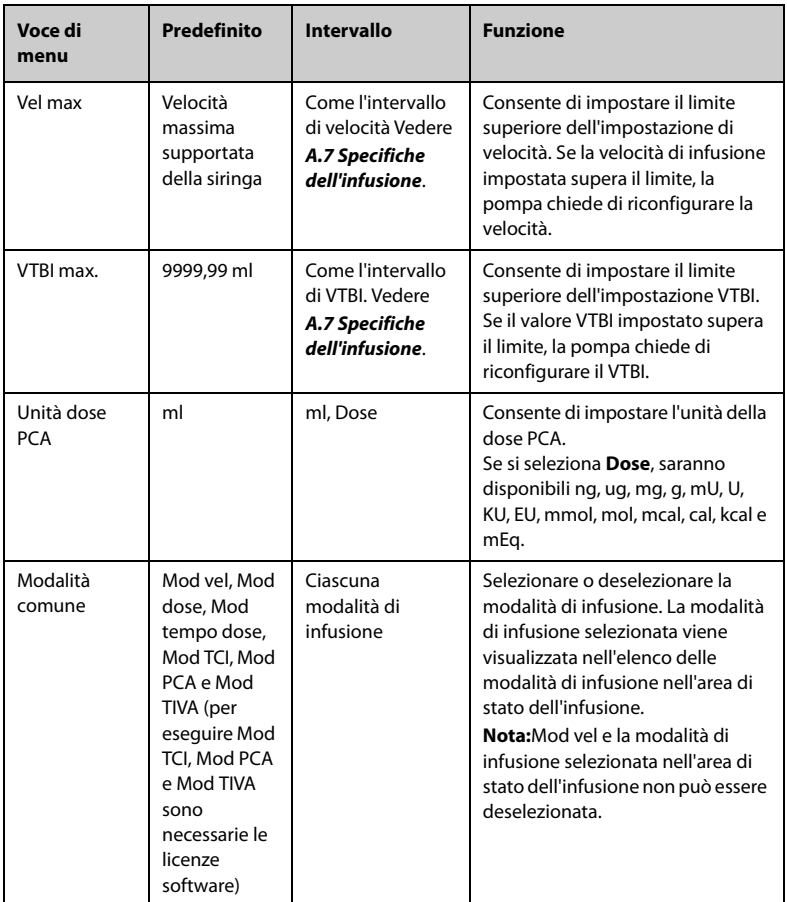

### **NOTA**

- **Per le pompe configurate con le impostazioni neonatali, è possibile impostare separatamente alcuni parametri di infusione per i pazienti neonatali nel menu Manutenz utente. Quando la categoria paziente viene modificata in Neonati, il sistema copia automaticamente le impostazioni neonatali dal menu Manutenz utente al menu Opz generale. Per le impostazioni dei pazienti neonatali, vedere** *[12.8 Configurazioni neonato](#page-98-0)***.**
- **Se viene ammesso un nuovo paziente, verificare che le impostazioni siano appropriate per il nuovo paziente.**

# <span id="page-59-0"></span>**7.3 Opz sistema**

Per accedere al menu **Opz sistema**, seguire la procedura descritta di seguito:

- 1. Scorrere sul touchscreen dall'alto verso il basso→ selezionare **Menu** → selezionare **Opz sistema**.
- 2. Selezionare l'opzione desiderata.

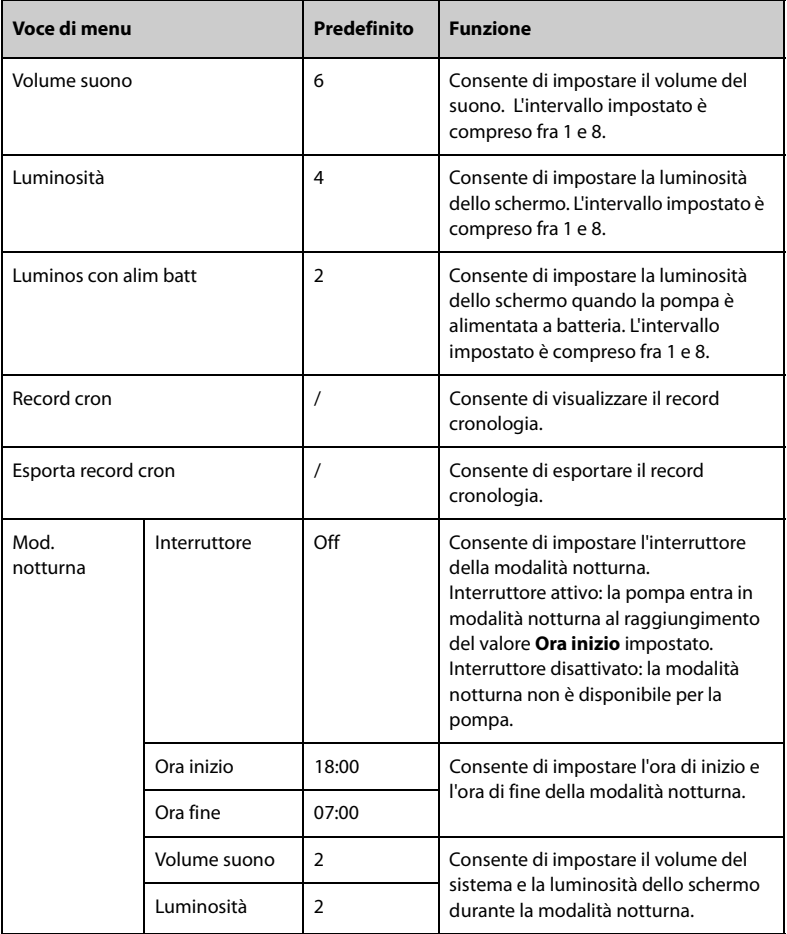

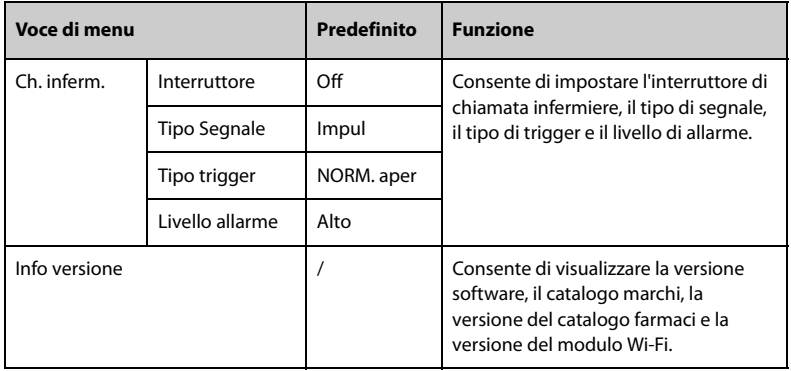

## **ATTENZIONE**

• **Verificare le impostazioni di volume e luminosità prima di accedere alla modalità notturna. Prestare attenzione ai possibili rischi connessi all'impostazione dei valori su livelli troppo bassi.**

**Pagina lasciata intenzionalmente vuota.**

La pompa fornisce le seguenti modalità di infusione:

- Mod vel ■ Mod dose
- Mod dose di carico
- Mod micro-infusione
- Mod tempo
- Mod sequenza
- Mod intermitt
- Mod tempo dose
- Mod aumento
- Mod TIVA
- Mod PCA
- Mod TCI

#### **NOTA**

• **BeneFusion eSP ex non fornisce la modalità di caricamento dose.**

## **8.1 Modalità velocità/Modalità tempo**

In modalità velocità e modalità tempo, la terapia farmacologica per infusione endovenosa continua a una velocità impostata.

La modalità velocità e la modalità tempo offrono tre parametri: velocità, tempo e VTBI. Quando vengono immessi due di questi parametri, viene calcolato il terzo.

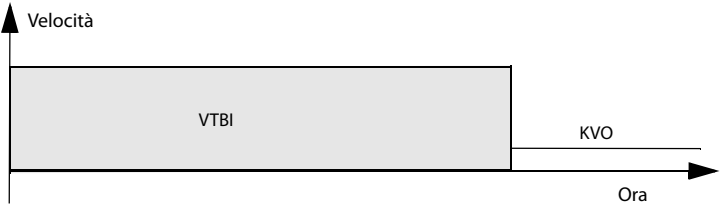

- **Il diagramma riportato sopra è applicabile anche per Mod dose, Mod microinfus e Mod tempo dose.**
- **Quando si esegue l'infusione in modalità velocità e tempo, è necessario impostare la velocità, ma le impostazioni di tempo e VTBI sono opzionali.**

# **8.2 Mod dose**

La modalità dose consente di specificare la quantità di farmaco, il volume o la concentrazione del diluente per una terapia. La modalità dose viene generalmente utilizzata per i farmaci dipendenti dal peso corporeo.

La velocità e il tempo vengono calcolati automaticamente in base alle seguenti formule:

- Velocità = Vel dose\* Peso/Conc.
- $Ora = VTRI/Velocita$
- Conc. = O.tà farm. /Volume

È possibile modificare i parametri di concentrazione (**Q.tà farm.** ,**Volume** o **Conc.**) e l'unità di peso come necessario. Vedere *[12 Impostazioni protette da password](#page-94-0)*.

È possibile modificare le unità di misura di quantità del farmaco, velocità della dose e concentrazione del farmaco prima di avviare un'infusione o quando l'infusione è in pausa. A tale scopo, selezionare l'unità corrispondente **Q.tà farm.Vel dose** o **Conc.** e riconfigurare nella finestra di dialogo a comparsa.

## **NOTA**

- **Velocità e tempo possono essere ottenuti solo tramite calcolo. Non sono disponibili per l'inserimento manuale.**
- **Nella modalità dose, le unità di dosaggio supportate sono X/kg/min, X/kg/h, and X/kg/24h, in cui X rappresenta ng, ug, mg, g, mU, U, kU, EU, mmol, mol, mcal, cal, kcal, and mEq.**
- **Alcuni reparti, ad esempio Neonatologia, possono utilizzare quantità di farmaco, volumi o concentrazioni di diluente fisse. L'uso della libreria di informazioni sui farmaci per predefinire questi parametri di infusione può semplificare il processo di impostazione.**

## **8.3 Impostazione dosaggio**

Nella modalità caricamento dose, un'infusione è suddivisa in due fasi:

- Somministrare la dose di carico al caricamento della dose.
- Erogare il volume rimanente (**VTBI** meno **Loading Dose**) alla velocità primaria.

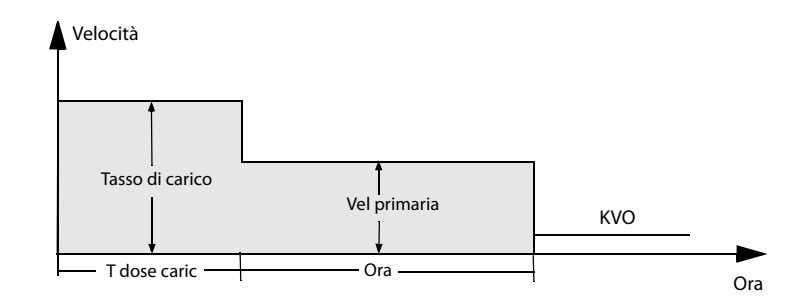

#### **NOTA**

• **Se non si configurano i parametri di caricamento dose, la pompa esegue l'infusione alla Vel primaria fino al termine del VTBI impostato.**

# **8.4 Modalità micro-infusione**

La modalità Micro-infusione viene generalmente utilizzata per infusioni a bassa velocità per pazienti neonatali e pediatrici.

La modalità micro-infusione offre tre parametri: velocità, tempo e VTBI. Quando vengono immessi due di questi parametri, il terzo viene calcolato dalla pompa.

Gli intervalli di impostazione dei parametri in modalità micro-infusione sono i seguenti:

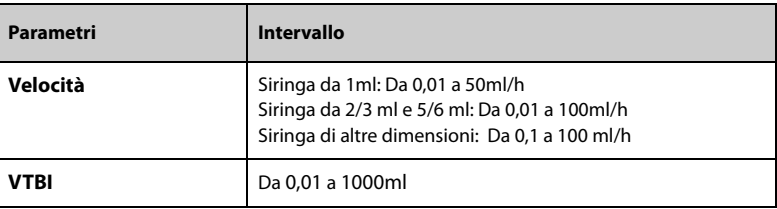

#### **NOTA**

• **L'impostazione della velocità è necessaria per un'infusione, mentre il tempo e il VTBI sono opzionali nella modalità di micro-infusione.**

## **8.5 Mod sequenziale**

In modalità sequenziale, è possibile impostare diversi gruppi di parametri. Ciascun gruppo definisce una serie di parametri: velocità, tempo e VTBI. La pompa esegue l'infusione in base alla sequenza impostata.

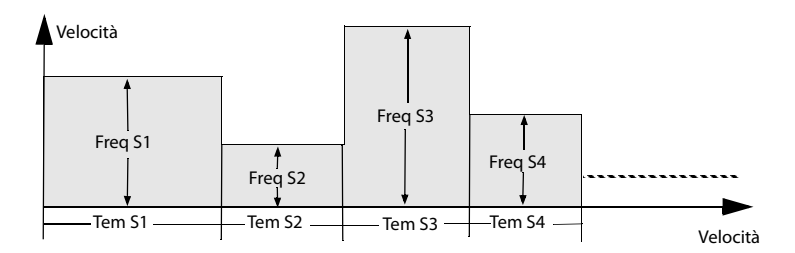

#### **8.5.1 Aggiunta/eliminazione di sequenze**

È possibile aggiungere fino a undici sequenze in modalità sequenziale. Per aggiungere o eliminare una sequenza, attenersi alla procedura descritta di seguito:

- 1. Selezionare una sequenza (ad esempio S1) dalla schermata di impostazione dei parametri.
- 2. Nella finestra di dialogo a comparsa, effettuare le seguenti impostazioni:
	- Selezionare **Aggiungi sequenza avanti** per aggiungere una sequenza prima della sequenza corrente.
	- Selezionare **Aggiungi sequenza dietro** per aggiungere una sequenza dopo la sequenza corrente.
	- Selezionare **Elimin** per eliminare la sequenza corrente.

#### **8.5.2 Modifica dei parametri di infusione**

È possibile modificare la velocità della sequenza corrente durante un'infusione. Se si

desidera modificare il tempo o il VTBI della sequenza corrente, premere  $\Box$  per sospendere l'infusione e selezionare l'area dei parametri desiderata per apportare la modifica.

Per modificare i parametri di altre sequenze, attenersi alla procedura descritta di seguito:

- 1. Premere  $\bigcirc$  per mettere in pausa l'infusione.
- $2.$  Selezionare  $\ddot{2}$
- 3. Selezionare l'area dei parametri desiderata per apportare la modifica.

### **8.6 Mod. intermitten**

In modalità intermittente, l'infusione intermittente e la manutenzione vengono eseguite alternativamente e a rotazione.

■ Fase intermittente: la pompa esegue l'infusione ad alta velocità in base ai valori impostati per **Velocità** e **Vol intermitt**

■ Fase di manutenzione: la pompa esegue l'infusione a bassa velocità in base ai valori impostati per **Mant freq fl** e **T intermit**. La pompa non esegue l'infusione in questa fase se la **Mant freq fl** non è impostata.

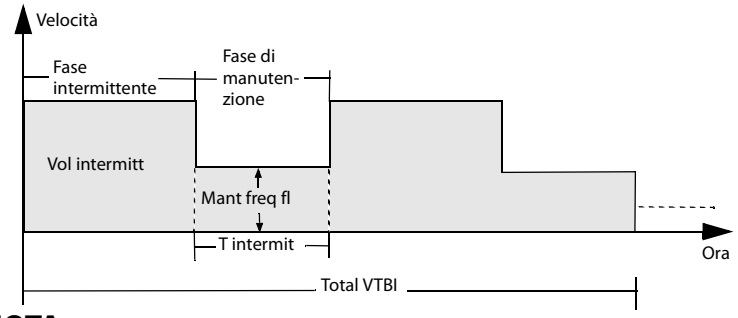

**NOTA**

• **Total VTBI e Mant freq fl sono parametri opzionali. Se la Mant freq fl non è impostata, l'infusione si arresta nella fase di manutenzione. Se il Total VTBI non è impostato, l'infusione si arresta quando la siringa è vuota.**

# **8.7 Mod aumento**

In modalità aumento, l'infusione viene eseguita a velocità in aumento o diminuzione.

- Fase di aumento: nel tempo di aumento impostato, la velocità di infusione aumenta fino al raggiungimento della velocità costante.
- Velocità costante: la pompa esegue l'infusione a una velocità costante.
- Fase di riduzione: nel tempo di riduzione impostato, la velocità di infusione diminuisce fino al completamento del VTBI impostato.

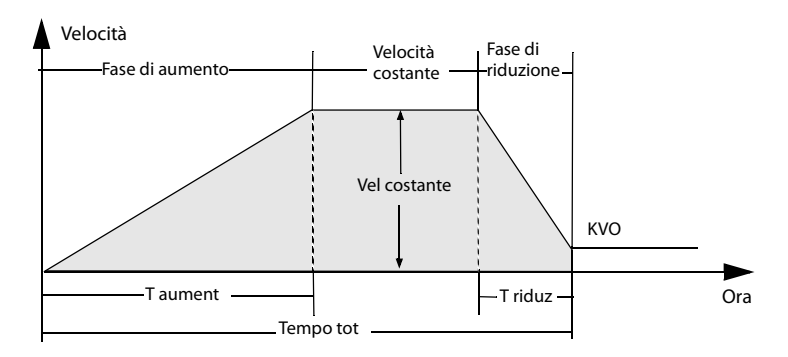

- **La Vel costante può essere ottenuta solo tramite calcolo. Non è disponibile per l'inserimento manuale.**
- **T aument e T riduz sono parametri opzionali. Se non sono impostati, la pompa esegue un'infusione alla velocità costante.**

# **8.8 Mod tempo dose**

La modalità tempo dose consente al medico di specificare la quantità di farmaco, il volume o la concentrazione del diluente. La modalità dose viene generalmente utilizzata per i farmaci indipendenti dal peso corporeo.

La velocità e il tempo vengono calcolati automaticamente in base alle seguenti formule:

- Velocità = Vel dose\* Peso/Conc.
- $Ora = VTRI/Velocita$
- Conc. = O.tà farm. /Volume

È possibile modificare i parametri di concentrazione (**Q.tà farm.**, **Volume** o **Conc.**) come necessario. Vedere *[12 Impostazioni protette da password](#page-94-0)*.

È possibile modificare le unità di misura di quantità del farmaco, velocità della dose e concentrazione del farmaco prima di avviare un'infusione o quando l'infusione è in pausa. A tale scopo, selezionare l'unità corrispondente **Q.tà farm.Vel dose** o **Conc.** e riconfigurare nella finestra di dialogo a comparsa.

### **NOTA**

- **Nella modalità tempo dose, le unità di dosaggio supportate sono X/min, X/h, and X/24h, in cui X rappresenta ng, ug, mg, g, mU, U, kU, EU, mmol, mol, mcal, cal, kcal, and mEq.**
- **Velocità e tempo possono essere ottenuti solo tramite calcolo. Non sono disponibili per l'inserimento manuale.**

## **8.9 Modalità TIVA**

La modalità di anestesia generale totalmente endovenosa (TIVA) viene generalmente utilizzata per l'infusione di anestetici. In modalità TIVA, l'infusione viene eseguita in base ai parametri di induzione e manutenzione impostati.

In modalità TIVA, l'infusione è suddivisa in due fasi:

- Induzione: eroga la dose di induzione nel tempo di induzione impostato.
- Manutenzione: l''infusione viene eseguita alla velocità di manutenzione calcolata.

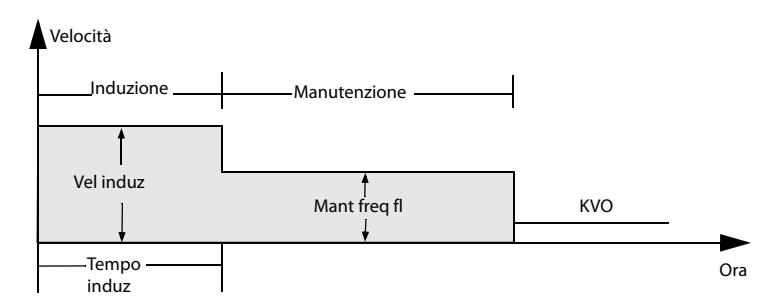

La velocità di induzione e di manutenzione possono essere ottenute solo tramite calcolo. Non sono disponibili per l'inserimento manuale. Le formule di calcolo sono le seguenti:

Vel induz = Peso\*Dose induz/Conc.\*Tempo induz

Mant freq fl = Peso\*Mantieni vel dose/Conc.

È possibile modificare le unità di dose di induzione, quantità di farmaco, velocità della dose di manutenzione e concentrazione prima di avviare un'infusione o quando l'infusione è in pausa. A tale scopo, selezionare l'unità corrispondente di **Dose induz**, **Q.tà farm.Mantieni vel dose** o **Conc.** ed eseguire una nuova configurazione nella finestra di dialogo a comparsa.

### **NOTA**

• **Per la modalità TIVA è richiesta una licenza.**

## **8.10 Modalità PCA**

La modalità di analgesia controllata dal paziente (PCA) viene generalmente utilizzata per l'infusione postoperatoria di farmaci antidolorifici. La modalità PCA consente ai pazienti di eseguire infusioni di bolo entro il limite impostato in base alle loro esigenze.

### **ATTENZIONE**

- **In modalità PCA, il touchscreen viene bloccato automaticamente se non viene azionato entro venti minuti. La modalità PCA è protetta da password e l'accesso e la modifica della modalità PCA possono essere consentiti solo da personale autorizzato. Contattare il responsabile del reparto o il reparto di ingegneria biomedica per conoscere le password utilizzate nella propria struttura.**
- **Una volta caricata la siringa, la siringa deve essere bloccata dal tappo antirimozione della siringa. La siringa non deve essere rimossa da personale non autorizzato.**

• **Assicurarsi che il controller PCA sia installato correttamente prima di avviare l'infusione.**

### **NOTA**

• **Per la modalità PCA è richiesta una licenza.**

#### **8.10.1 Impostazione dei parametri PCA**

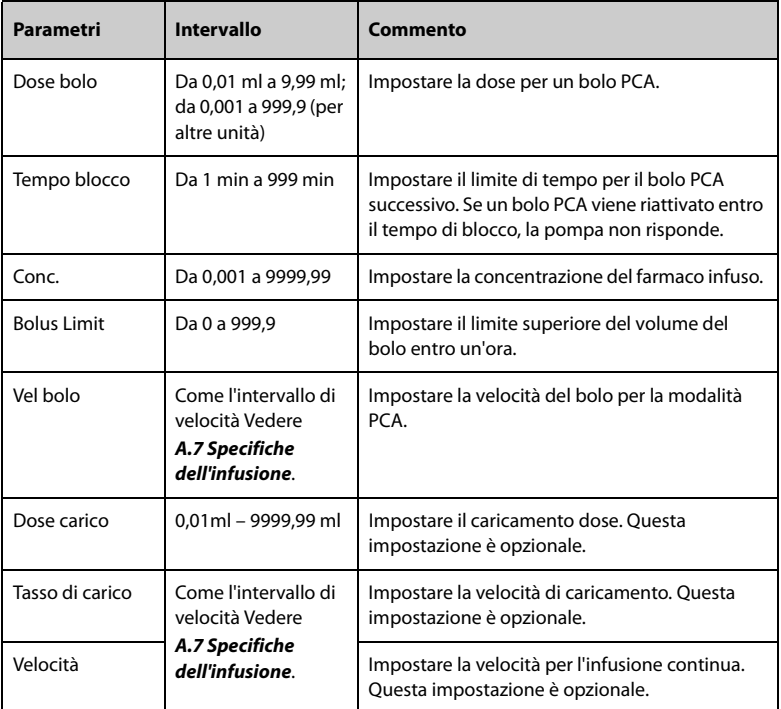

#### **8.10.2 Avvio del bolo PCA**

In modalità PCA, il processo di infusione potrebbe essere diverso a seconda delle diverse impostazioni.

### **NOTA**

• **Il bolo PCA non può essere attivato nuovamente all'interno del Tempo blocco impostato. Una volta scaduto il tempo di blocco, viene visualizzato come 0.**

- Se si avvia un bolo premendo ( $\langle\langle\cdot|\rangle$  viene riconteggiato anche il tempo di **blocco. Non è possibile avviare nuovamente un bolo PCA se il conto alla rovescia non è terminato.**
- **Il bolo PCA non può essere attivato durante un'infusione con caricamento della dose.**
- **Non è possibile attivare nuovamente il bolo PCA quando viene raggiunto il valore impostato per Bolus Limit.**
- **Effettivo/Reale è il conteggio effettivo del bolo PCA/conteggio delle richieste del paziente. In base al tempo di blocco, la pompa potrebbe non rispondere a ogni richiesta.**

#### **8.10.2.1 Caricamento dose + bolo PCA**

Se i parametri di caricamento dose (**Dose carico** e **Tasso di carico**) sono effettivi, la pompa completa prima un'infusione di caricamento della dose, quindi si arresta e attende il bolo PCA.

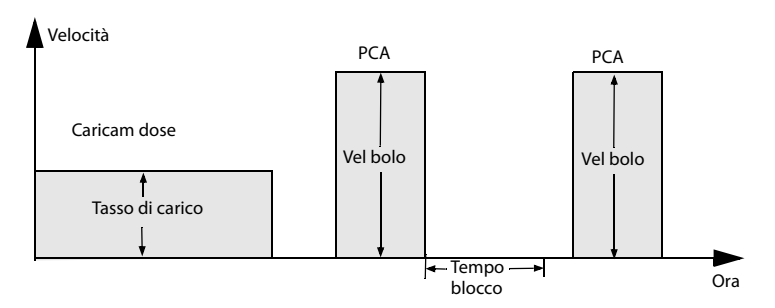

#### **8.10.2.2 Infusione continua + bolo PCA**

Se la velocità è un'impostazione valida, la pompa esegue un'infusione continua alla velocità impostata fino all'avvio del bolo PCA.

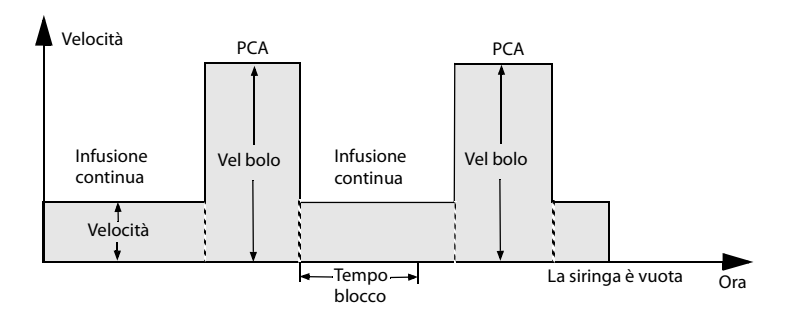

#### **8.10.2.3 Caricamento dose + infusione continua + bolo PCA**

Se i parametri di caricamento dose (**Dose carico** e **Tasso di carico**) e le impostazioni della velocità sono tutti validi, la pompa completa prima un'infusione di caricamento della dose, quindi un'infusione alla velocità impostata fino all'avvio di un bolo PCA.

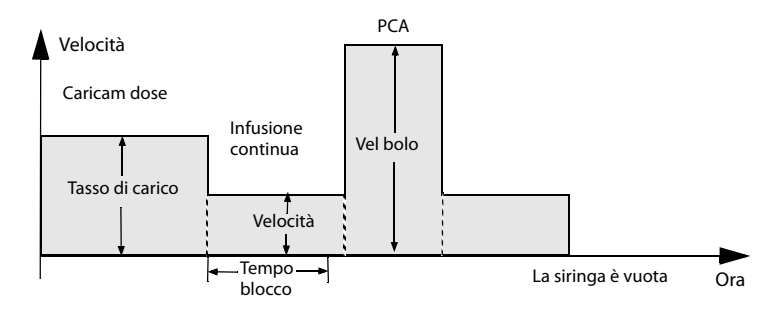

#### **8.10.2.4 Singolo bolo PCA**

Se i parametri di caricamento dose (**Dose carico** e **Tasso di carico**) e le impostazioni di velocità non sono impostati, la pompa avvia prima un'infusione di bolo, quindi attende il bolo PCS successivo.

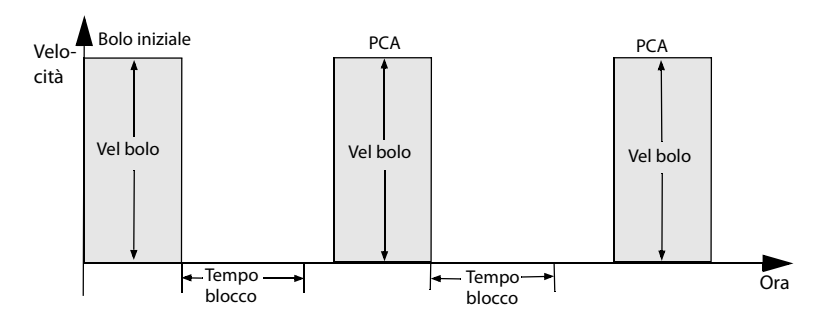

# **8.11 Modalità TCI**

Per la modalità TCI è richiesta una licenza.

#### **8.11.1 Introduzione alla modalità TCI**

In modalità di infusione controllata da target (TCI), viene definita la concentrazione desiderata di farmaco nel corpo umano (Target) anziché una velocità di infusione. La pompa raggiunge automaticamente la concentrazione target impostata tramite il calcolo utilizzando la base dell'algoritmo su un modello farmacocinetico a tre comparti (modello PK).
Un modello PK è un modello matematico per prevedere la concentrazione di un farmaco nel corpo umano dopo un bolo o un'infusione continua. Indica le velocità per il passaggio tra i comparti e le velocità di eliminazione/metabolismo del farmaco.

Questa pompa offre due modalità per TCI:

Infusione controllata dal target di plasma (Cpt)

In questa modalità l'utente seleziona la concentrazione desiderata di farmaco nel plasma e il modello PK viene utilizzato per calcolare le velocità di infusione richieste per raggiungere tale concentrazione.

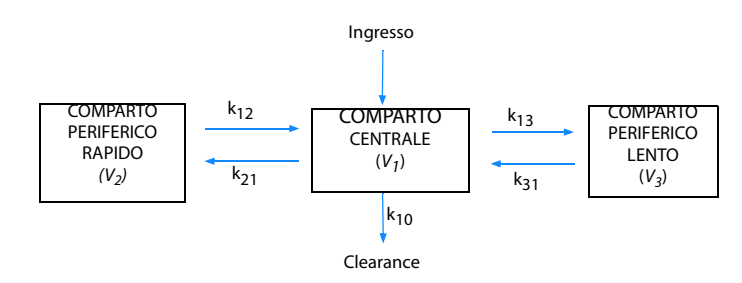

Infusione controllata target sito effettore (Cet)

In questa modalità l'utente seleziona la concentrazione target del sito effettore desiderata e il modello PK viene utilizzato per calcolare le velocità di infusione richieste per raggiungere tale concentrazione.

Da questa modalità deriva un certo superamento della concentrazione nel plasma.

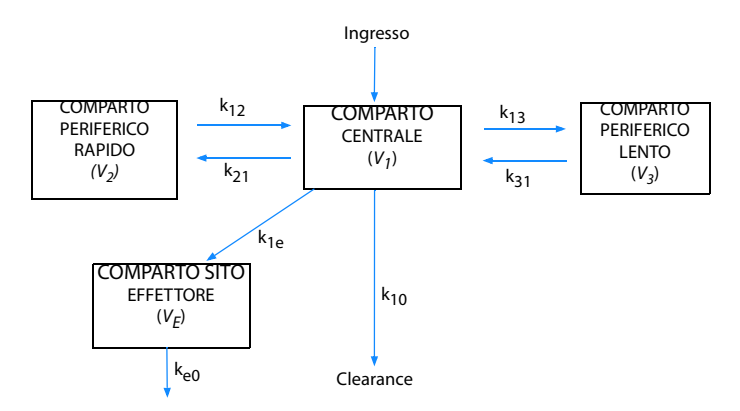

I parametri del Propofol sono i seguenti:

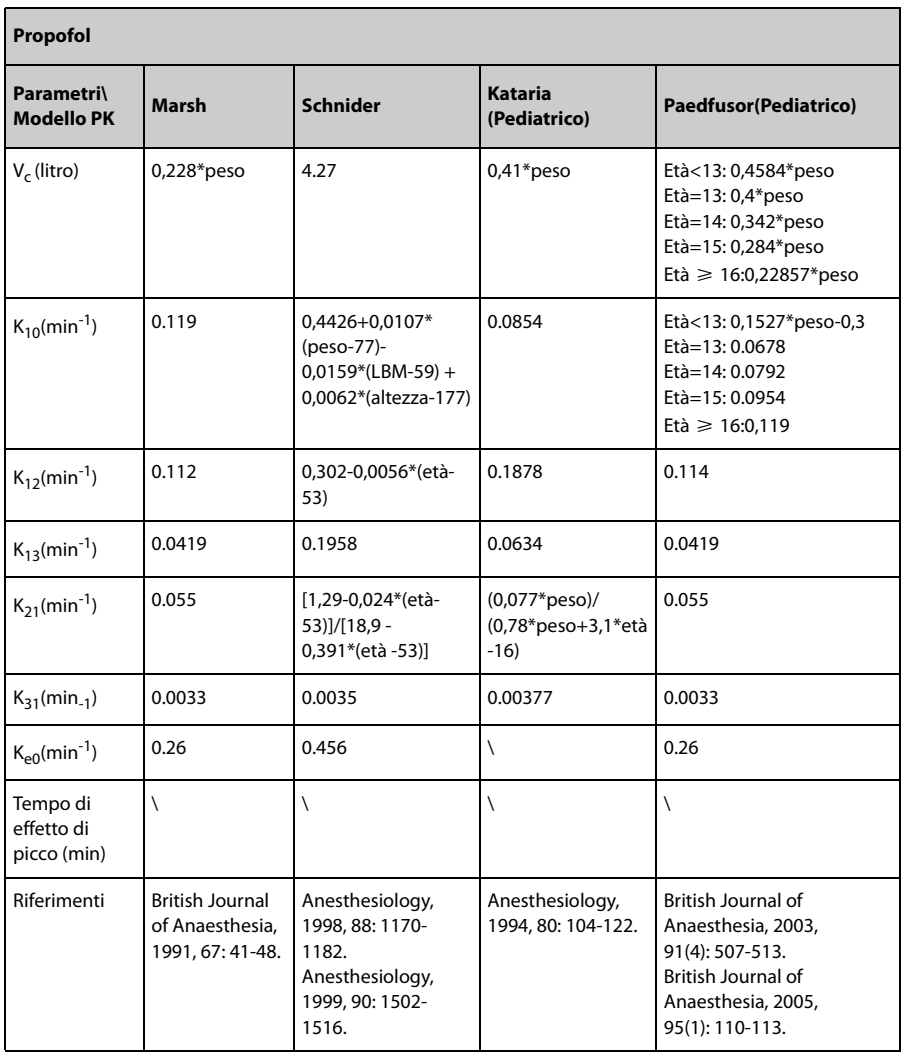

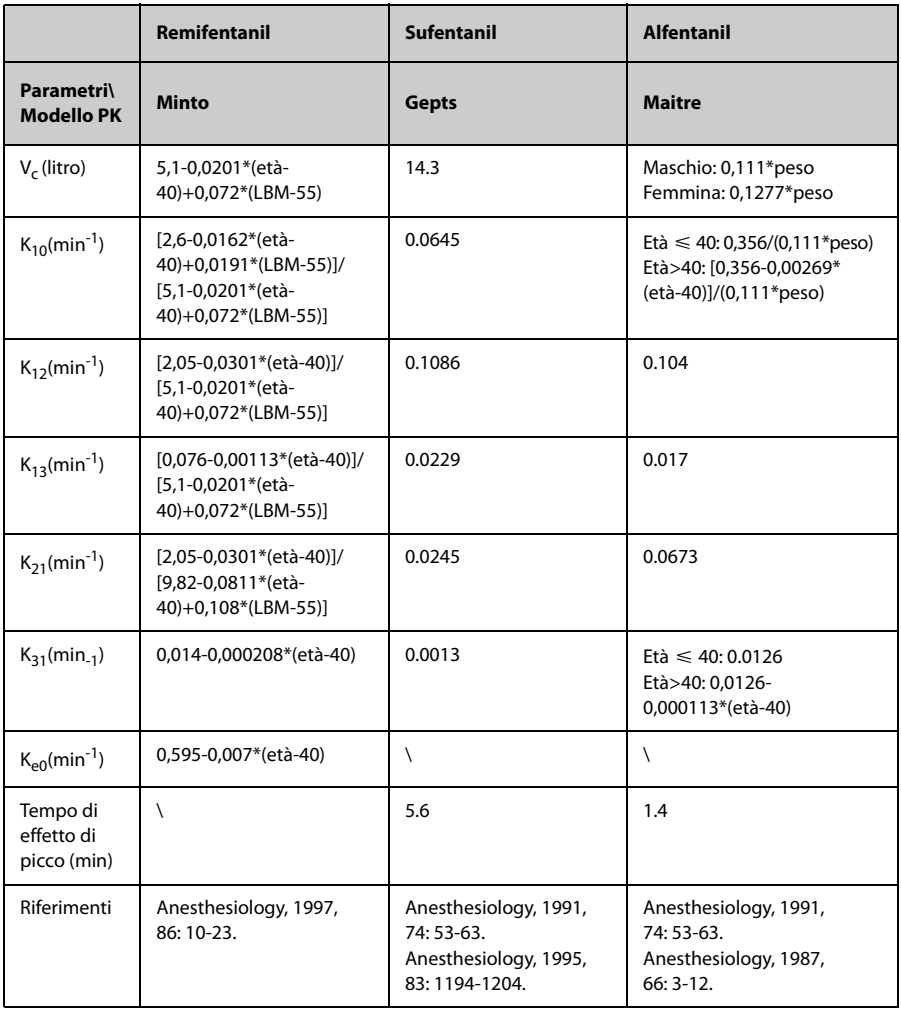

#### I parametri di Remifentanil, Sufentanil e Alfentanil sono i seguenti

# **8.11.2 Informazioni sulla sicurezza della modalità TCI**

### **ATTENZIONE**

• **La modalità TCI è adatta a pazienti adulti e pediatrici.**

- **Evitare di utilizzare il set di estensione troppo lungo o troppo arricciato o il cui diametro della linea è troppo piccolo, in quanto i set di estensione sono sfavorevoli per il flusso di liquido. L'allarme di occlusione imprevisto può essere attivato quando la pompa funziona alla velocità iniziale della modalità TCI utilizzando tali set di estensione. Si consiglia di utilizzare set di estensione con un diametro interno di almeno 1,5 mm.**
- **I valori di Ce e Cp stimati servono solo come riferimento.**
- **Se la pompa viene riavviata dopo uno spegnimento accidentale o un arresto anomalo, non è consentito utilizzare il TCI dello stesso farmaco.**
- **I parametri TCI predefiniti non sono adatti a tutti i pazienti e devono essere regolati in base alle caratteristiche del paziente.**
- **Per i pazienti anziani o con insufficienza cardiaca, insufficienza epatorenale, anomalie a carico delle esterasi plasmatiche, classificazione ASA III-IV, applicazione di ricombinazione di altri farmaci o altro processo PK-PD, si consiglia di usare la modalità di calcolo della concentrazione target nel plasma con Cpt ridotta e aumentare gradatamente la Cpt in base alle reali condizioni del paziente. Fare riferimento ai dati di prescrizione dei farmaci per informazioni sui fattori che influenzano il processo PK-PD.**
- **La modalità TCI deve essere eseguita esclusivamente da anestesisti esperti che conoscono a fondo la letteratura disponibile per qualsiasi set di parametri utilizzato in associazione a un farmaco e devono fare riferimento alle informazioni prescritte per i limiti di velocità e dosaggio.**
- **Le interazioni farmacocinetiche e farmacodinamiche tra i farmaci anestetici sono note, ma non vengono prese in considerazione nel calcolo delle concentrazioni nel plasma e nel sito effettore. Devono essere prese in considerazione dall'utente.**
- **L'utente deve essere pienamente consapevole del farmaco da infondere e controllare che le informazioni sul paziente e la concentrazione target impostata siano conformi alla prescrizione.**

#### **NOTA**

- **Se i farmaci infusi sono diluiti, verificare che venga immessa la concentrazione corretta.**
- **L'avvio della modalità TCI determina un'infusione automatica di una dose di bolo pre-calcolata seguita da un'infusione per raggiungere la concentrazione target selezionata.**

#### **8.11.3 Impostazione dei parametri TCI**

#### **NOTA**

- **Assicurarsi che le impostazioni dei parametri siano conformi alla prescrizione. Le informazioni sul paziente e il nome del farmaco non possono essere modificati dopo l'avvio della modalità TCI.**
- **I parametri di infusione dell'esecuzione precedente vengono memorizzati come impostazioni predefinite in base al modello PK.**

#### **8.11.4 Impostazione dei dati paziente**

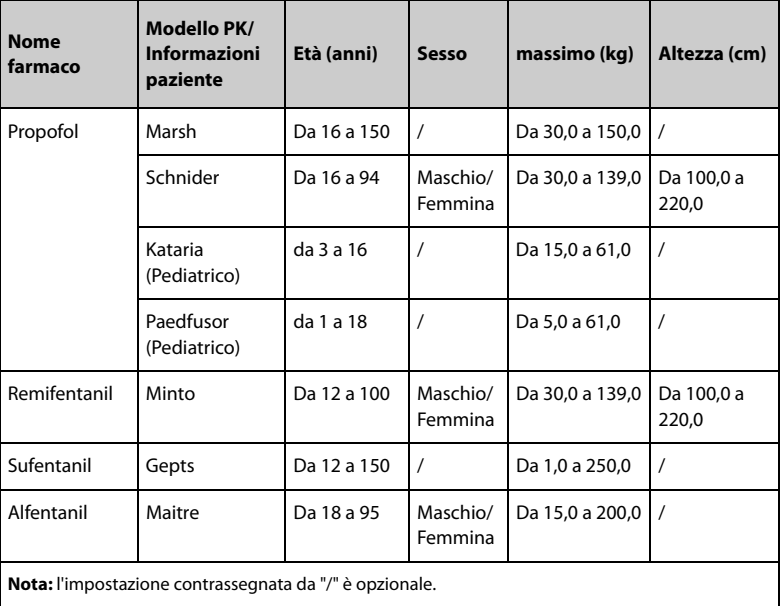

Gli intervalli dei dati paziente impostati sono i seguenti:

### **8.11.5 Impostazione della concentrazione del farmaco/ concentrazione target**

Gli intervalli impostati per la concentrazione del farmaco e la concentrazione target sono i seguenti:

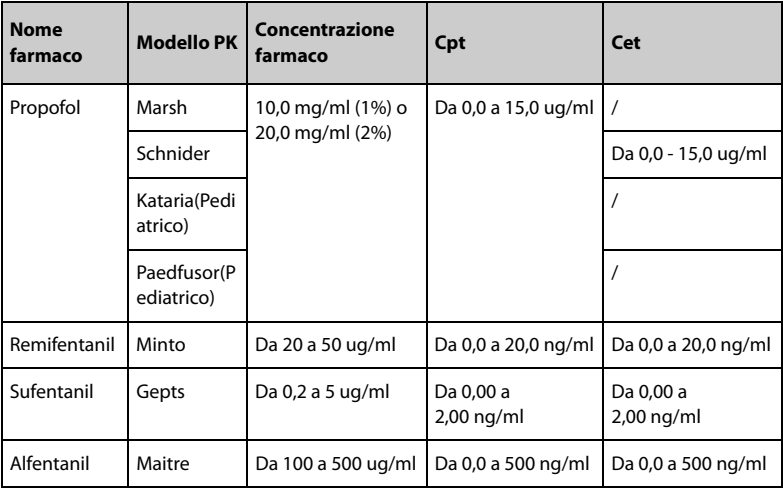

### **NOTA**

- **La modalità target predefinita è Cpt.**
- **Marsh; Kataria(Pediatrico) e Paedfusor(Pediatrico) non sono disponibili per Cet.**

#### **8.11.6 Impostazione dello schema di induzione**

L'impostazione dello schema di induzione è per Cpt; l'impostazione predefinita è Induz automatica.

- **Induz automatica**: raggiunge la concentrazione target il più rapidamente possibile.
- Induz pianificata: raggiunge la concentrazione target nel tempo impostato.
- **Induz uniforme**: raggiunge la concentrazione target a una velocità costante nel tempo impostato.
- Induz graduale: raggiunge la concentrazione target in base alle fasi impostate nell'intervallo di tempo impostato.

#### **8.11.7 Impostazione della concentrazione di attivazione**

La concentrazione di attivazione viene utilizzata per calcolare il tempo di attivazione. La concentrazione di attivazione predefinita è 1 ng/ml. Procedere come segue per la modifica:

- 1. Selezionare **D** per sospendere il TCI.
- 2. Scorrere verso l'alto sul lato destro dello schermo.
- 3. Selezionare **Conc attiv**.
- 4. Immettere la concentrazione di attivazione desiderata nella finestra di dialogo a comparsa.

#### **8.11.8 Impostazione del tempo di trend**

Il tempo di trend definisce il tempo del grafico TCI. Per impostazione predefinita, il tempo di trend è 5 minuti. Procedere come segue per la modifica:

- 1. Selezionare  $\Box$  nella schermata di esecuzione TCI.
- 2. Premere il grafico TCI.
- 3. Selezionare il tempo desiderato nella finestra di dialogo a comparsa.

#### **8.11.9 Schermata di esecuzione TCI**

La figura seguente mostra la schermata di esecuzione TCI. La pompa può essere configurata per essere visualizzata in modo diverso. Scorrere verso l'alto sul lato destro dello schermo per visualizzare ulteriori informazioni sull'infusione, quali tempo di

attivazione e pressione della linea corrente.

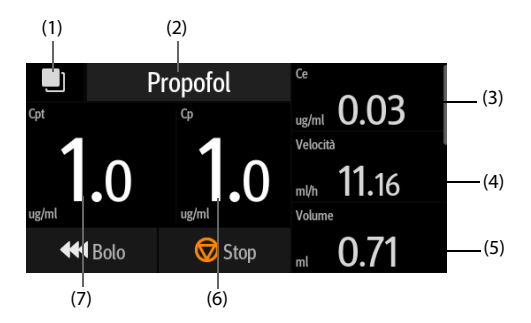

- (1) Pulsante di estensione Selezionare questo pulsante per passare dalla schermata delle informazioni TCI alla schermata dei trend TCI.
- (2) Nome farmaco

Visualizza il nome del farmaco attualmente infuso.

- (3) Concentrazione nel sito effettore (Ce) Visualizza la concentrazione del sito effettore corrente in tempo reale. Il valore Ce non è disponibile per i modelli PK Kataria e Paedfusor.
- (4) Velocità corrente Visualizza la velocità di infusione corrente in tempo reale.
- (5) Volume corrente Visualizza il volume erogato in tempo reale.
- (6) Concentrazione nel plasma (Cp) Visualizza la concentrazione corrente nel plasma in tempo reale.
- (7) Concentrazione target (Cpt/Cet) Visualizza la concentrazione target impostata: la concentrazione target nel plasma (Cpt) o la concentrazione target nel sito effettore (Cet).

#### **8.11.9.1 Trend TCI**

Nella schermata di esecuzione TCI, selezionare **per visualizzare i trend TCI. Il trend TCI** mostra il trend della concentrazione nel plasma e nel sito effettore. La concentrazione nel sito effettore non viene visualizzata per i modelli PK Kataria e Paedfusor.

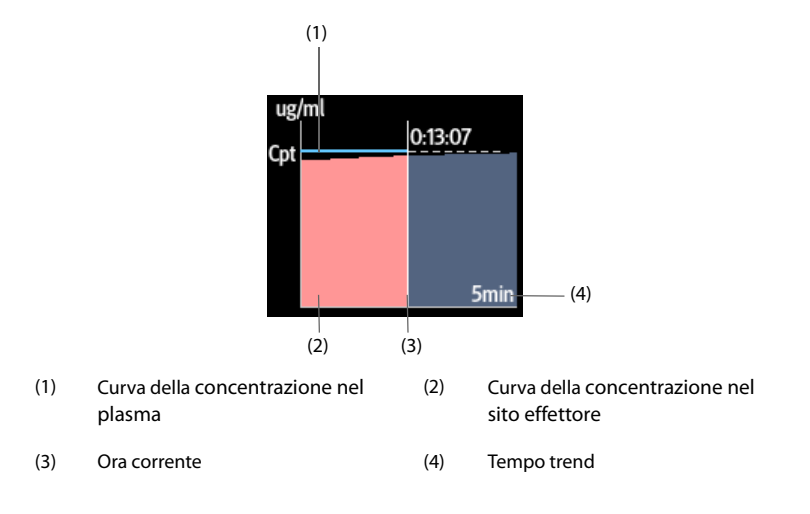

#### **8.11.9.2 Visualizzazione di ulteriori dettagli TCI**

Per visualizzare ulteriori dettagli TCI, seguire la procedura descritta di seguito:

- 1. Nella schermata di esecuzione TCI, scorrere verso l'alto sul lato destro dello schermo.
- 2. Selezionare **Altro** per visualizzare ulteriori dettagli TCI.

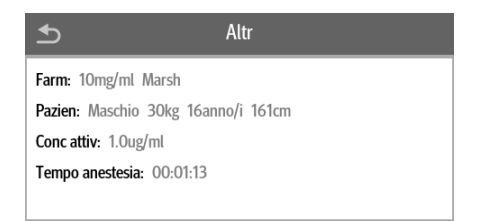

#### **8.11.9.3 Modifica della concentrazione target**

La concentrazione target può essere modificata con uno dei due metodi seguenti:

- Selezionare **Cpt** o **Cet →** immettere la concentrazione target desiderata nella tastiera a comparsa → selezionare **Conferma**.
- Selezionare **Ce** → **Conferma** per sostituire la concentrazione target con la concentrazione target-sito corrente.

#### **8.11.9.4 Passaggio alla modalità TIVA**

Per passare dalla modalità TCI alla modalità TVI, attenersi alla procedura indicata di seguito:

- 1. Selezionare **D**er sospendere il TCI.
- 2. Nella schermata di pausa, scorrere verso l'alto sul lato destro dello schermo.
- 3. Selezionare **In Mod TIVA.**
- 4. Impostare la **Vel dose** come necessario.

Per ripristinare la modalità TCI, attenersi alla procedura indicata di seguito:

- 1. Selezionare **D**er sospendere l'infusione.
- 2. Nella schermata di pausa, scorrere verso l'alto sul lato destro dello schermo.
- 3. Selezionare **In Mod TCI.**
- 4. Impostare la concentrazione target (Cet o Cpt) come necessario.

#### **NOTA**

• **Passando dalla modalità TCI alla modalità TIVA, è possibile modificare la velocità massima del bolo. La velocità massima del bolo è limitata a 1200 ml/ h se i farmaci infusi sono Remifentanil, Sufentanil, e Alfentanil o la concentrazione di Propofol infuso è pari all'1%. La velocità massima del bolo è limitata a 600 ml/h se la concentrazione di Propofol infuso è pari al 2%.** 

#### **8.11.9.5 Impostazione della concentrazione target**

Per impostare la concentrazione target, attenersi alla procedura descritta di seguito:

1. Selezionare **D** per sospendere il TCI.

- 2. Nella schermata di pausa, scorrere verso l'alto sul lato destro dello schermo.
- 3. Selezionare **Target**.
- 4. Impostare la modalità target.
- 5. Impostare la concentrazione target(Cet o Cpt).

#### **NOTA**

• **Questa impostazione non può essere modificata quando il modello PK corrente dispone solo di Cpt.**

#### **8.11.9.6 Avvio dell'infusione di un nuovo paziente**

Per avviare l'infusione di un nuovo paziente, seguire la procedura descritta di seguito:

- 1. Selezionare  $\bigcirc$  per sospendere il TCI.
- 2. Selezionare  $\mathbf{h}^*$  nella schermata di pausa per accedere alla schermata di impostazione dei parametri di infusione TCI di un nuovo paziente.
- 3. Impostare i parametri di infusione.
- 4. Selezionare  $\bigcirc$  per avviare l'infusione.

#### **NOTA**

• **Una volta completato il TCI, non è possibile somministrare nuovamente lo stesso farmaco allo stesso paziente.** 

# **8.12 Licenze**

Per eseguire le seguenti modalità nella pompa, sono necessarie le licenze software:

- Mod TIVA
- Mod PCA
- Mod TCI

#### **8.12.1 Controllo delle licenze**

Per controllare le licenze, attenersi alla procedura descritta di seguito:

- 1. Scorrere sul touchscreen dall'alto verso il basso → selezionare **Menu** → selezionare **Manutenz utente** → inserire la password richiesta → selezionare .
- 2. Selezionare **Licenza**.
- 3. Selezionare **Licenza locale.**

#### **8.12.2 Installazione delle licenze**

Per installare le licenze, seguire la procedura descritta di seguito:

- 1. Collegare l'unità USB con le licenze al connettore USB del monitor.
- 2. Scorrere sul touchscreen dall'alto verso il basso → selezionare **Menu** → selezionare **Manutenz utente** → inserire la password richiesta → selezionare .
- 3. Selezionare **Licenza**.
- 4. Selezionare **Licenza esterna.**
- 5. Selezionare **Import**.

**Pagina lasciata intenzionalmente vuota.**

# **9 Libreria dei farmaci/libreria di informazioni sui farmaci**

La pompa può essere configurata con una libreria dei farmaci o una libreria di informazioni sui farmaci, che predefinisce farmaci, concentrazioni, livelli di pressione di occlusione e altri parametri di infusione. L'uso di una libreria dei farmaci o di informazioni sui farmaci semplifica l'operazione di infusione e riduce il rischio di errori operativi.

La differenza tra la libreria dei farmaci e la libreria di informazioni sui farmaci è la seguente:

- La libreria dei farmaci supporta i sistemi di riduzione degli errori di dose (DERS, Dose Error Reduction Systems). Vedere *[9.2 Sistemi di riduzione degli errori di](#page-85-0)  [dose \(DERS\)](#page-85-0)*.
- Con la libreria di informazioni sui farmaci, è possibile definire le modalità di infusione (**Mod vel** e **Mod dose**).

La libreria dei farmaci e la libreria di informazioni sui farmaci vengono create, modificate e importate tramite i rispettivi programmi PC. Hanno le seguenti caratteristiche:

- Consentono di memorizzare almeno 5000 nomi di farmaci.
- Sono disponibili almeno 30 colori per la marcatura dei farmaci.
- Supportano almeno 30 categorie di farmaci.
- Consentono di predefinire farmaci, concentrazioni, pressioni di occlusione, velocità KVO, limite di volume bolo.

# **ATTENZIONE**

• **La libreria dei farmaci e la libreria di informazioni sui farmaci devono essere create dai professionisti. Prima dell'uso, controllare che le impostazioni relative ai farmaci e ai parametri siano adatte al reparto.**

# **9.1 Importazione della libreria dei farmaci/libreria di informazioni sui farmaci**

La libreria dei farmaci e di informazioni sui farmaci possono essere importate in questa pompa una volta create tramite il programma PC. Per importare una libreria dei farmaci o di informazioni sui farmaci, attenersi alla procedura descritta di seguito:

- 1. Collegare l'unità USB con la libreria dei farmaci o la libreria di informazioni sui farmaci al connettore USB della pompa.
- 2. Scorrere sul touchscreen dall'alto verso il basso → selezionare **Menu** → selezionare **Manutenz utente** → inserire la password richiesta → selezionare .
- 3. Selezionare **Importa ed esporta**.
- 4. Nell'area **Seleziona cat farm** selezionare una libreria dei farmaci o di informazioni sui farmaci.
- 5. Selezionare **Import**.

La pompa carica i parametri di infusione predefiniti dalla libreria dei farmaci o dalla libreria di informazioni sui farmaci dopo aver selezionato un farmaco.

Se la pompa è collegata al CMS tramite la docking station e la rete LAN wireless, la libreria dei farmaci e la libreria di informazioni sui farmaci possono essere importate in questa pompa tramite il CMS.

# **ATTENZIONE**

• **La struttura è responsabile dell'esecuzione dei controlli iniziali per assicurarsi che venga caricata la corretta libreria dei farmaci.**

#### **NOTA**

• **I parametri predefiniti possono essere modificati durante una terapia. Ciò non influisce sulla libreria incorporata.**

# <span id="page-85-0"></span>**9.2 Sistemi di riduzione degli errori di dose (DERS)**

DERS è solo per la libreria dei farmaci. Se il limite predefinito del parametro viene violato durante una terapia, la pompa visualizza alcuni messaggi.

#### **9.2.1 Limiti fissi**

Se la velocità impostata, la velocità della dose o la velocità del bolo superano il limite inferiore o superiore configurato nella libreria dei farmaci, l'impostazione viene rifiutata. Riconfigurare il parametro secondo necessità.

#### **9.2.2 Limiti flessibili**

Se la velocità impostata, la velocità della dose o la velocità del bolo superano il limite flessibile inferiore o superiore configurato nella libreria dei farmaci, è possibile scegliere di accettare o rifiutare l'impostazione.

■ Accettare l'impostazione corrente: viene applicata l'impostazione corrente. Il parametro che supera il limite flessibile è contrassegnato da uno sfondo arancione.

■ Rifiutare l'impostazione corrente: la pompa torna al menu precedente ed è necessario eseguire nuovamente l'impostazione.

# **9.3 Predefinizione della modalità di infusione**

È possibile predefinire la modalità di infusione e i parametri corrispondenti nella libreria di informazioni sui farmaci. Quando si seleziona il farmaco, la pompa carica automaticamente la modalità di infusione e i parametri corrispondenti.

**Pagina lasciata intenzionalmente vuota.**

# **10.1 Ammissione/dimissione di un paziente**

Prima di procedere all'ammissione di un nuovo paziente, è necessario dimettere il paziente precedente. Dopo la dimissione del paziente, tutti i dati del paziente vengono rimossi dalla pompa. Dopo che il paziente viene dimesso, la pompa ammette automaticamente un nuovo paziente.

Il paziente viene dimesso automaticamente nei seguenti casi:

- Dopo che i dati del paziente sono stati esportati correttamente tramite l'unità USB. Per ulteriori informazioni, consultare la sezione *[10.3 Esportazioni dei dati del](#page-89-0)  [paziente](#page-89-0)*.
- Dopo che il paziente è stato dimesso dal CMS o dal monitor paziente.

Per dimettere manualmente un paziente, seguire la procedura descritta di seguito:

- 1. Scorrere sul touchscreen dall'alto verso il basso → selezionare **Menu** → selezionare **Dimetti paziente**.
- 2. Selezionare **Accett**.

# **AVVERTENZA**

• **Dimettere sempre il paziente precedente prima di avviare un'infusione. La mancata esecuzione di questa operazione può causare l'attribuzione dei dati al paziente errato.**

# **10.2 Modifica delle informazioni paziente**

La modifica delle informazioni sul paziente può essere eseguita dopo l'ammissione del paziente oppure nel caso in cui le informazioni sul paziente siano incomplete o richiedano modifiche.

Per modificare le informazioni sul paziente, seguire la procedura descritta di seguito:

- 1. Scorrere sul touchscreen dall'alto verso il basso → selezionare **Menu** → selezionare **Gestione pazienti**.
- 2. Modificare le informazioni sul paziente in base alle necessità.

# <span id="page-89-0"></span>**10.3 Esportazioni dei dati del paziente**

Per esportare i dati del paziente corrente sull'unità USB, attenersi alla procedura indicata di seguito:

- 1. Collegare l'unità USB al connettore USB. Se la pompa è collegata al Sistema di supervisione per infusione BeneFusion nDS, collegare l'unità USB al connettore USB della docking station.
- 2. Scorrere sul touchscreen dall'alto verso il basso → selezionare **Menu** → selezionare **Gestione pazienti** → selezionare **Esporta dati paziente**.
- 3. Selezionare **Ok**.

L'esportazione dei dati del paziente comporta la dimissione automatica del paziente.

# **10.4 Importazione dei dati del paziente**

Per importare i dati del paziente dall'unità USB, seguire la procedura descritta di seguito:

- 1. Collegare l'unità USB al connettore USB. Se la pompa è collegata al Sistema di supervisione per infusione BeneFusion nDS, collegare l'unità USB al connettore USB della docking station.
- 2. Scorrere sul touchscreen dall'alto verso il basso → selezionare **Menu** → selezionare **Gestione pazienti** → selezionare **Importa dati paziente**.
- 3. Selezionare **Ok**.

L'apparecchiatura può essere collegata al Sistema di supervisione per infusione BeneFusion nCS e al Sistema centrale di monitoraggio BeneVision (di seguito denominati "CMS"), ai monitor paziente e all'eGateway.

# **11.1 Informazioni sulla sicurezza per la rete**

# **ATTENZIONE**

- **Le operazioni di progettazione, installazione, debug e manutenzione della rete wireless devono essere eseguite da personale di assistenza o da tecnici autorizzati.**
- **Impostare sempre la rete wireless nel rispetto delle normative locali in materia.**
- **La comunicazione dei dati per tutte le funzioni di rete deve essere eseguita all'interno di una rete chiusa o all'interno di una rete virtuale isolata fornita dall'ospedale. L'ospedale ha la responsabilità di garantire la sicurezza della rete virtuale isolata.**
- **Conservare le informazioni di autenticazione, ad esempio la password, in un luogo sicuro, proteggendo la rete dagli accessi di utenti non autorizzati.**
- **Non collegare dispositivi non medicali alla rete.**
- **Se il segnale della rete wireless è debole, potrebbe sussistere il rischio di perdita di dati del CMS.**
- **Un'eventuale interferenza RF potrebbe determinare la disconnessione dalla rete wireless.**
- **Tale disconnessione potrebbe portare alla perdita di dati del CMS e a errori di funzionamento. Controllare il paziente in caso di disconnessione dalla rete e risolvere il problema della rete nel più breve tempo possibile.**
- **Verificare che l'impostazione dell'indirizzo IP sia corretta. La modifica delle impostazioni della rete potrebbe determinare la disconnessione dalla rete. Contattare il personale di assistenza in caso di problemi con l'impostazione dell'indirizzo IP.**

# **11.2 Collegamento dell'apparecchiatura al CMS**

L'apparecchiatura può essere collegata al CMS tramite la rete wireless. Se collegato al CMS, il sistema fornisce funzioni descritte di seguito.

- L'apparecchiatura è in grado di trasmettere al CMS informazioni sull'infusione, informazioni sugli allarmi e informazioni sull'apparecchiatura quali batteria, rete, ecc.
- Le informazioni sul paziente possono essere sincronizzate tra l'apparecchiatura e il CMS.
- Il paziente può essere ammesso o dimesso dal CMS e le informazioni sul paziente possono essere trasmesse a questa apparecchiatura.

Per ulteriori informazioni sul CMS, vedere il Manuale dell'operatore del Sistema di supervisione per infusione BeneFusion nCS e del Sistema centrale di monitoraggio BeneVision.

Per collegare l'apparecchiatura al CMS, seguire la procedura descritta di seguito:

- 1. Impostare **Indir. IP**, **Subnet Mask** e **Gateway**. Per ulteriori informazioni, consultare la sezione *[12.5.2 Impostazioni IP WLAN](#page-96-0)*.
- 2. Collegare l'apparecchiatura al CMS scegliendo una delle procedure illustrate di seguito:
	- Ammettere l'apparecchiatura sul CMS. Fare riferimento al Manuale dell'operatore del Sistema di supervisione per infusione BeneFusion nCS e del Sistema centrale di monitoraggio BeneVision per informazioni dettagliate sull'ammissione di un'apparecchiatura.
	- Associare l'apparecchiatura sul CMS. Fare riferimento al Manuale dell'operatore del Sistema centrale di monitoraggio BeneVision per informazioni dettagliate sull'associazione di un'apparecchiatura.
	- ◆ Impostare **Indirizzo IP staz centrale** nel menu **Manutenz utente**; l'apparecchiatura ricerca e si collega automaticamente al CMS corrispondente. Per l'impostazione di **Indirizzo IP staz centrale**, vedere *[12.5.3 Configurazione stazione centrale](#page-96-1)*.

Se utilizzata con il Sistema di supervisione per infusione BeneFusion nDS, l'apparecchiatura può essere collegata automaticamente al CMS quando la docking station viene collegata al CMS. Per ulteriori informazioni, vedere il Manuale dell'operatore del Sistema di supervisione per infusione BeneFusion nDS.

### **NOTA**

• **L'apparecchiatura può comunicare con il CMS solo quando è collegata correttamente al CMS. Se la rete viene interrotta, non è possibile visualizzare le informazioni sull'infusione tramite il CMS.**

# **11.3 Collegamento dell'apparecchiatura al monitor**

L'apparecchiatura può essere collegata al monitor paziente BeneVison serie N (ad eccezione di BeneVison N1) se utilizzata con il Sistema di supervisione per infusione BeneFusion nDS.

L'apparecchiatura è in grado di trasmettere le informazioni sull'infusione e sugli allarmi al monitor paziente. Sul monitor paziente è possibile visualizzare le informazioni sull'infusione nella schermata **Dispositivi integrati** e i trend di infusione nella schermata **InfusionView**. Per informazioni dettagliate, vedere il Manuale per l'operatore di BeneVison serie N.

# **11.4 Collegamento dell'apparecchiatura all'eGateway**

L'apparecchiatura può essere collegata all'eGateway se utilizzata con il Sistema di supervisione per infusione BeneFusion nDS. Se collegato all'eGateway, il sistema fornisce le funzioni descritte di seguito.

- L'apparecchiatura è in grado di trasmettere le informazioni sull'infusione e le informazioni sul farmaco all'eGateway.
- Le informazioni sul paziente possono essere sincronizzate tra l'apparecchiatura e l'eGateway.

**Pagina lasciata intenzionalmente vuota.**

La manutenzione utente consente di personalizzare l'apparecchiatura in base alle proprie esigenze. L'accesso al menu **Manutenz utente** è protetto da password.

Questo capitolo descrive le impostazioni e le funzioni del menu **Manutenz utente**.

### **ATTENZIONE**

• **Le impostazioni di manutenzione possono essere modificate solo dal personale autorizzato. Contattare il responsabile del reparto o il reparto di ingegneria biomedica per conoscere le password utilizzate nella propria struttura.**

# **12.1 Accesso al menu Manutenzione utente**

Per accedere al menu **Manutenz utente**, seguire la procedura descritta di seguito:

- 1. Scorrere sul touchscreen dall'alto verso il basso → selezionare **Menu** → selezionare **Manutenz utente** → inserire la password richiesta → selezionare .
- 2. Selezionare la scheda desiderata.

# **12.2 Impostazioni di gestione dispositivi**

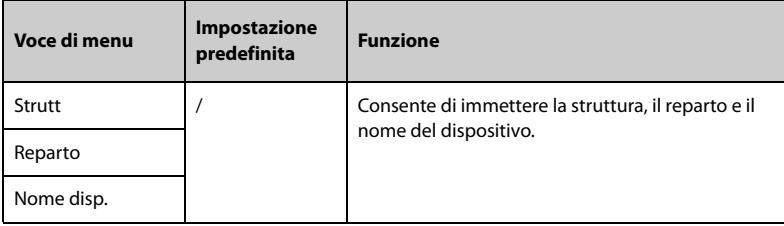

# **12.3 Impostazioni delle informazioni relative al paziente**

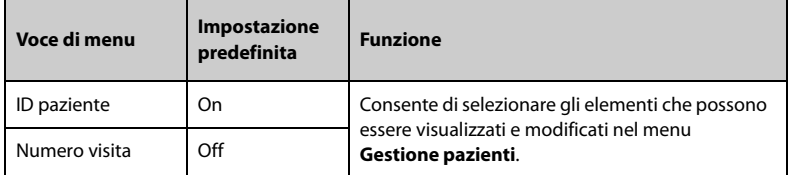

# **12.4 Calibraz. sistema**

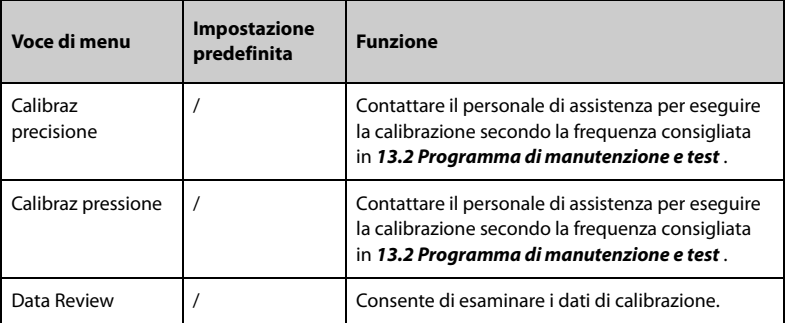

# **12.5 Impostazione della rete**

## **12.5.1 Impostazioni WLAN**

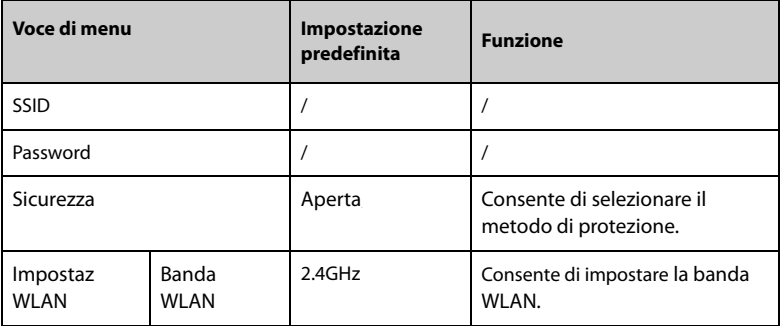

#### **12.5.2 Impostazioni IP WLAN**

<span id="page-96-0"></span>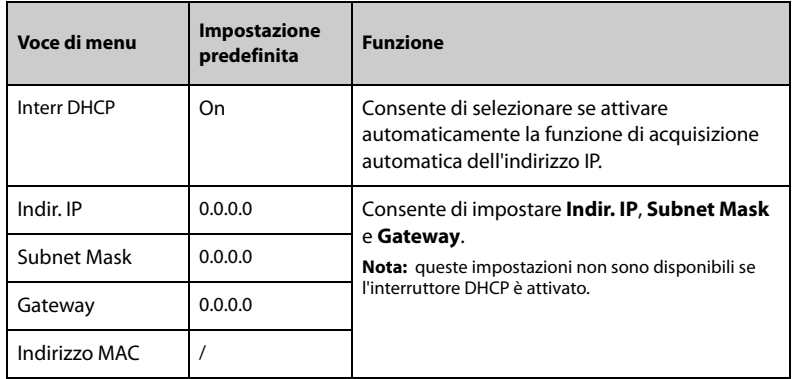

### **12.5.3 Configurazione stazione centrale**

<span id="page-96-1"></span>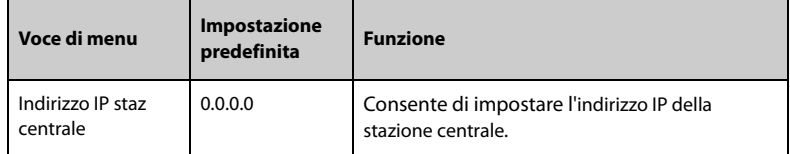

### **12.5.4 Impostazioni di rilevamento dei dispositivi**

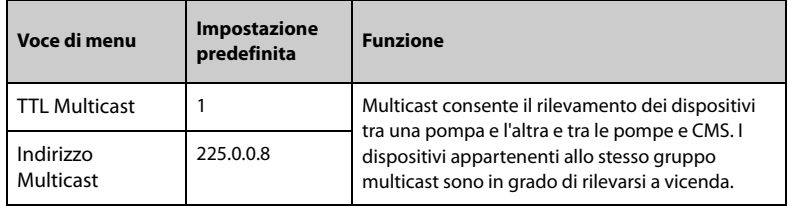

# **12.6 Gestione marchi**

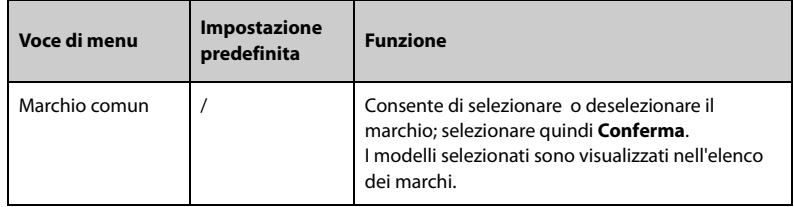

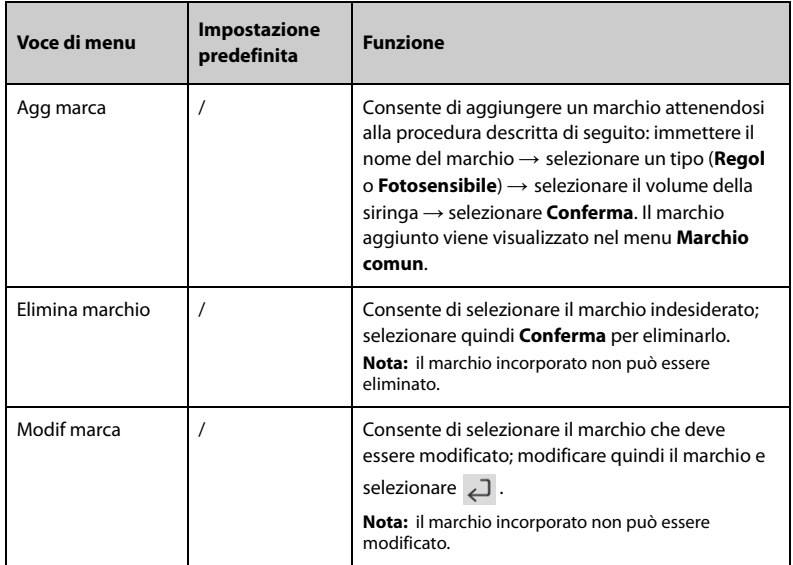

## **NOTA**

• **In questa pompa sono disponibili fino a 12 marchi.**

# **12.7 Impostazioni di ora e lingua**

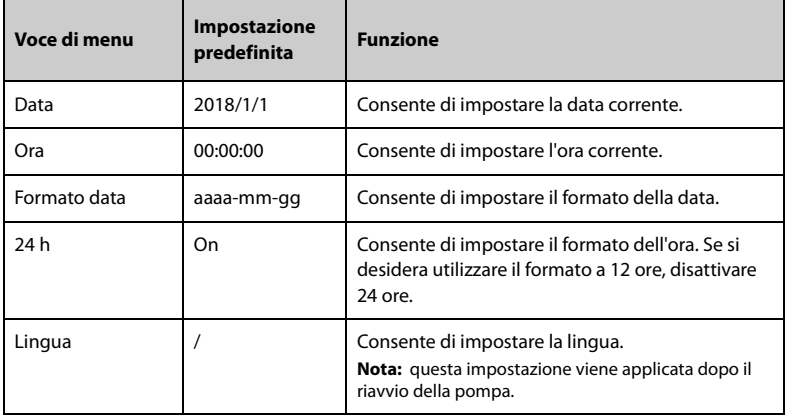

# **12.8 Configurazioni neonato**

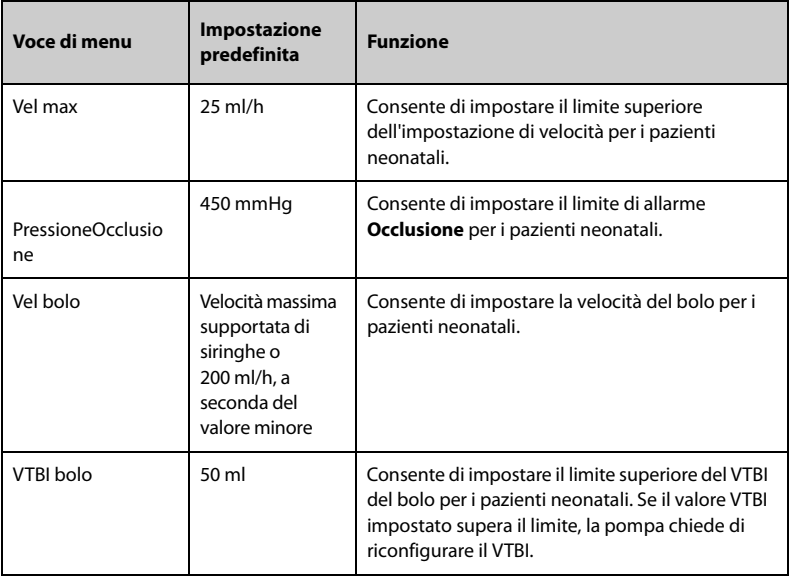

# **12.9 Impostazioni di commutazione dei parametri**

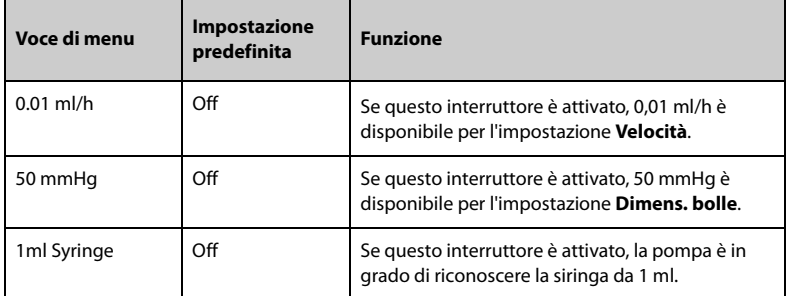

# **12.10 Impostazioni di unità**

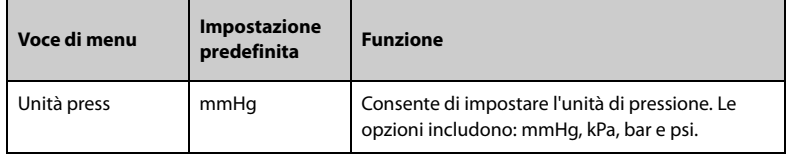

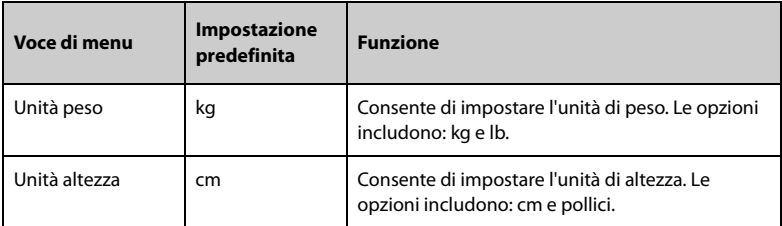

# **12.11 Visualizzazione delle informazioni sulla versione**

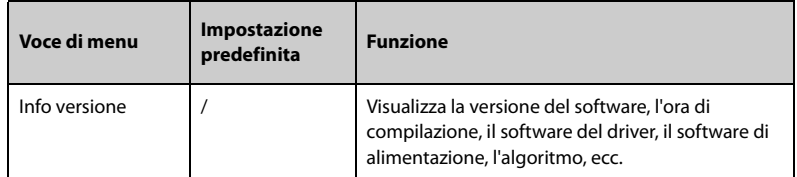

# **12.12 Impostazioni degli allarmi**

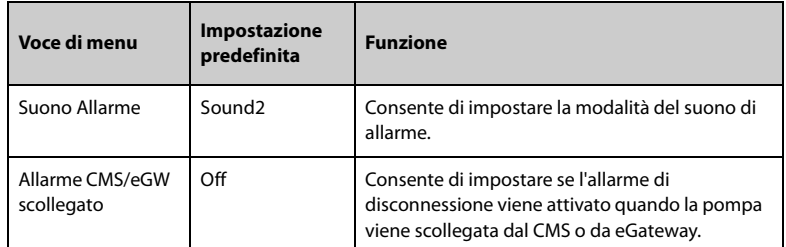

# **12.13 Impostazioni dell'unità del volume del bolo**

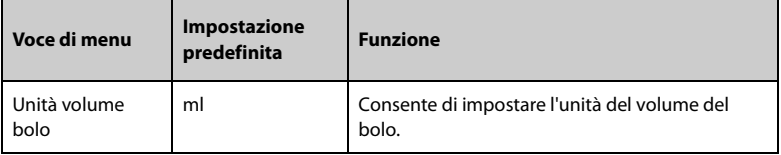

# **12.14 Impostazioni dei limiti del bolo**

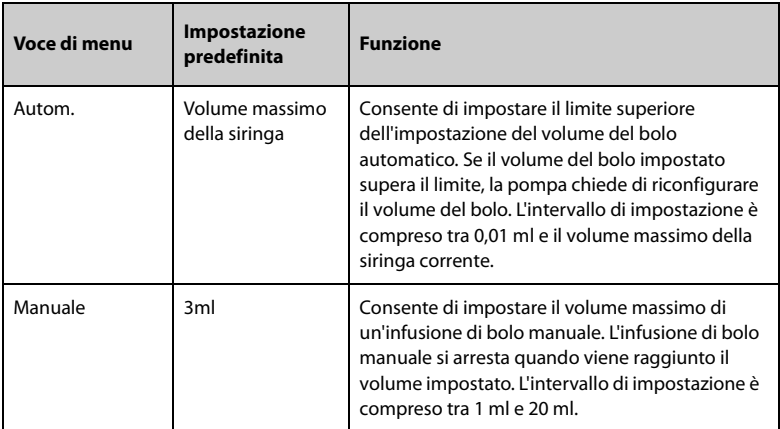

#### **NOTA**

• **È possibile aumentare l'intervallo del volume del bolo automatico. Se necessario, contattare il nostro personale di assistenza per configurare l'intervallo.**

# **12.15 Impostazioni del limite di spurgo**

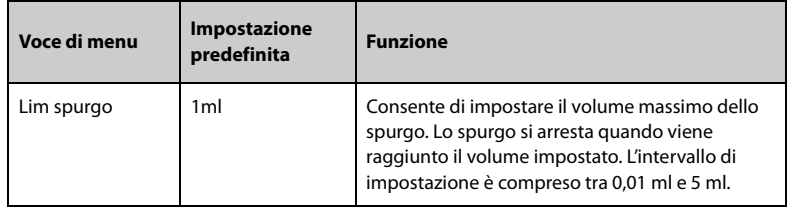

# **12.16 Impostazione della memoria dei parametri**

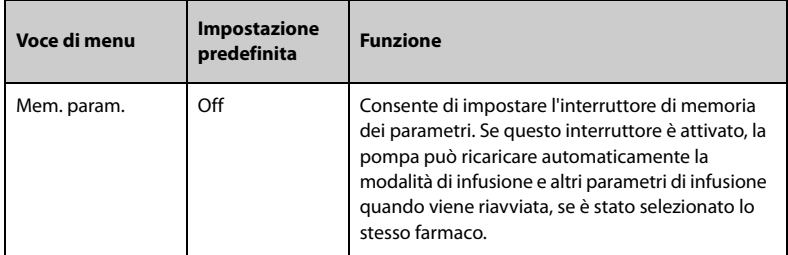

# **12.17 Impostazioni di caricamento della guida**

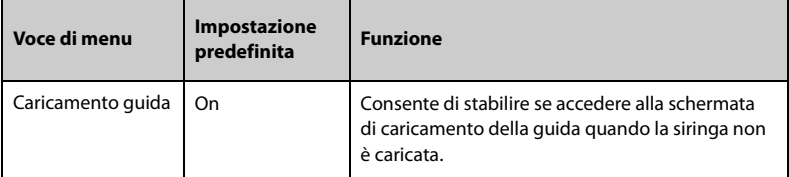

# **12.18 Impostazione di selezione del marchio**

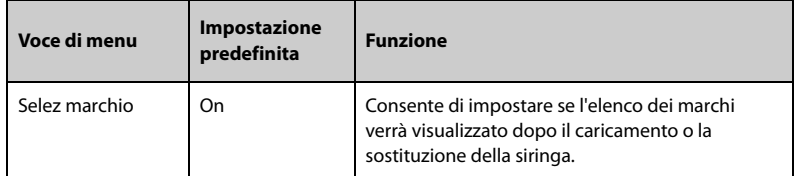

# **12.19 Impostazione di riavvio automatico**

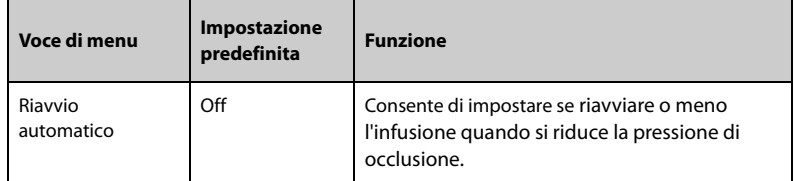

# **12.20 Impostazione della concentrazione**

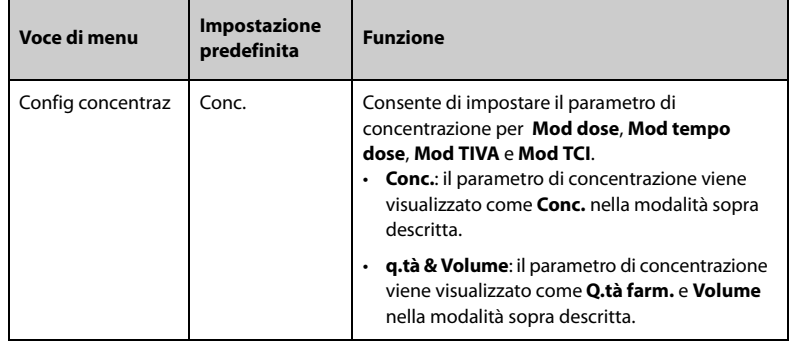

# **12.21 Modifica della password**

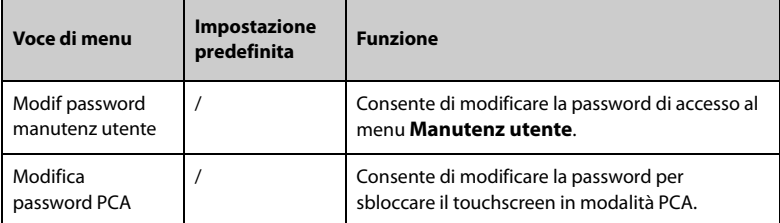

# **12.22 Importa ed esporta**

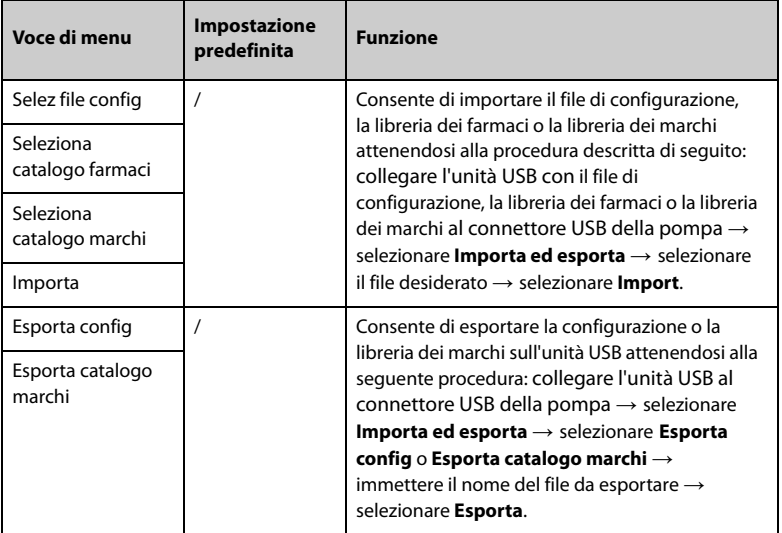

# **12.23 Licenza**

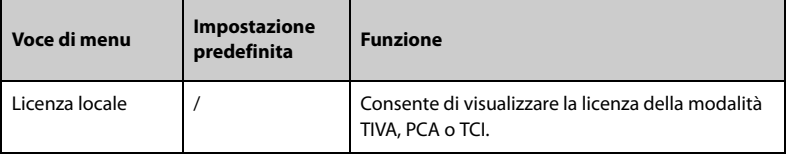

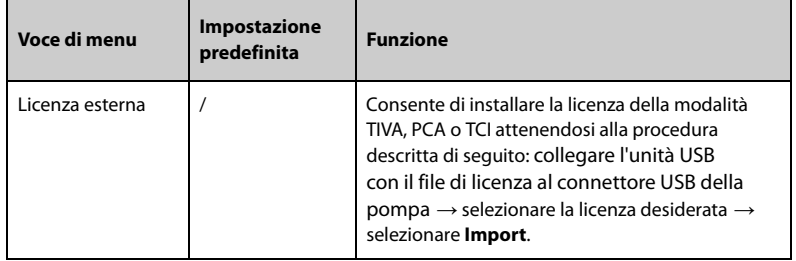

Una regolare manutenzione è essenziale al fine di garantire il corretto funzionamento dell'apparecchiatura. Questo capitolo contiene informazioni su test periodici e manutenzione.

# **13.1 Informazioni sulla sicurezza per la manutenzione**

# **AVVERTENZA**

- **Per evitare scosse elettriche, interrompere l'utilizzo dell'apparecchiatura in caso di segni di rottura dell'involucro. In tal caso, contattare il personale di assistenza per richiedere aiuto.**
- **La mancata adozione di un programma di manutenzione raccomandato da parte dell'utente, della struttura ospedaliera o dell'istituto che utilizza questa apparecchiatura può causare il malfunzionamento della stessa e comportare rischi per la salute.**
- **Non sono consentite modifiche all'apparecchiatura.**
- **Questa apparecchiatura non presenta componenti riparabili dall'utente.**
- **I controlli di sicurezza o manutenzione che richiedono il disassemblaggio dell'apparecchiatura devono essere eseguiti da personale tecnico autorizzato. In caso contrario, si potrebbero verificare guasti all'apparecchiatura e possibili pericoli per la salute.**
- **Il personale di assistenza deve essere adeguatamente qualificato e in possesso di una conoscenza approfondita del funzionamento dell'apparecchiatura.**

#### **ATTENZIONE**

- **Le apparecchiature e gli accessori non devono essere sottoposti ad assistenza o manutenzione durante l'utilizzo su un paziente.**
- **Se si rileva un problema dell'apparecchiatura, ad esempio l'assenza dell'etichetta del prodotto, contattare il personale di assistenza.**

• **Se necessario, contattare il produttore per gli schemi dei circuiti, gli elenchi dei componenti, le descrizioni, le istruzioni per la calibrazione o altre informazioni relative alla riparazione dell'apparecchiatura.**

# **13.2 Programma di manutenzione e test**

<span id="page-105-0"></span>Attenersi al programma di manutenzione e test oppure alle norme locali per l'esecuzione dei test e degli interventi di manutenzione. Accertarsi di pulire e disinfettare l'apparecchiatura prima di eseguire qualsiasi test o intervento di manutenzione.

La tabella riportata di seguito fornisce uno schema degli interventi di manutenzione e test:

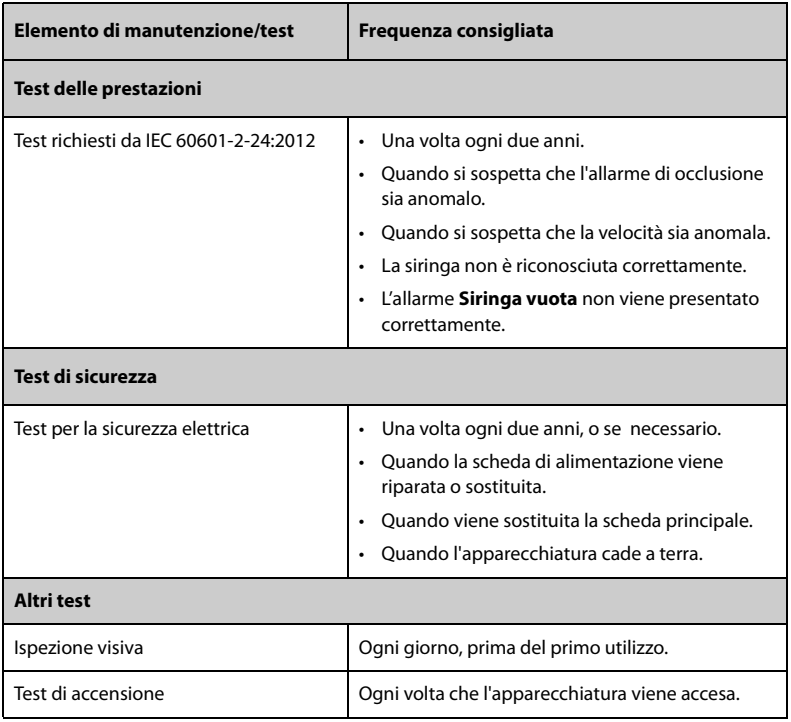

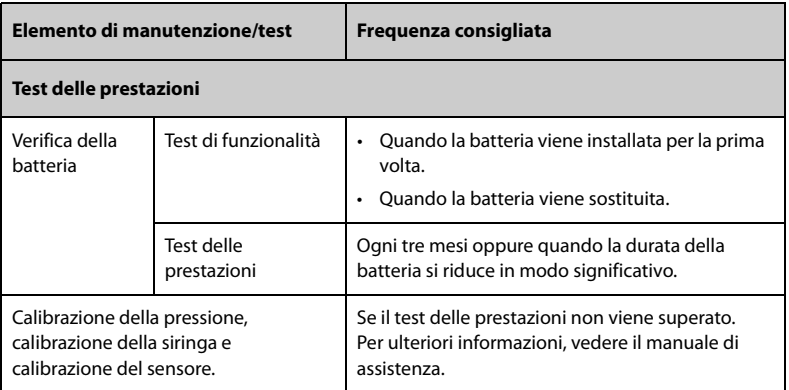

# **13.3 Procedure e metodi di test**

Tutte le attività di manutenzione e i test devono essere eseguiti esclusivamente da personale di assistenza qualificato, ad eccezione di quanto indicato di seguito.

- Controllo regolare, tra cui ispezione visiva e test all'accensione
- Verifica della batteria

Se l'apparecchiatura necessita di un test della sicurezza e delle prestazioni, contattare il personale di assistenza.

#### **13.3.1 Esecuzione dell'ispezione visiva**

Ispezionare visivamente l'apparecchiatura ogni giorno prima di iniziare a utilizzarla. Se si notano segni di danno, non utilizzare l'apparecchiatura e contattare il personale di assistenza.

Verificare che l'apparecchiatura soddisfi i seguenti requisiti:

- Le specifiche ambientali di alimentazione siano soddisfatte.
- La struttura e il display dell'apparecchiatura siano privi di crepe o altri danni.
- Il cavo di alimentazione non sia danneggiato e l'isolamento sia in buone condizioni.
- I connettori, le spine e i cavi non siano danneggiati o attorcigliati.
- Il cavo di alimentazione e il cavo siano saldamente collegati all'apparecchiatura.

#### **13.3.2 Esecuzione del test all'accensione**

L'apparecchiatura esegue un test automatico all'avvio. Controllare i seguenti elementi per il test all'accensione:

- L'apparecchiatura si accende in modo corretto.
- Il sistema di allarme funziona in modo corretto.

La visualizzazione sull'apparecchiatura avviene in modo corretto.

#### **13.3.3 Verifica della batteria**

Per verificare le prestazioni della batteria, fare riferimento ai passaggi da 1 a 6 della sezione *[13.4.4 Condizionamento della batteria](#page-109-0)*. Il tempo di funzionamento della batteria ne riflette direttamente il rendimento. Se l'autonomia di una batteria diventa notevolmente più breve rispetto a quella specificata, la batteria potrebbe essere giunta al termine del proprio ciclo di vita o non funzionare correttamente. Se le prestazioni della batteria soddisfano i requisiti, ricaricarla completamente per l'utilizzo o caricarla fino al 40 - 60% per lo stoccaggio.

# **13.4 Manutenzione della batteria**

Questa apparecchiatura è progettata per funzionare con alimentazione a batteria agli ioni di litio in caso di assenza dell'alimentazione di rete. È possibile passare dall'alimentazione a batteria all'alimentazione esterna senza interrompere il funzionamento. Nel caso in cui siano disponibili sia l'alimentazione esterna sia la batteria, l'apparecchiatura utilizza l'alimentazione esterna rispetto alla batteria.

#### **13.4.1 Informazioni sulla sicurezza della batteria**

## **AVVERTENZA**

- **Usare solo batterie del tipo specificato. L'uso di una batteria diversa potrebbe comportare rischi di incendio o esplosione.**
- **Non schiacciare, lasciar cadere o forare la batteria. Un'errata manipolazione può provocare danni e cortocircuiti interni. Se una batteria è stata lasciata cadere o è stata gettata contro una superficie dura, rimuoverla e smaltirla correttamente, anche se non vi sono danni visibili.**
- **Se sulla batteria sono evidenti danni o perdite, sostituirla immediatamente. Rimuovere la batteria con cautela. Evitare il contatto con la perdita.**
- **Temperature ambientali estremamente elevate possono causare un surriscaldamento, con il conseguente spegnimento dell'apparecchiatura.**
- **La batteria a ioni di litio ha un ciclo di vita limitato. Raggiunto tale termine, la batteria deve essere sostituita onde evitare gravi danni all'apparecchiatura dovuti a un surriscaldamento della batteria.**
- **Non aprire la batteria, non riscaldarla oltre 60 ?, non gettarla nell'inceneritore e non cortocircuitarne i terminali. Potrebbero incendiarsi, esplodere, presentare perdite o surriscaldarsi, provocando danni alle persone.**
### **ATTENZIONE**

• **Rimuovere la batteria se si prevede di non utilizzarlo per un lungo periodo di tempo.** 

#### **NOTA**

- **Lo stoccaggio della batteria a una temperatura elevata per un periodo di tempo prolungato ne riduce notevolmente la durata prevista.**
- **Conservare la batteria in un luogo fresco può rallentarne il processo di invecchiamento. La batteria dovrebbe essere conservata preferibilmente a 15 °C.**

#### **13.4.2 Installazione della batteria**

La batteria deve essere installata esclusivamente da personale di assistenza qualificato e autorizzato da Mindray Scientific. Per installare la batteria, rivolgersi al personale di assistenza. Al momento dell'uscita dalla fabbrica, la batteria è installata nell'apparecchiatura.

Sostituire la batteria nei seguenti casi:

- La batteria presenta segni evidenti di danni.
- La batteria non funziona.
- La batteria è esaurita e la sua autonomia è significativamente inferiore alle specifiche.
- La batteria è giunta al termine del proprio ciclo di vita.

# **ATTENZIONE**

- **La sostituzione delle batterie al litio eseguita da personale inesperto potrebbe causare dei pericoli come temperature eccessive, incendi o esplosioni.**
- **Smaltire la batteria correttamente secondo quanto stabilito dalle norme locali.**

#### **13.4.3 Ricarica della batteria**

Per ottimizzare il rendimento, caricare appena possibile una batteria quasi o completamente scarica. La batteria viene ricaricata automaticamente quando l'apparecchiatura è collegata alla rete di alimentazione CA.

- **La batteria deve essere ricaricata esclusivamente all'interno di questa apparecchiatura.**
- **Quando l'apparecchiatura viene utilizzata con un dock collegato all'alimentazione CA, la batteria viene caricata automaticamente.**
- **Controllare che la batteria sia sufficientemente carica quando l'apparecchiatura è alimentata a batteria. Caricare la batteria, se necessario.**

# **13.4.4 Condizionamento della batteria**

La durata utile di una batteria dipende dalla frequenza di utilizzo. Se utilizzata correttamente, il ciclo di vita della batteria agli ioni di litio è di circa due anni. Se utilizzata in modo inappropriato, il suo ciclo di vita potrebbe essere inferiore. Si consiglia di sostituire la batteria ogni due anni.

Le prestazioni della batteria diminuiscono nel tempo. La batteria deve essere condizionata ogni due mesi.

Per condizionare una batteria, seguire la procedura descritta di seguito:

- 1. Scollegare l'apparecchiatura dal paziente.
- 2. Spegnere l'apparecchiatura e collegarla alla sorgente di alimentazione esterna.
- 3. Lasciare la batteria in carica ininterrottamente fino a quando non è completamente carica.
- 4. Scollegare l'apparecchiatura dall'alimentazione esterna e accendere l'apparecchiatura.
- 5. Alimentare l'apparecchiatura a batteria finché questa non è completamente scarica e l'apparecchiatura si spegne automaticamente.
- 6. Caricare completamente la batteria per l'uso o caricarla fino al 40 60% per lo stoccaggio.

# **NOTA**

- **Se la batteria non viene condizionata per molto tempo, il suo indicatore di carica può essere impreciso e la durata residua della batteria può essere valutata in modo scorretto.**
- **Non utilizzare la pompa per infusione durante il condizionamento della batteria.**
- **Non interrompere il condizionamento della batteria.**

# **13.5 Verifica delle informazioni sulla versione**

Per visualizzare la versione del software di sistema, la versione della libreria dei marchi, l'ora di aggiornamento della libreria dei farmaci e la versione Wi-Fi, attenersi alla procedura descritta di seguito:

- 1. Scorrere sul touchscreen dall'alto verso il basso → selezionare **Menu** → selezionare **Manutenz utente** → inserire la password richiesta → selezionare .
- 2. Selezionare **Info versione**.

# **13.6 Controllo del record della cronologia**

Il menu **Record cron** mostra la cronologia delle attività della pompa, comprese le infusioni, gli allarmi, le calibrazioni, le configurazioni di manutenzione e altre operazioni.

Per accedere al menu **Record cron**, seguire la procedura descritta di seguito:

- 1. Scorrere sul touchscreen dall'alto verso il basso→ selezionare **Menu** → selezionare **Opz sistema**.
- 2. Selezionare **Record cron**.

#### **NOTA**

- **Una perdita totale dell'alimentazione non ha alcun impatto sui record della cronologia memorizzati.**
- **Gli allarmi vengono salvati come eventi e rimarranno memorizzati in caso di spegnimento dell'apparecchiatura. L'ora di spegnimento dell'apparecchiatura viene anch'essa registrata come evento.**
- **La pompa è in grado di memorizzare fino a 3500 eventi. Una volta raggiunta la capacità massima, gli eventi meno recenti verranno sovrascritti da quelli più recenti.**

# **13.7 Esportazione del record della cronologia**

Per esportare il record della cronologia, attenersi alla procedura descritta di seguito:

- 1. Collegare l'unità USB al connettore USB.
- 2. Scorrere sul touchscreen dall'alto verso il basso→ selezionare **Menu** → selezionare **Opz sistema**.
- 3. Selezionare **Esporta record cron**.

# **13.8 Smaltimento dell'apparecchiatura**

Il ciclo di vita di questa apparecchiatura è di dieci anni. Smaltire l'apparecchiatura una volta raggiunto il termine della vita utile. Attenersi alle normative locali sullo smaltimento di tali prodotti.

# **AVVERTENZA**

• **Per lo smaltimento di componenti, batterie, materiali di imballaggio e accessori, se non altrimenti specificato, attenersi alle normative locali sullo smaltimento di rifiuti ospedalieri.**

In questo capitolo vengono descritte solo la pulizia e la disinfezione della pompa, del morsetto a palo e del rack impilabile. Per la pulizia e la disinfezione di altri accessori riutilizzabili, consultare le relative istruzioni per l'uso.

# **14.1 Informazioni sulla sicurezza per la cura e la pulizia**

# **AVVERTENZA**

- **Per la pulizia e la disinfezione dell'apparecchiatura e degli accessori, utilizzare soltanto detergenti, disinfettanti e metodi approvati riportati in questo capitolo. La garanzia non copre i danni provocati dall'uso di metodi o sostanze di tipo non approvato.**
- **Non miscelare tra loro soluzioni disinfettanti, onde evitare la formazione di gas pericolosi.**
- • **Non viene fornita alcuna garanzia in merito all'efficacia dei prodotti chimici indicati o dei metodi descritti per il controllo delle infezioni. Per i metodi per il controllo delle infezioni, rivolgersi all'ufficiale sanitario responsabile della struttura ospedaliera o all'epidemiologo.**
- **Spegnere sempre il sistema e scollegare tutti i cavi di alimentazione prima di pulire l'apparecchiatura.**
- **L'ospedale o l'istituzione responsabile dovrà effettuare tutte le procedure di pulizia e disinfezione specificate in questo capitolo.**

#### **ATTENZIONE**

- **Spegnere l'apparecchiatura e rimuovere il cavo di alimentazione dall'apparecchiatura prima di procedere alla pulizia e alla disinfezione.**
- **Non immergere alcun componente o accessorio dell'apparecchiatura in sostanze liquide e fare in modo che nessun liquido penetri all'interno dell'apparecchiatura o degli accessori.**
- **Qualsiasi contatto dei detergenti o dei disinfettanti con i connettori o le parti in metallo potrebbe essere causa di corrosione.**
- **Non versare né spruzzare sostanze liquide direttamente sull'apparecchiatura o sugli accessori ed evitare che i liquidi penetrino nei collegamenti o nelle aperture.**
- **In caso di versamento accidentale di liquidi sull'apparecchiatura o sugli accessori, scollegare l'alimentazione elettrica, asciugare l'apparecchiatura e contattare il personale dell'assistenza tecnica.**
- **Non usare materiali abrasivi (quali lana d'acciaio o detergenti per argenteria) o detergenti corrosivi (quali acetone o detergenti a base acetonica).**
- **Diluire e utilizzare i detergenti o i disinfettanti in base alle istruzioni del produttore.**
- **Controllare l'apparecchiatura al termine delle operazioni di pulizia e disinfezione. Se sono presenti segni di danneggiamento, sospenderne l'uso.**

# **14.2 Pulizia dell'apparecchiatura**

Pulire periodicamente l'apparecchiatura. Prima di eseguire le operazioni di pulizia, consultare le direttive previste dalla propria struttura ospedaliera.

Per la pulizia dell'apparecchiatura, seguire la procedura descritta di seguito:

- 1. Inumidire un panno morbido che non lasci residui con acqua o etanolo (70%).
- 2. Strizzare bene il liquido dal panno.
- 3. Pulire lo schermo dell'apparecchiatura.
- 4. Pulire la superficie esterna dell'apparecchiatura con il panno inumidito, evitando i connettori e le parti in metallo.
- 5. Asciugare la superficie con un panno pulito. Lasciare asciugare l'apparecchiatura all'aria in un luogo fresco e ventilato.

### **ATTENZIONE**

• **Qualsiasi contatto dei detergenti o dei disinfettanti con i connettori o le parti in metallo potrebbe essere causa di corrosione.**

# **14.3 Disinfezione dell'apparecchiatura**

Disinfettare l'apparecchiatura secondo quanto richiesto dal programma di intervento del proprio ospedale. Si consiglia di pulire l'apparecchiatura prima della disinfezione. Diluire e utilizzare sempre disinfettanti in base alle istruzioni del produttore. La tabella riportata di seguito elenca i disinfettanti approvati:

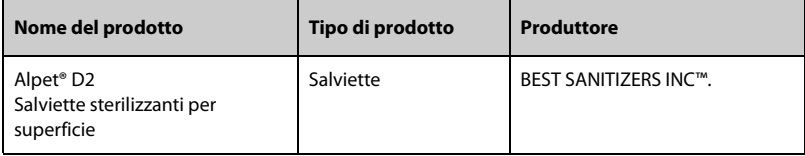

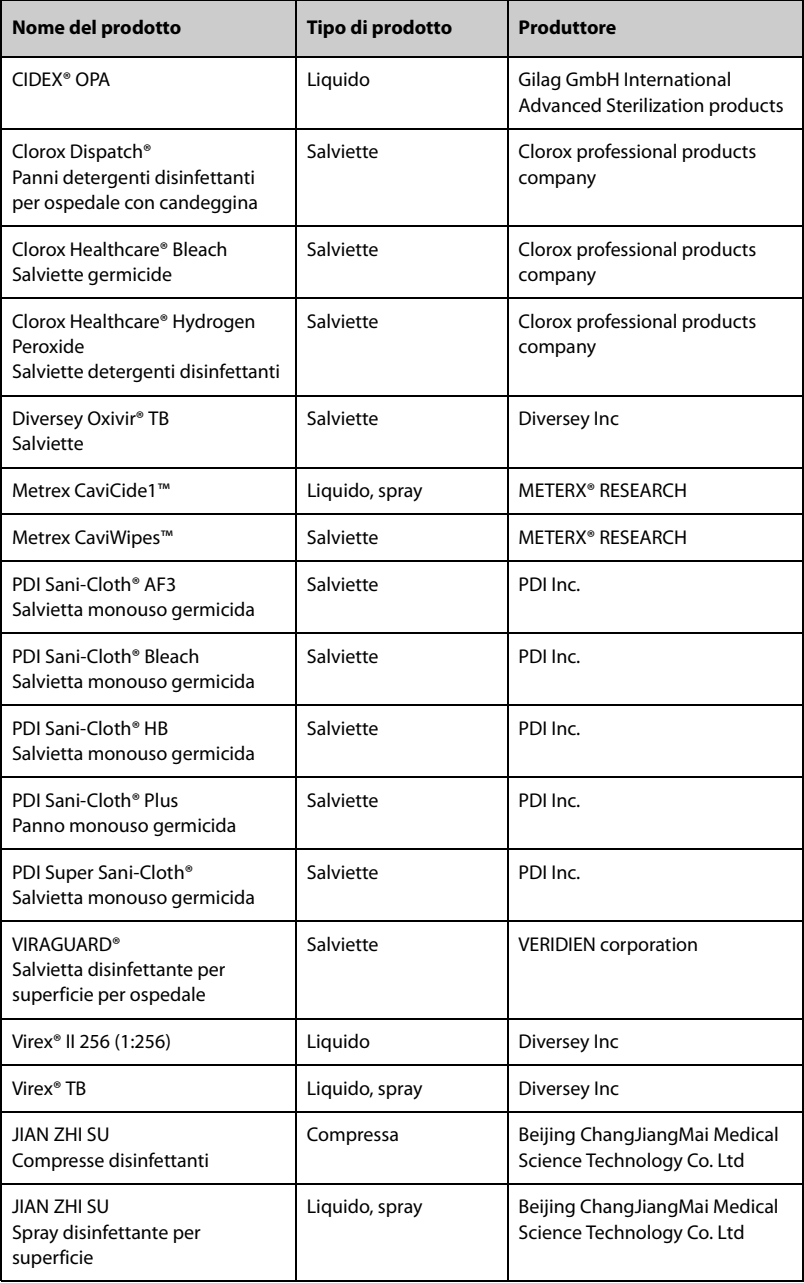

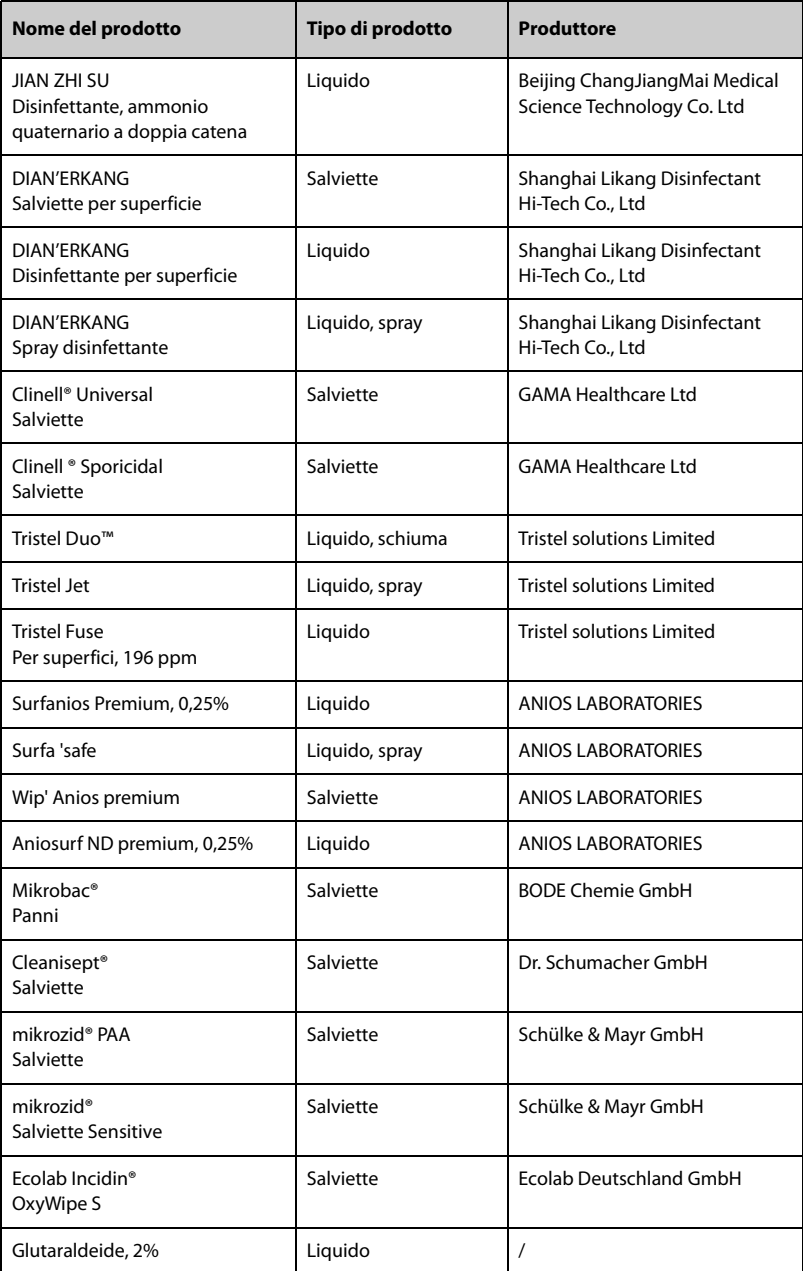

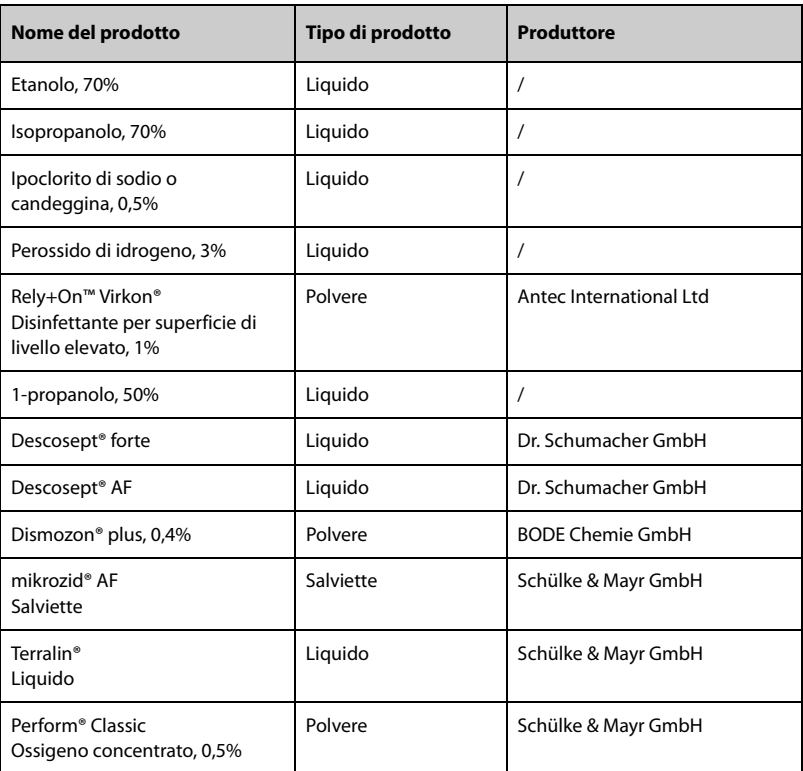

# **14.4 Pulizia del morsetto a palo e del rack impilabile**

Pulire periodicamente il morsetto a palo e il rack impilabile. Per pulire il morsetto a palo e il rack impilabile, seguire la procedura descritta di seguito:

- 1. Pulire il morsetto a palo e il rack impilabile con un panno morbido inumidito con acqua o etanolo (70%).
- 2. Rimuovere le tracce di detergente residuo con un panno asciutto.
- 3. Lasciare asciugare all'aria il morsetto a palo e il rack impilabile.

# **14.5 Disinfezione del morsetto a palo e del rack impilabile**

Si consiglia di disinfettare il morsetto a palo e il rack impilabile solo quando necessario, in base ai regolamenti interni dell'ospedale.

Si consiglia di pulire gli accessori prima della disinfezione.

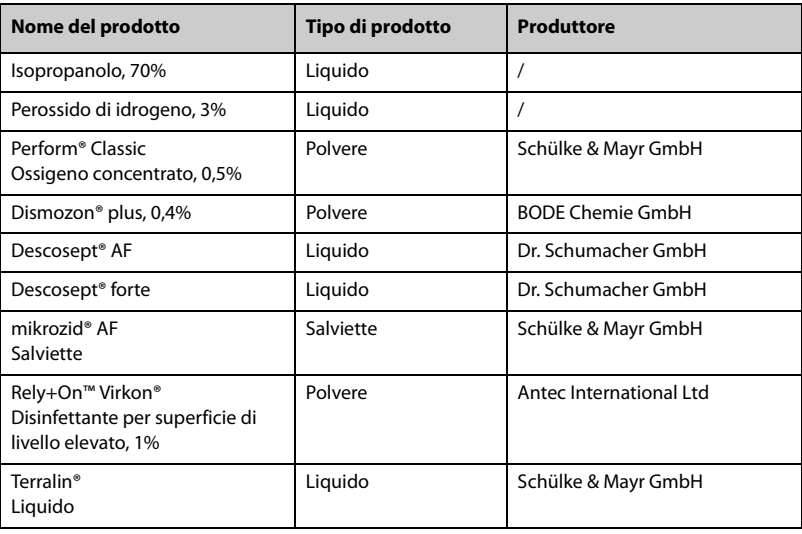

### **ATTENZIONE**

• **Per evitare danni a lungo termine, gli accessori devono essere disinfettati solo quando necessario, secondo quanto stabilito dai regolamenti interni dell'ospedale.**

# **14.6 Sterilizzazione**

Si sconsiglia di sterilizzare questa apparecchiatura, i prodotti, gli accessori o i ricambi correlati salvo indicazione diversa nelle istruzioni per l'uso che accompagnano i prodotti, gli accessori o i ricambi.

# **14.7 Conseguenze di una pulizia non corretta**

Se si utilizzano detergenti diversi da quelli raccomandati, potrebbero verificarsi le seguenti conseguenze:

- Scolorimento del prodotto
- Corrosione delle parti metalliche
- Assottigliamento e rottura di cavi, connettori e alloggiamenti dell'apparecchiatura
- Riduzione del ciclo di vita di cavi e derivazioni
- Peggioramento generale delle prestazioni del sistema
- Malfunzionamento o guasto dell'apparecchiatura

# **15Accessori**

Gli accessori elencati nel presente capitolo sono conformi ai requisiti delle direttive IEC 60601-1-2 quando in uso con l'apparecchiatura. Per informazioni dettagliate sugli accessori, fare riferimento alle istruzioni per l'uso accluse agli stessi.

# **AVVERTENZA**

• **Utilizzare gli accessori specificati nel presente capitolo. L'uso di accessori diversi può danneggiare l'apparecchiatura o compromettere la conformità alle specifiche descritte.**

### **ATTENZIONE**

- **Gli accessori potrebbero non soddisfare le specifiche prestazionali se custoditi o utilizzati in ambienti con condizioni di temperatura e umidità esterne ai range specificati. Se le prestazioni degli accessori diminuiscono a causa dell'obsolescenza o delle condizioni ambientali, contattare il personale di assistenza.**
- **Verificare l'integrità degli accessori e delle relative confezioni. Non utilizzarli se si constata che sono danneggiati.**
- **Utilizzare gli accessori entro la data di scadenza eventualmente indicata.**

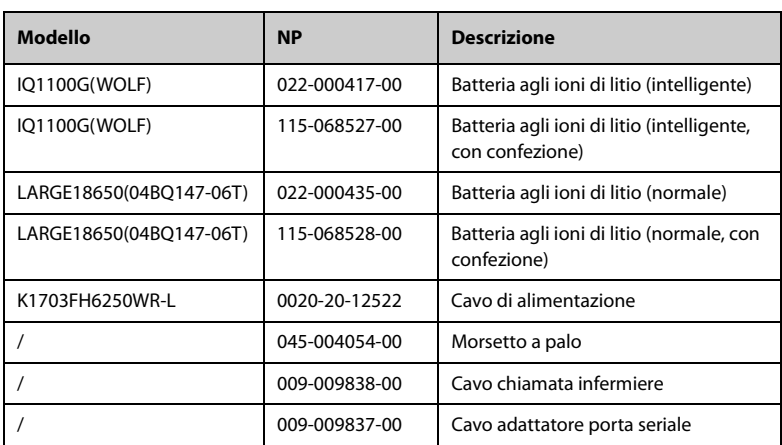

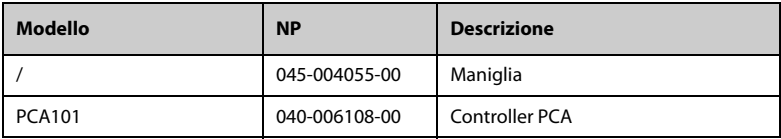

# **A.1 Classificazioni**

L'apparecchiatura è classificata in conformità a IEC60601-1 come segue:

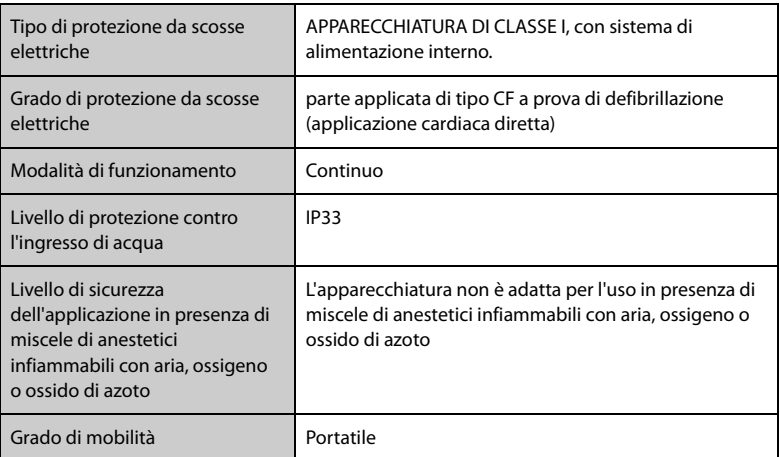

# **A.2 Specifiche ambientali**

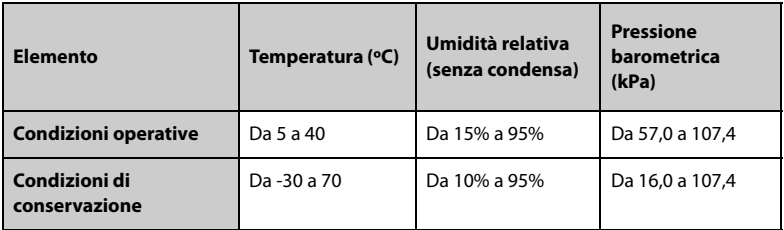

Condizioni di stoccaggio: in ambiente privo di sostanze corrosive e ventilato

#### **AVVERTENZA**

• **La pompa potrebbe non soddisfare le specifiche prestazionali se custodita o utilizzata in ambienti con condizioni di temperatura e umidità esterne ai range specificati. Se le prestazioni dell'apparecchiatura diminuiscono a causa**  **dell'obsolescenza o delle condizioni ambientali, contattare il personale di assistenza.**

# **A.3 Specifiche di alimentazione**

#### **A.3.1 Specifiche di alimentazione esterna**

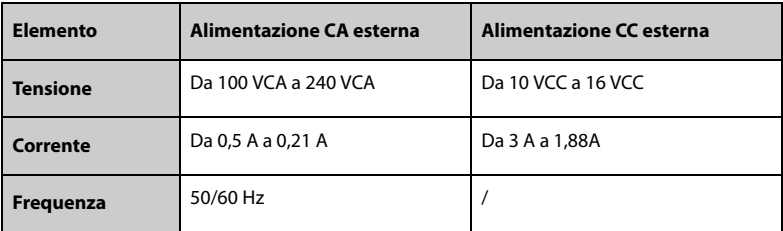

#### **A.3.2 Batteria**

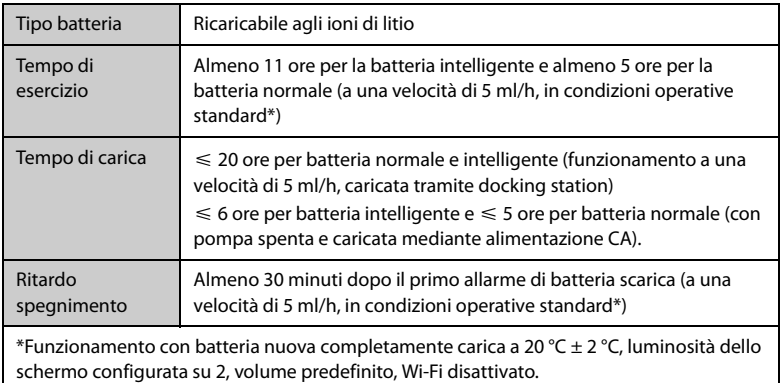

# **A.4 Specifiche fisiche**

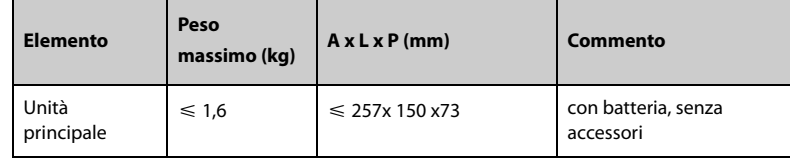

# **A.5 Specifiche hardware**

# **A.5.1 Display**

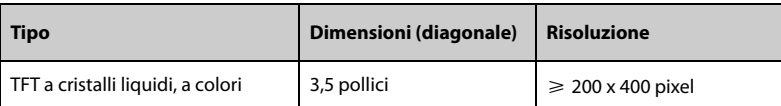

#### **A.5.2 LED**

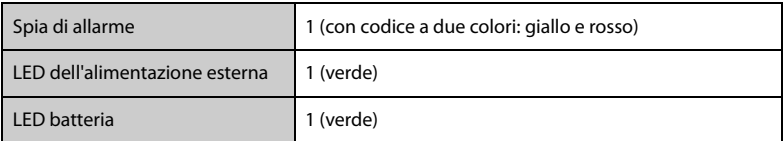

### **A.5.3 Indicatore audio**

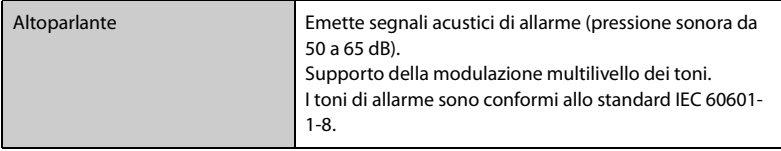

# **A.5.4 Specifiche dell'interfaccia**

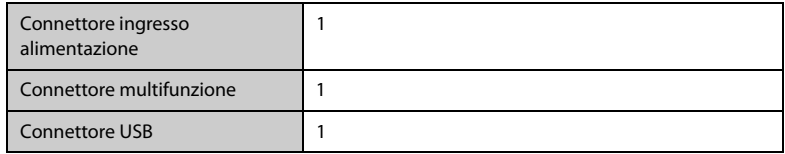

# **A.5.5 Specifiche uscite segnale**

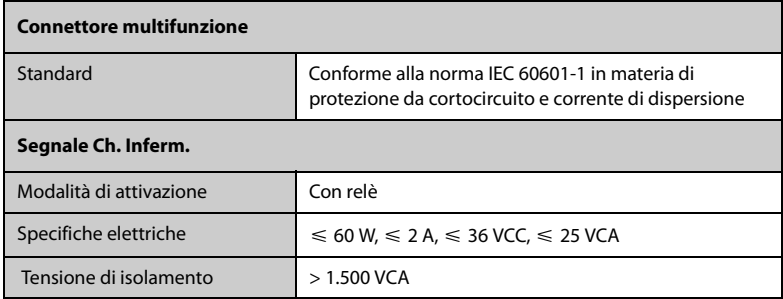

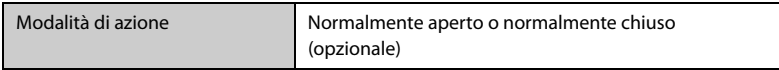

# **A.6 Rete wireless**

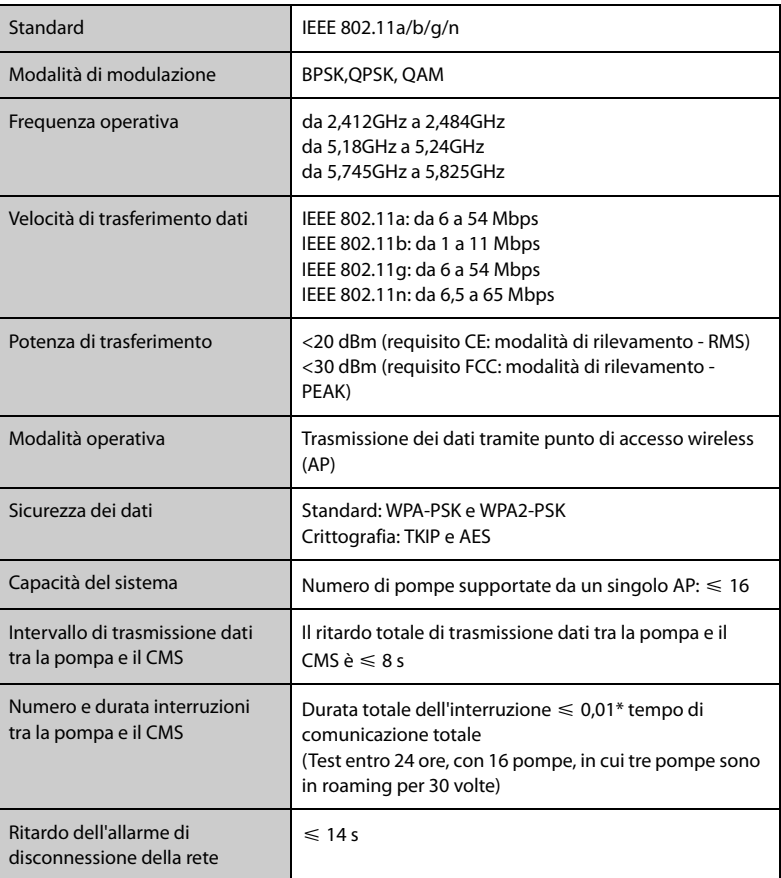

# **A.7 Specifiche dell'infusione**

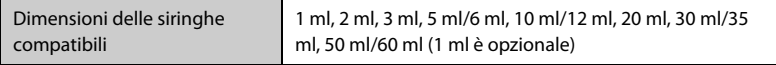

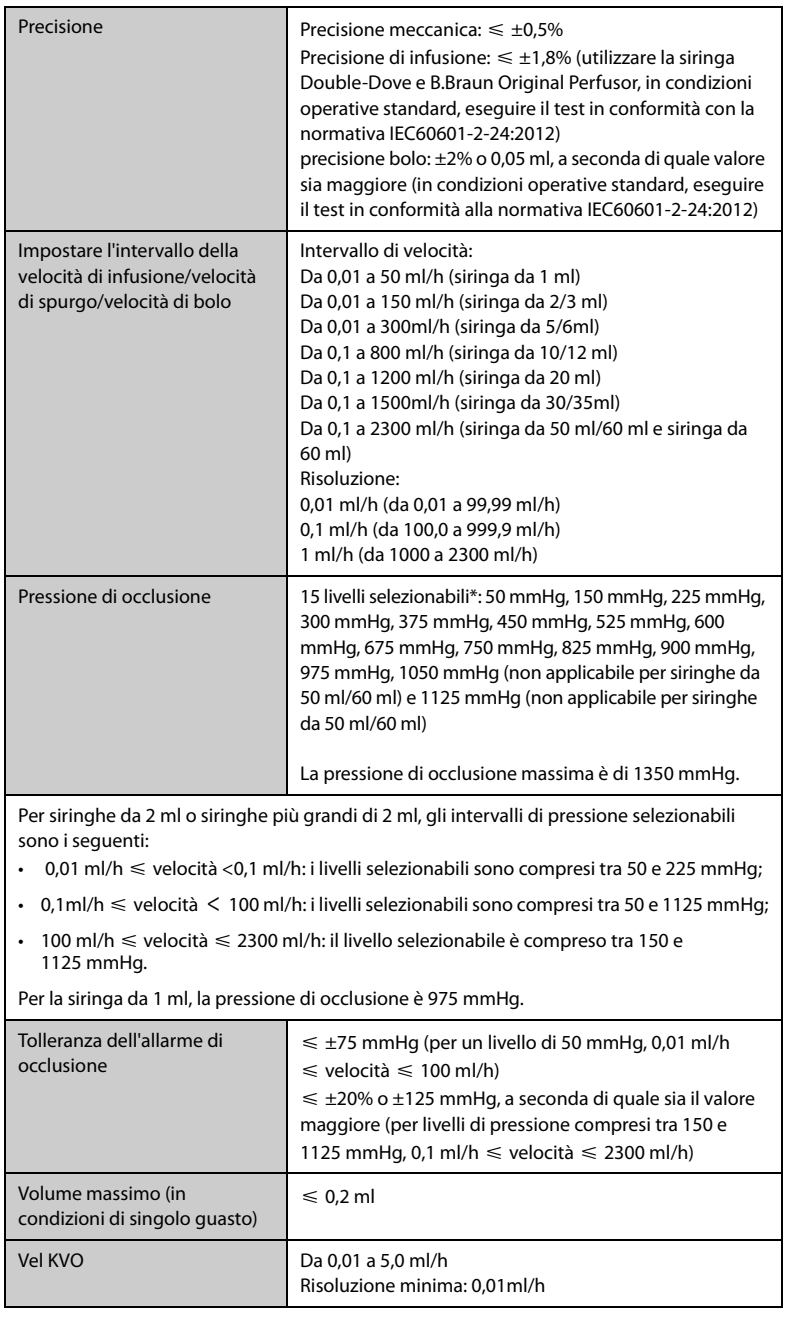

 $\overline{1}$ 

and the control of the control of the

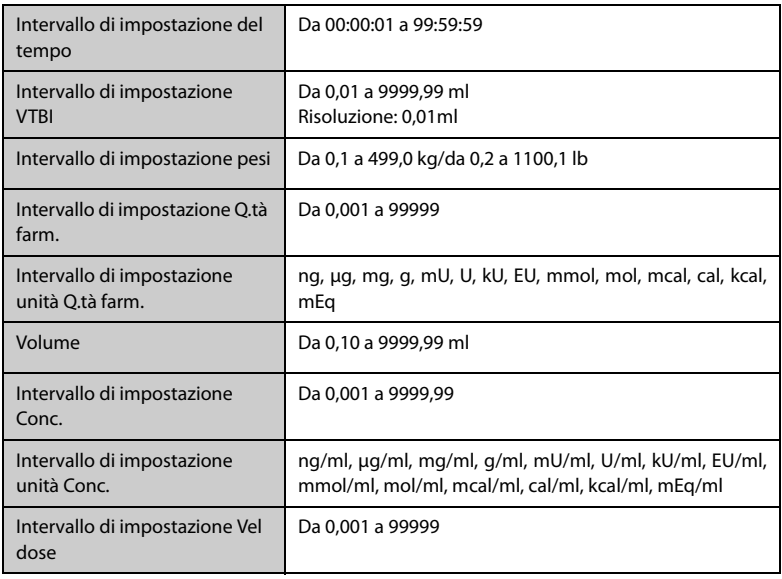

# **AVVERTENZA**

• **La precisione dell'infusione e il rilevamento della pressione sono influenzati dalla viscosità dei liquidi e dai prodotti monouso utilizzati (ad esempio diametro, materiale, pistone, elasticità e ago).**

# **NOTA**

• **I test di precisione dell'infusione e della pressione di occlusione vengono eseguiti in conformità alla normativa IEC60601-2-24:2012 (temperatura del test: 20 °C ± 2 °C).**

# **A.8 Siringhe consigliate**

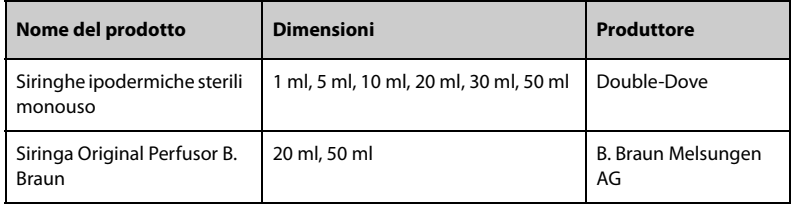

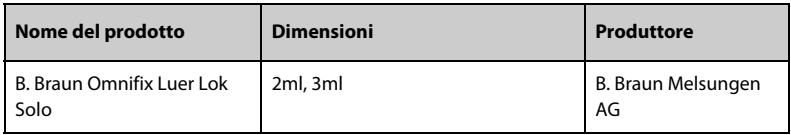

# **NOTA**

• **Il set di estensione consigliato è B.Braun Original Perfusor Line (utilizzando IV-Standard-PE e con Luer Lock).**

# **A.9 Ritardo allarme occlusione e volume bolo**

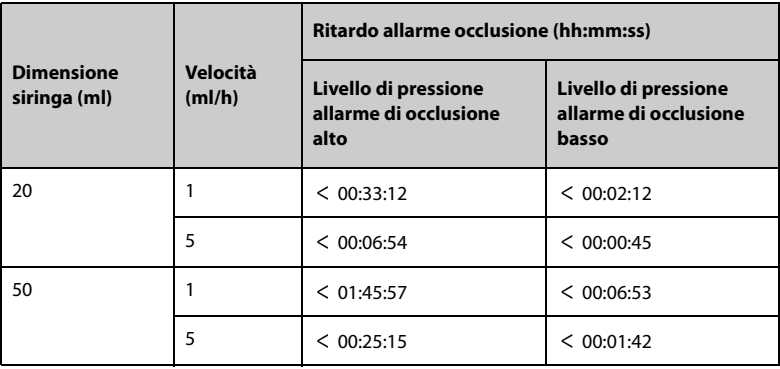

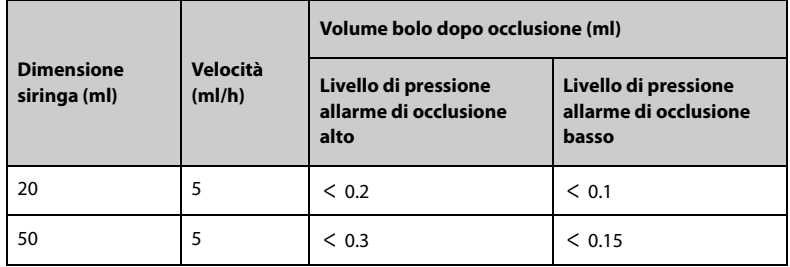

Condizioni di test:

- Marca della siringa: Siringa B.Braun Original Perfusor, linea di prolunga B. Braun
- Temperatura del test: 20 °C ±2 °C

# **AVVERTENZA**

• **La pressione dell'allarme occlusione, i ritardi di allarme e il volume del bolo possono variare in base alle condizioni di test, alla temperatura e alla lunghezza del tubo. L'uso di una siringa di dimensioni maggiori e l'infusione a una velocità inferiore possono causare un ritardo maggiore nell'allarme di occlusione.**

# **A.10 Grafici di precisione dell'infusione**

### **A.10.1 Precisione dell'infusione a 1 ml/h**

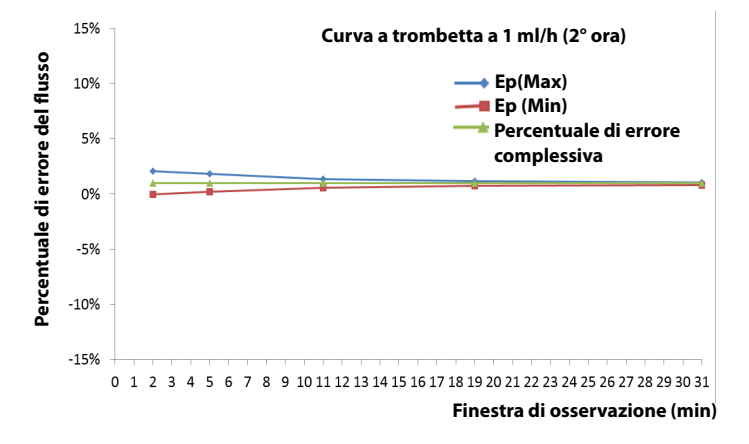

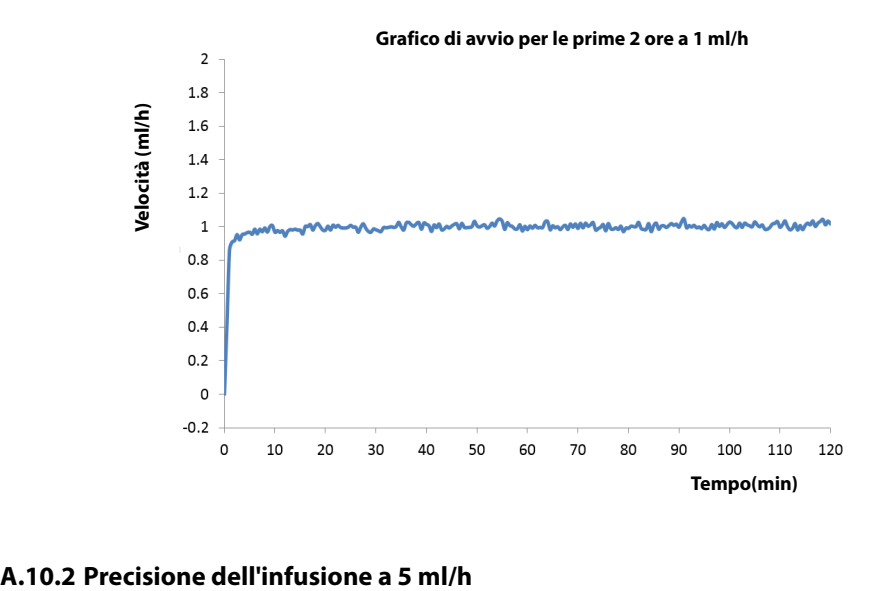

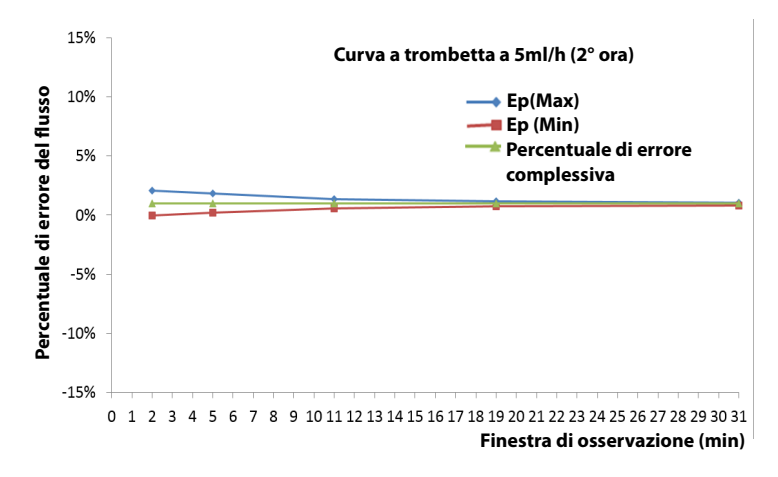

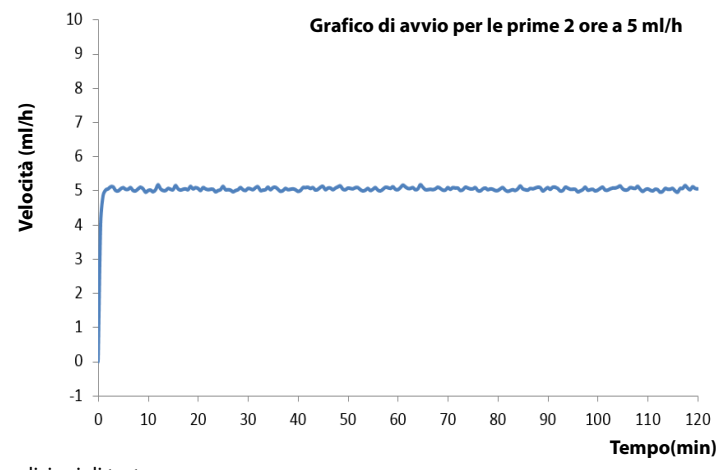

Condizioni di test:

- Marca della siringa: siringa B.Braun Original Perfusor, set di prolunga B.Braun
- Dimensione siringa: 50ml
- Intervallo di test:  $\triangle$  t =0,5 minuti

# **AVVERTENZA**

• **La precisione dell'infusione può essere influenzata dall'ambiente della pompa (ad esempio pressione, temperatura, umidità, luminosità ed eventuali materiali di consumo di infusione in uso).**

# **B.1 EMC**

Il dispositivo è conforme ai requisiti IEC 60601-1-2: 2014.

# **AVVERTENZA**

- **L'uso di accessori, trasduttori e cavi diversi da quelli specificati o forniti dal produttore del dispositivo può aumentare il livello di emissioni elettromagnetiche o diminuire l'immunità elettromagnetica del dispositivo, determinando un funzionamento non corretto.**
- **Evitare l'uso del dispositivo nelle immediate vicinanze o impilato su un altro dispositivo poiché ciò potrebbe determinare un funzionamento non corretto. Nel caso tale uso fosse necessario, osservare entrambi i dispositivi per verificare che funzionino normalmente.**
- **Non utilizzare le apparecchiature di comunicazione in radiofrequenza portatili (comprese le periferiche, ad esempio i cavi dell'antenna e antenne esterne) a una distanza inferiore a 30 cm (12 pollici) da qualsiasi parte del dispositivo, compresi i cavi indicati dal produttore. In caso contrario, si può verificare una diminuzione delle prestazioni del dispositivo.**
- **Le APPARECCHIATURE NON ELETTROMEDICALI (ad es. ITE) che fanno parte di un SISTEMA ELETTROMEDICALE possono essere disturbate dalle interferenze elettromagnetiche delle apparecchiature vicine. Potrebbe essere necessario ricorrere a misure correttive, quali il riorientamento o riposizionamento delle APPARECCHIATURE NON ELETTROMEDICALI o la schermatura della posizione.**
- **Questo dispositivo è destinato all'uso esclusivo all'interno di ambienti sanitari professionali. Nel caso in cui venga utilizzato in ambienti speciali, quali ambienti di risonanza magnetica, il dispositivo/sistema può essere disturbato dal funzionamento di apparecchiature vicine.**

#### **Linee guida e dichiarazioni — Emissioni elettromagnetiche**

Il dispositivo è destinato all'utilizzo negli ambienti elettromagnetici sotto riportati. Il cliente o l'utente dell'apparecchio deve accertarsi che esso sia usato in un ambiente del tipo previsto.

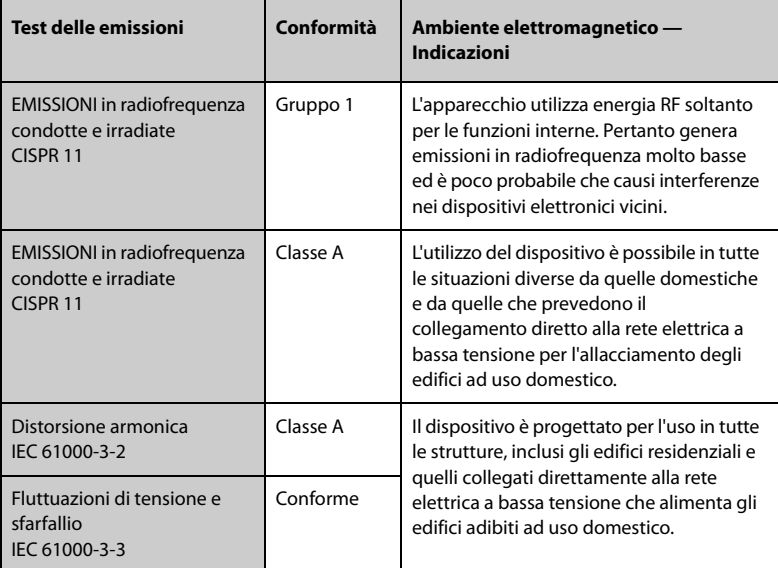

### **NOTA**

- **L'apparecchiatura richiede precauzioni specifiche relative all'EMC; l'installazione e la messa in servizio devono avvenire in conformità alle informazioni EMC fornite sopra.**
- **Altri apparecchi possono influire sul dispositivo, anche se soddisfano i requisiti CISPR.**
- **Le caratteristiche di EMISSIONE di questo dispositivo lo rendono adatto all'uso in aree industriali e negli ospedali (CISPR 11 Classe A). Nel caso in cui venga utilizzato in ambienti residenziali (per cui è normalmente richiesta la norma CISPR 11 Classe B), il dispositivo potrebbe non offrire una protezione adeguata ai servizi di comunicazione in radiofrequenza. Potrebbe essere necessario adottare misure alternative, ad esempio spostare o riorientare il dispositivo.**
- **Nel caso in cui le prestazioni essenziali diminuiscano o vengano meno, può essere necessario ricorrere a misure correttive, quali il riorientamento o lo spostamento dell'APPARECCHIATURA o del SISTEMA ELETTROMEDICALE, la schermatura della posizione oppure interrompere l'utilizzo del sistema della pompa di infusione e contattare il personale di assistenza.**

Se il dispositivo viene utilizzato all'interno dell'ambiente elettromagnetico indicato nella Tabella **Linee guida e dichiarazioni - Immunità elettromagnetica**, il sistema rimarrà sicuro e fornirà le seguenti prestazioni essenziali:

- Modalità operativa
- Precisione
- Funzione
- Protezione contro i volumi di BOLO NON PREVISTI
- Occlusione
- Considerazione delle CONDIZIONI DI ALLARME
- Dati memorizzati

#### **Linee guida e dichiarazioni — Immunità elettromagnetica**

Il dispositivo è destinato all'utilizzo negli ambienti elettromagnetici sotto riportati. Il cliente o l'utente dell'apparecchio deve accertarsi che esso sia usato in un ambiente del tipo previsto.

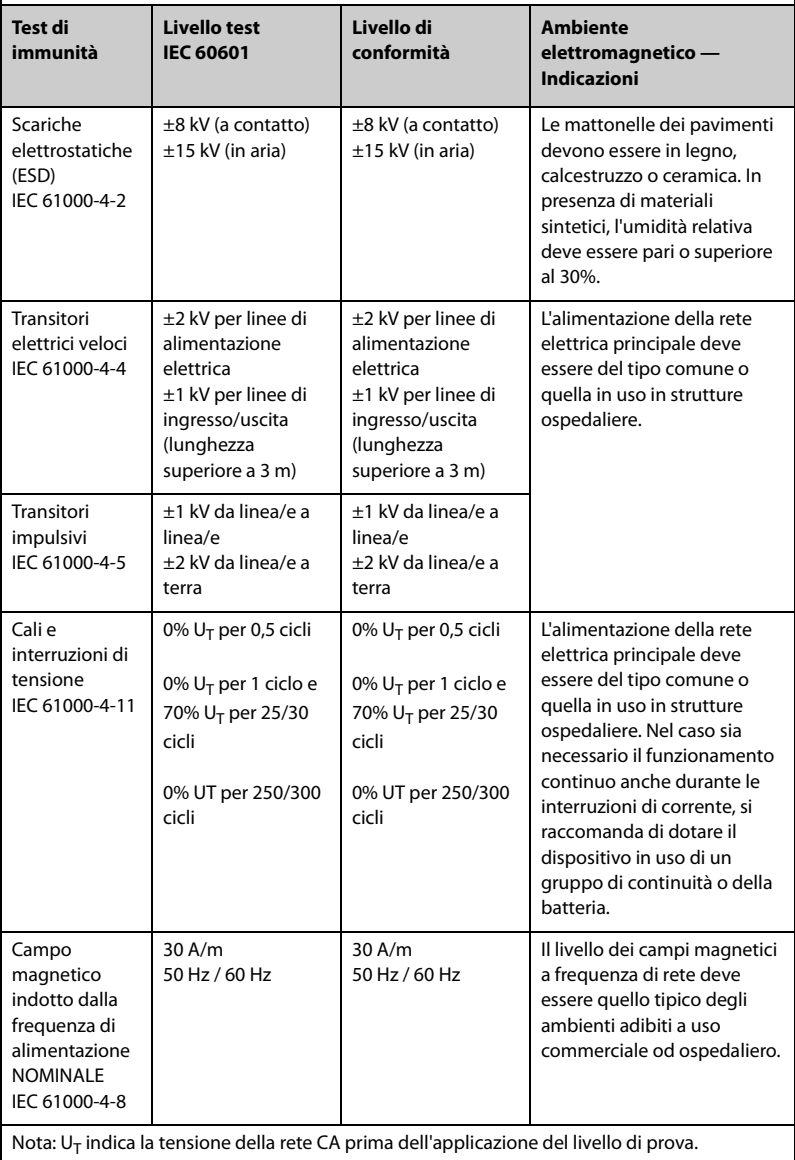

#### **Linee guida e dichiarazioni — Immunità elettromagnetica**

Il dispositivo è destinato all'utilizzo negli ambienti elettromagnetici specificati. Il cliente o l'utente deve accertarsi che il dispositivo venga utilizzato in un ambiente con le caratteristiche specificate di seguito.

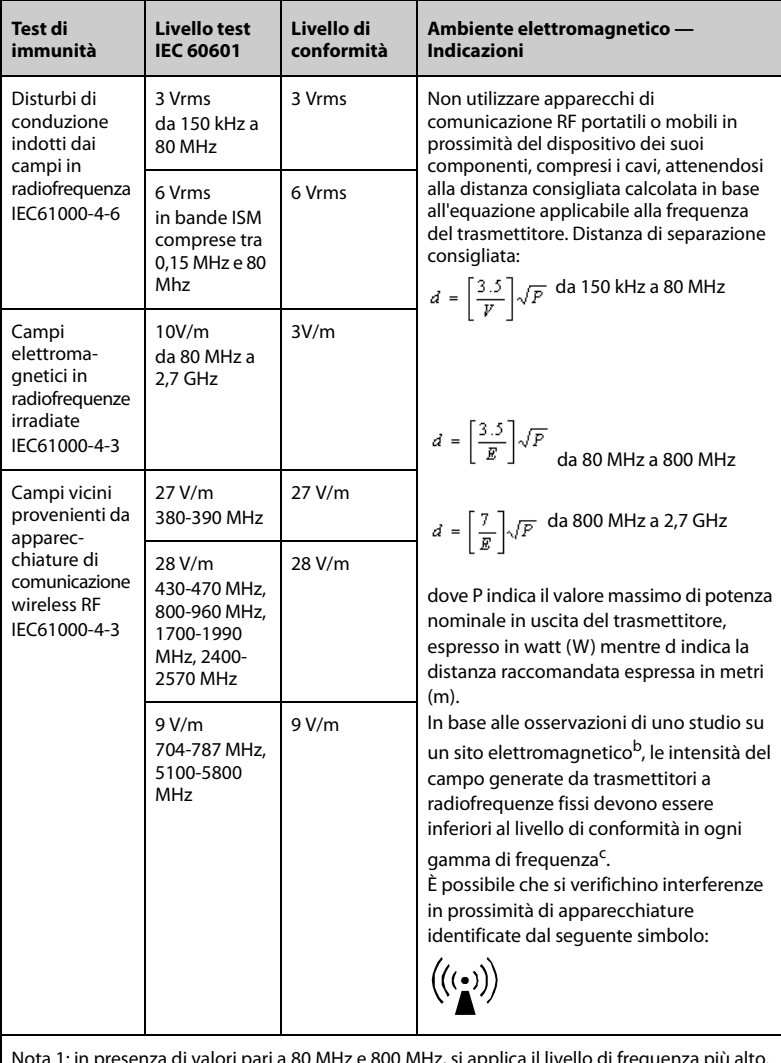

Nota 1: in presenza di valori pari a 80 MHz e 800 MHz, si applica il livello di frequenza più alto. Nota 2: queste linee guida potrebbero non essere applicabili in tutte le situazioni. La propagazione elettromagnetica è influenzata da assorbimento e riflessione da parte di strutture, oggetti e persone.

<sup>a</sup> Le bande ISM (Industrial, Scientific, and Medical) comprese tra 150 kHz e 80 MHz sono: da 6,765 MHz a 6,795 MHz; da 13,553 MHz a 13,567 MHz; da 26,957 MHz a 27.283 MHz e da 40,66 MHz a 40,70 MHz. Le

bande amatoriali comprese tra 0,15 MHz e 80 MHz sono 1,8 MHz - 2,0 MHz, 3,5 MHz - 4,0 MHz, 5,3 MHz - 5,4 MHz, 7 MHz - 7,3 MHz, 10,1 MHz - 10,15 MHz, 14 MHz - 14,2 MHz, 18,07 MHz - 18,17 MHz, 21,0 MHz - 21,4 MHz, 24,89 MHz - 24,99 MHz, 28,0 MHz - 29,7 MHz e 50,0 MHz - 54,0 MHz.

b Le intensità di campo generate da trasmettitori fissi, quali stazioni base per telefoni (cellulari/ cordless) e apparecchi radiomobili, apparecchi per radioamatori, trasmissioni radio AM e FM e trasmissioni televisive, non possono essere previste con precisione in via teorica. Per valutare il campo elettromagnetico generato da trasmettitori RF fissi, è necessaria una verifica sul posto. Se l'intensità di campo rilevata nel punto di utilizzo dell'apparecchio supera il limite di conformità RF, è necessario verificare periodicamente il regolare funzionamento del dispositivo. Se si rilevano prestazioni anomale, potrebbe essere necessario adottare ulteriori contromisure, quali il riorientamento o il riposizionamento del dispositivo.

<sup>c</sup> Oltre l'intervallo di frequenza da 150 kHz a 80 MHz, le intensità del campo devono essere inferiori a 3 V/m.

#### **Distanze di separazione consigliate tra l'apparecchiatura di comunicazione RF mobile e portabile e l'apparecchiatura in uso**

L'apparecchiatura in oggetto è destinata all'utilizzo in ambienti elettromagnetici con disturbi RF irradiati limitati. L'acquirente o l'utente può contribuire a evitare interferenze elettromagnetiche rispettando la distanza minima da dispositivi portatili e mobili per la comunicazione RF (trasmettitori) segnalata di seguito e considerata sulla base del valore massimo di potenza prodotta dal dispositivo di comunicazione interessato.

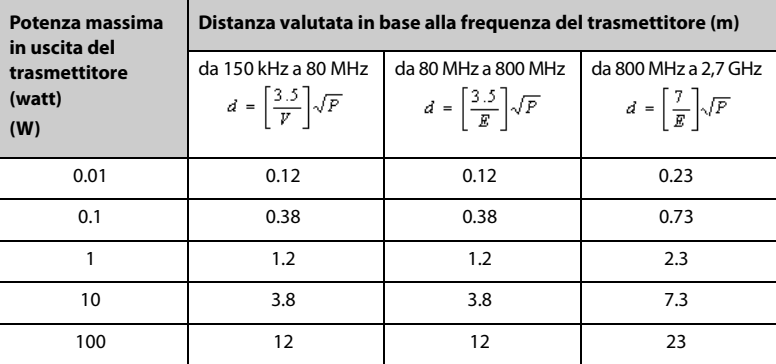

Per trasmettitori la cui potenza massima in uscita non è compresa tra i valori riportati in precedenza, la distanza consigliata in metri (m) può essere determinata applicando l'equazione riferita alla frequenza del trasmettitore, dove P indica la potenza massima di uscita nominale del trasmettitore espressa in watt (W).

Nota 1: in presenza di valori pari a 80 MHz e 800 MHz, si applica il livello di frequenza più alto. Nota 2: queste linee guida potrebbero non essere applicabili in tutte le situazioni. La propagazione elettromagnetica è influenzata da assorbimento e riflessione da parte di strutture, oggetti e persone.

# **B.2 Conformità normativa radio**

# $C<sub>6</sub>$

Il dispositivo radio utilizzato in questo prodotto è conforme ai requisiti essenziali e ad altre normative pertinenti della Direttiva 2014/53/EU.

# **AVVERTENZA**

• **Tenersi a una distanza di almeno 20 cm dall'apparecchiatura quando la funzione Wi-Fi è in uso.**

**Pagina lasciata intenzionalmente vuota.**

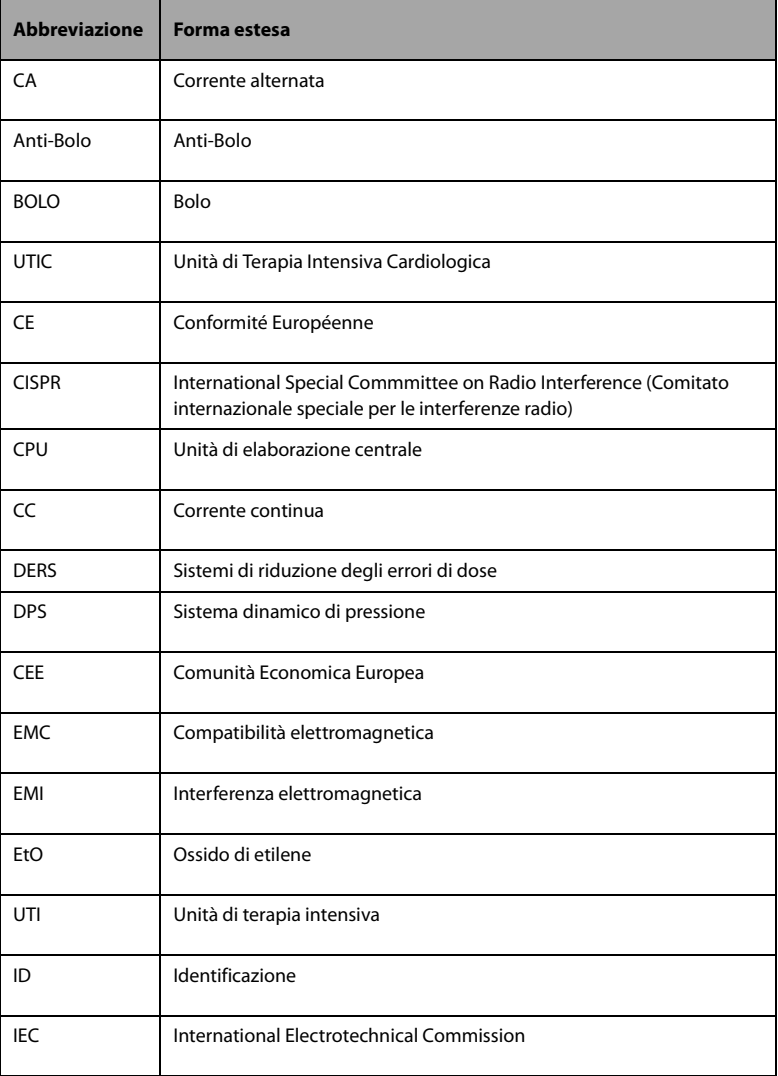

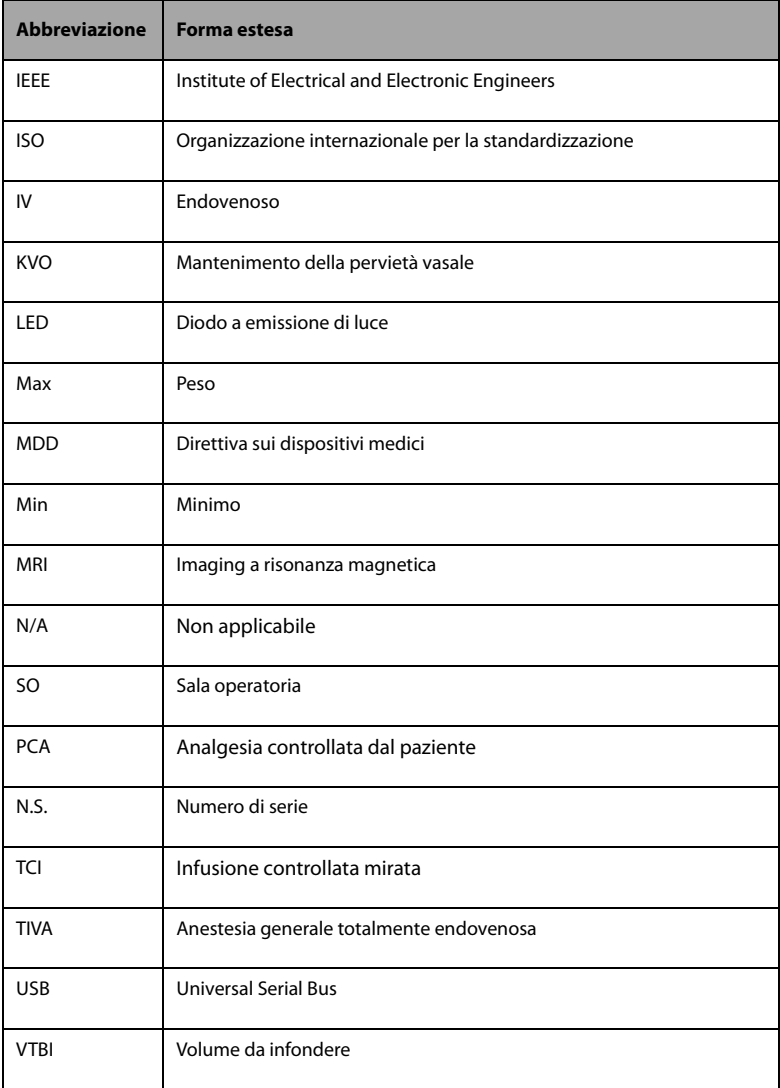

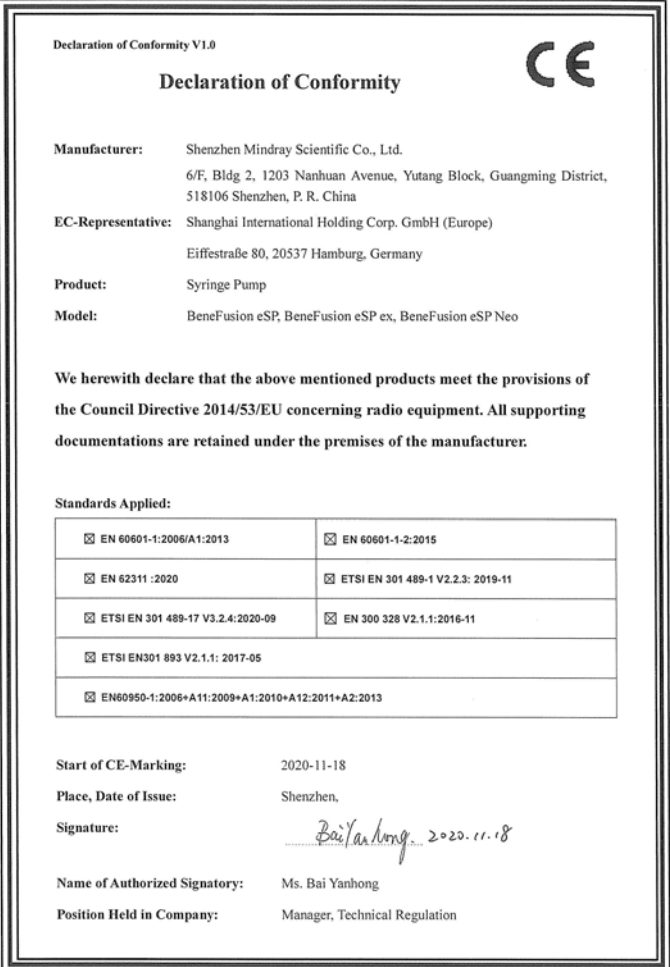

**Pagina lasciata intenzionalmente vuota.**

N/P: 046-021118-00(1.0)